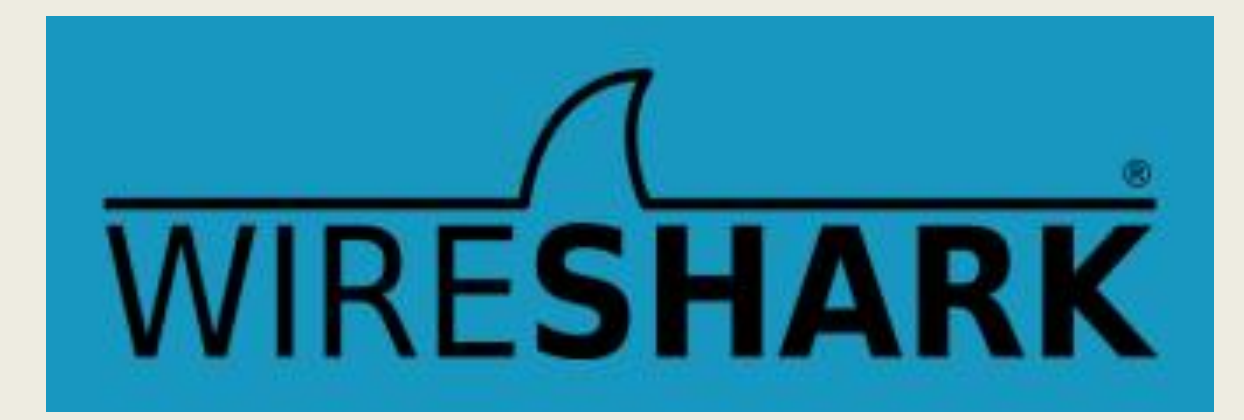

# **Analizator mrežnih protokola**

Predmet: Mrežni servisi Prof. dr Dušan Stefanović

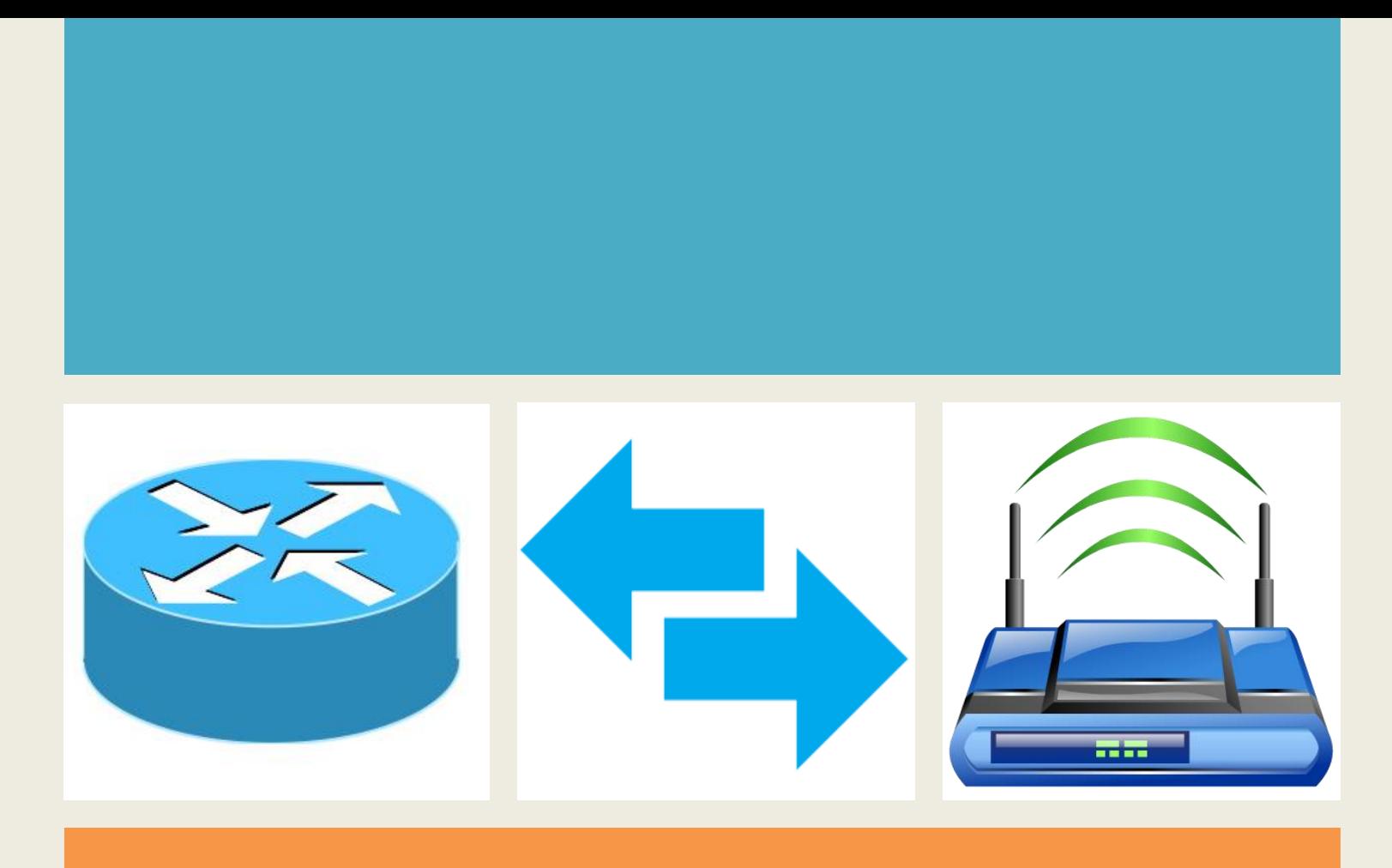

### *Poglavlje 1*

# *Šta je Wireshark?*

## ✓**Wireshark predstavlja analizator mrežnih protokola**

- Open-Source (GNU javna licenca),
- Radi na različitim platformama (Windows, Linux, OS X, Solaris, FreeBSD, NetBSD, itd.),
- Lako se nadograđuje,
- U svakodnevnom razvoju.

## ✓**Ranije se zvao "Ethereal"**

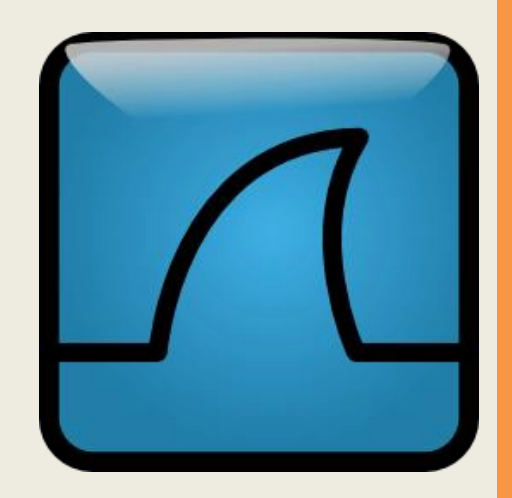

## ✓**Karakteristike:**

- Inspekcija na hiljadu mrežnih protokola
- Online praćenje i offline analiza saobraćaja.
- Standardni *three-pane* (3 okna) pretraživač paketa.
- Markiran saobraćaj se može pretraživati uz pomoć GUI, ili preko TShark servisa.
- Široki spektar filtera.
- VoIP analiza.
- Podrška za Ethernet, IEEE 802.11, PPP/HDLC, ATM, Bluetooth, USB, Token Ring, Frame Relay, FDDI itd standarde.
- Pravila "kolorizacije" za lakše snalaženje.
- Saobraćaj može biti eksportovan u XML, PostScript®, CSV, ili plain text.

# ✓**Sistemski zahtevi:**

■ Wireshark predstavlja jednu od prosečno zahtevnih aplikacija po pitanju resursa.

▪ Minimalna zahtevana brzina procesora je 400Mhz, dok je minimalna količina memorije 128 MB.

■ Zahtev za prostorom na disku iznosi 100-200 MB, zahtev za memorijom može biti drastično povećan, u zavisnosti od uhvaćenih paketa u jedinici vremena

▪ Hvatanje paketa na potpuno zaštićenoj ethernet mreži brzine 100 Mb/s zahteva 750 MB/minut).

### ✓ **Šta možemo uraditi:**

- Snimanje mrežnog saobraćaja,
- Dekodiranje paketa i protokola,
- Definisanje filtera beleženje i prikazivanje,
- Pametne statistike,
- Problemi prilikom analize i njihovo rešavanje,
- Interaktivno pretraživanje saobraćaja.

### ✓ **Neki primeri korišćenja Wiresharka**:

- *Mrežni administratori:* 
	- **rešavanje problema na mreži,**
- *Inženjeri sigurnosti na mreži*:
	- **proučavanje sigurnosnih problema,**
- *Developeri*:
	- **debugiranje, implementacija protokola,**
- *Studenti*:
	- **učenje osnova iz računarskih mreža.**

# **Wireshark Interfejs**

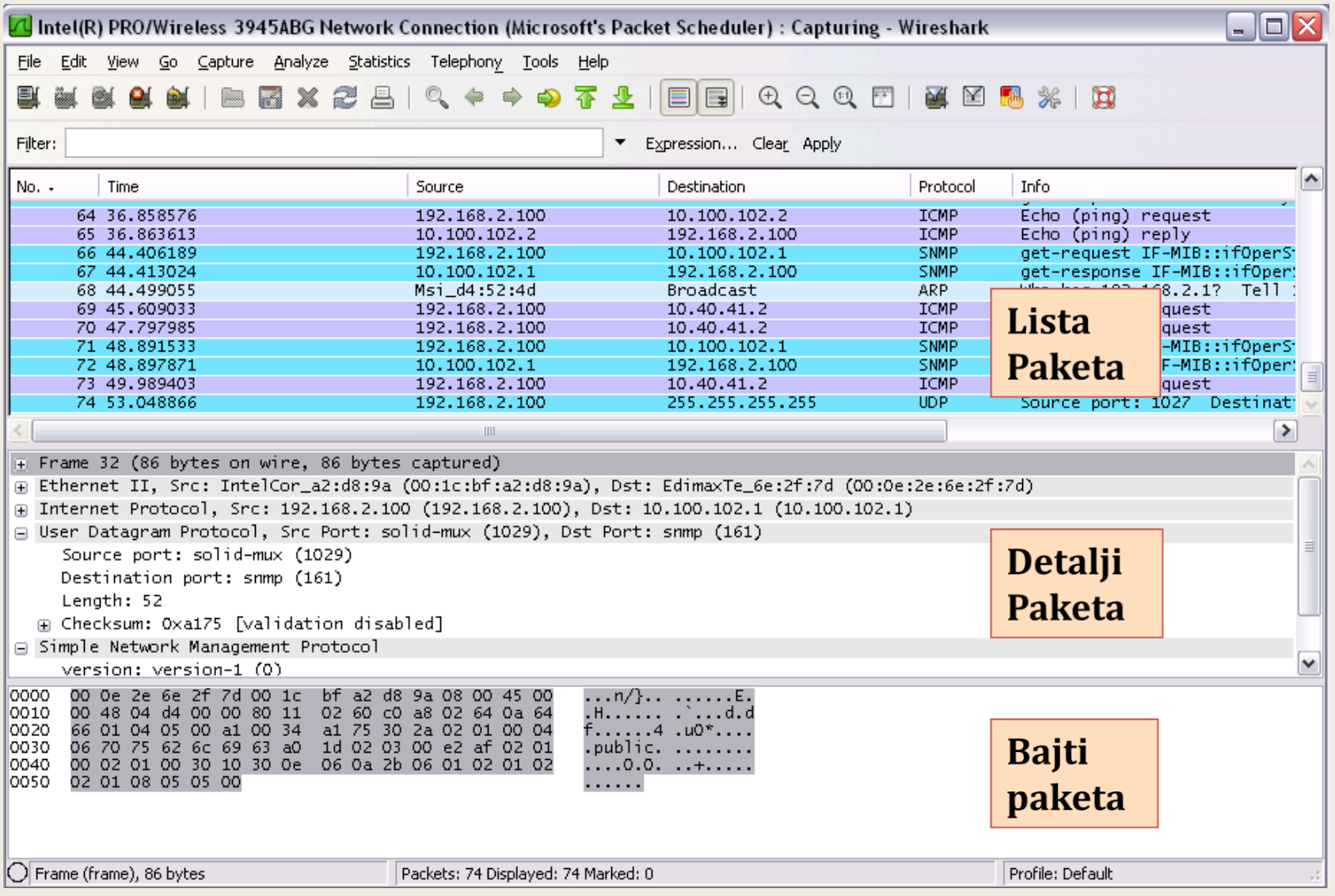

#### **1. List the available capture interfaces**

lista dostupnih interfejsa za hvatanje

#### **2. Show the capture options**

opcije hvatanja podataka (selektovanjem ove opcije određujemo interfejs kartici na šta će se asocirati prilikom hvatanja paketa u saobraćaju. Takođe mogu se koristiti više fajlova npr: ako fajl pređe 1MB automatski se kreira drugi, može se kreirati automatsko stopiranje snimanja podataka posle npr. 1000 paketa) itd.

#### **3. Start new live capture**

start novog hvatanja.

#### **4. Stop the running capture**

stopiranje trenutnog hvatanja.

#### **5. Restart the running live capture**

restart trenutnog hvatanja.

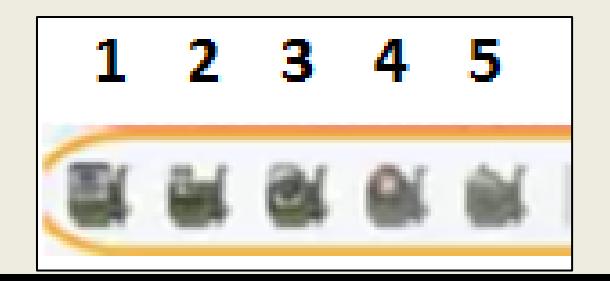

#### **6. Open a capture file**

otvori uhvaćen fajl.

### **7. Save this capture file**

sačuvaj uhvaćen fajl.

### **8. Close this capture file**

zatvori uhvaćen fajl.

### **9. Reload this capture file**

ponovo otvori uhvaćen fajl.

**10. Print**

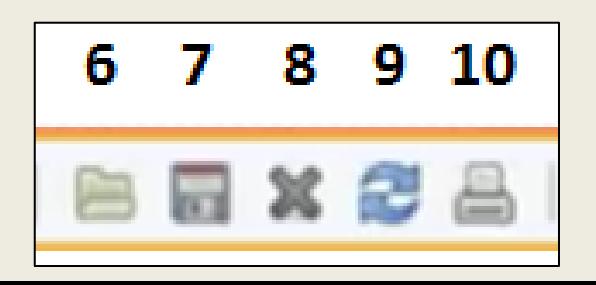

**Find packet pronadji paket** (ako želimo da nađemo određeni paket npr: ARP, neće biti predstavljen u Display Filtru već nas vodi na prvi ARP paket u Packet list panel-u i Packet detail panel-u ,i pokazuje detalje o njemu.

### **11.Go back in packet history**

pamti sve selektovane pakete (opcija vraćanja ne neki od prethodno selektovanih paketa npr: 50, 25, 10,1)

#### **12.Go forward in packet history**

idi napred u istoriji paketa ( veoma korisna opcija ako imamo više hiljada paketa a želimo da se vratimo na par njih)

#### **13.Go to the packet with number**

idi na paket sa brojem (unosi se željeni broj paketa, i automatski se prikazuju detalji o paketu u Packet list panel-u i Packet details panel-u).

#### **14.Go to the first packet**

idi na prvi paket.

#### **15.Go to the last packet**

idi na zadnji paket.

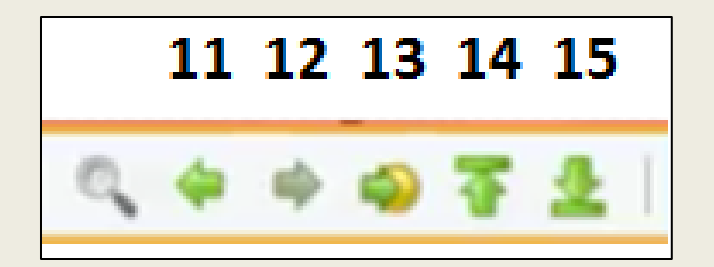

#### **16. Colorize packet list**

kolorizuj paket listu (ako ne želimo da vidimo ništa sem crne i bele boje, vršimo selektovanje ove opcije)

#### **17. Auto scroll packet list in live capture**

automatsko skrolovanje liste paketa u trenutku hvatanja (pomaze pri određenom pregledu željenog podatka).

#### **18. Zoom in**

povećanje veličine podataka

#### **19. Zoom out**

umanjenje veličine podataka

#### **20. Zoom 100 %**

stoprocentualno zumiranje

#### **21. Resize All Columns**

(opcija poboljšava pregled kolona i detalja: Time, Source, Destination, Protocol, Length, Info)

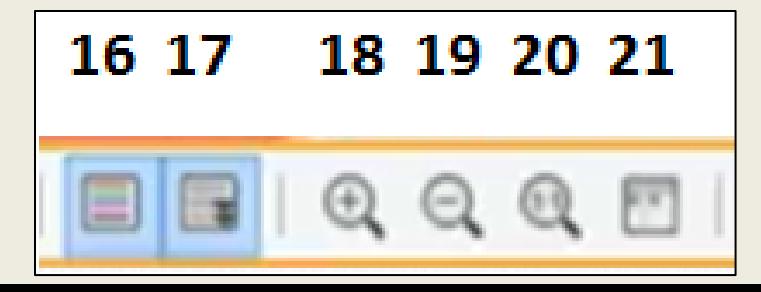

#### **22. Edit capture filter**

uređivanje filtera hvatanja - (opcija hvatanja podataka po želji, npr: samo ARP protokol, i njegov kasniji prikaz i analiza u Display Filter-u)

### **23. Edit/apply display filter**

dodavanje display filtra

#### **24. Edit coloring rules**

uređivanje pravila boja (opcija biranja raznih vrsta boja za različitu vrstu paketa)

#### **25. Edit preferences**

uređivanje preferenca (opcija služi za otklanjanje grešaka u uhvaćenim paketima, npr: isključivanje signalizacije greške kod ipv4 protokola)

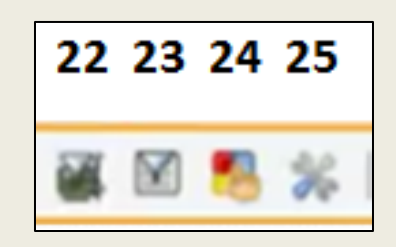

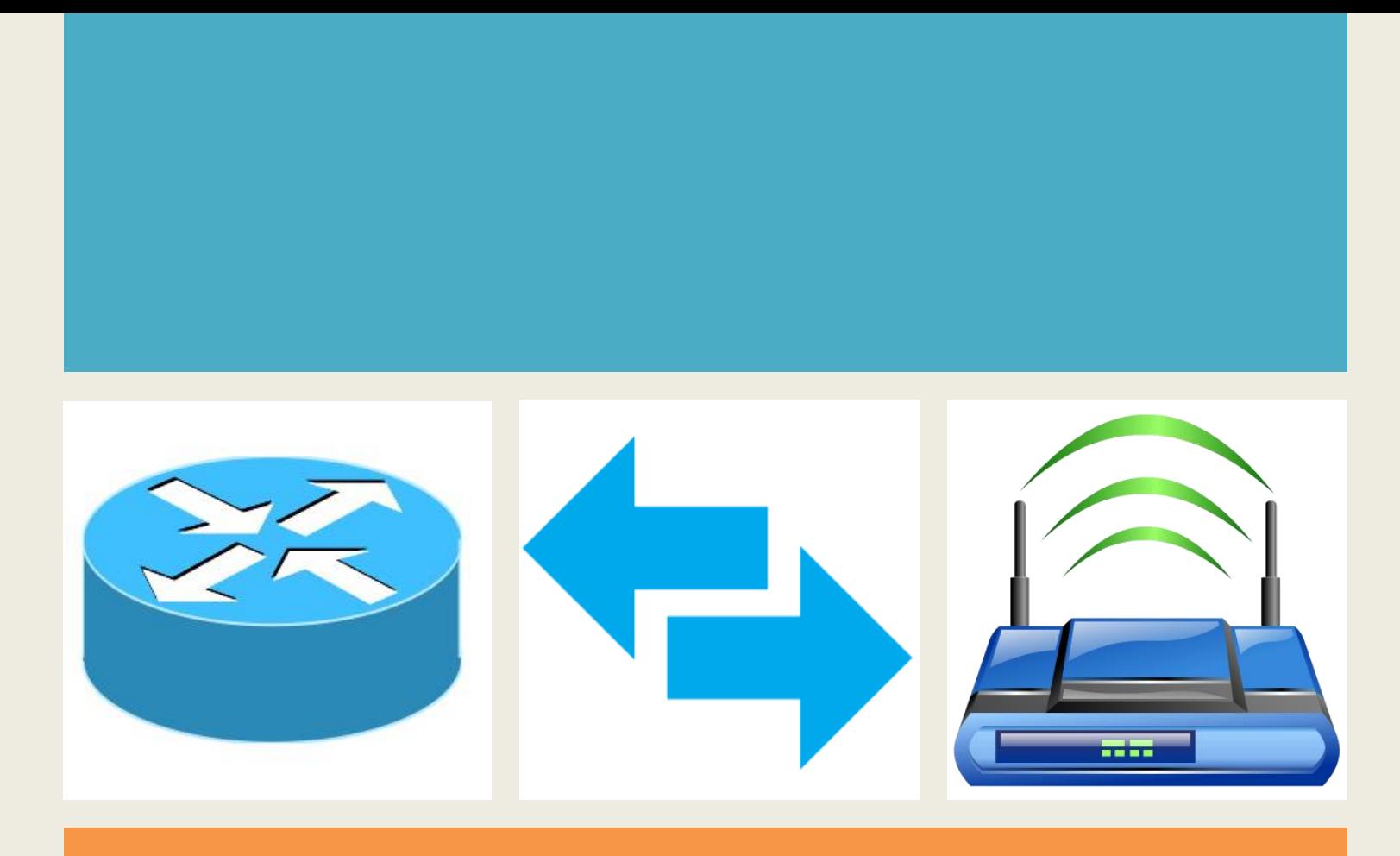

### *Poglavlje 2*

# *Beleženje paketa*

## **Lista interfejsa**

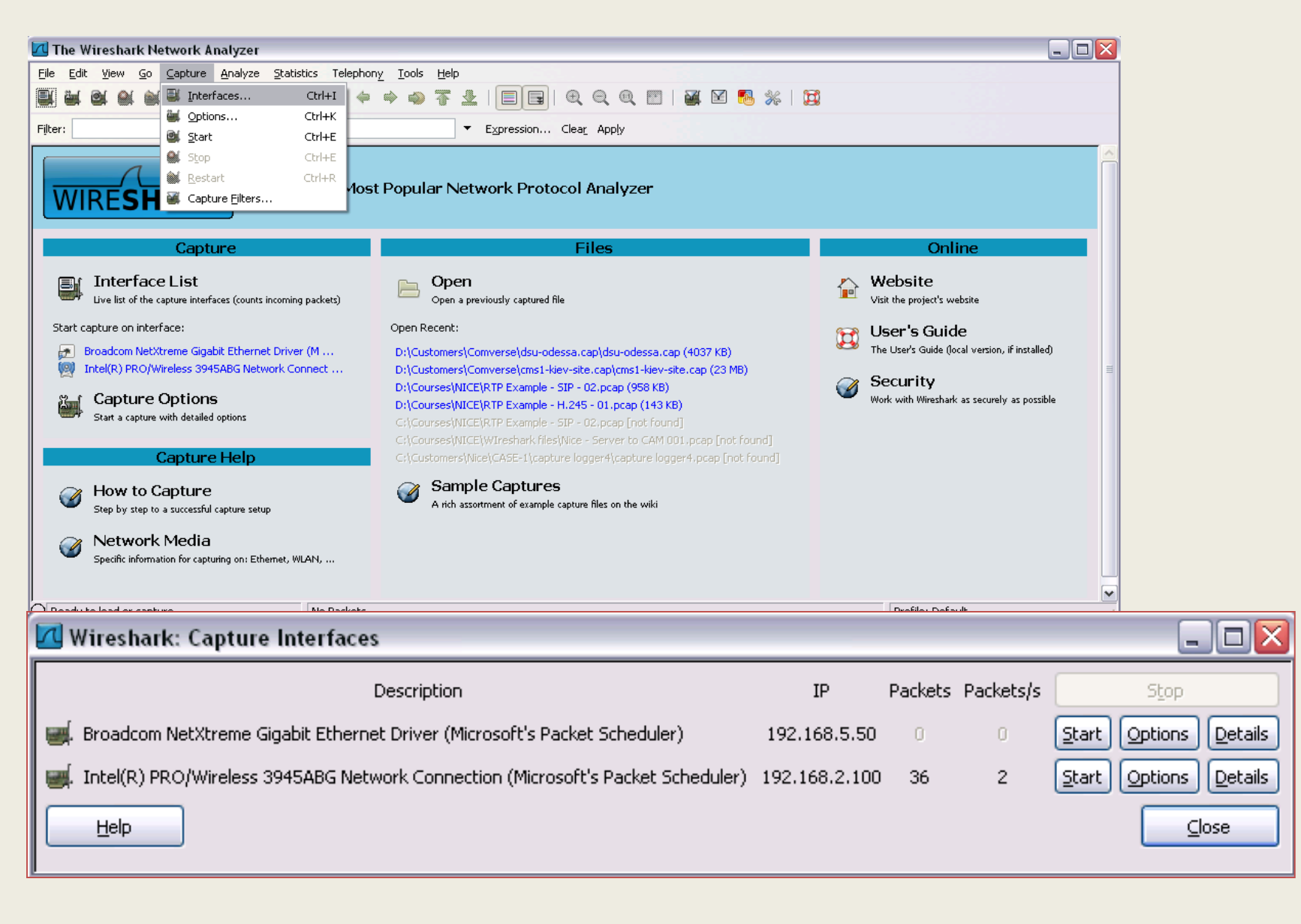

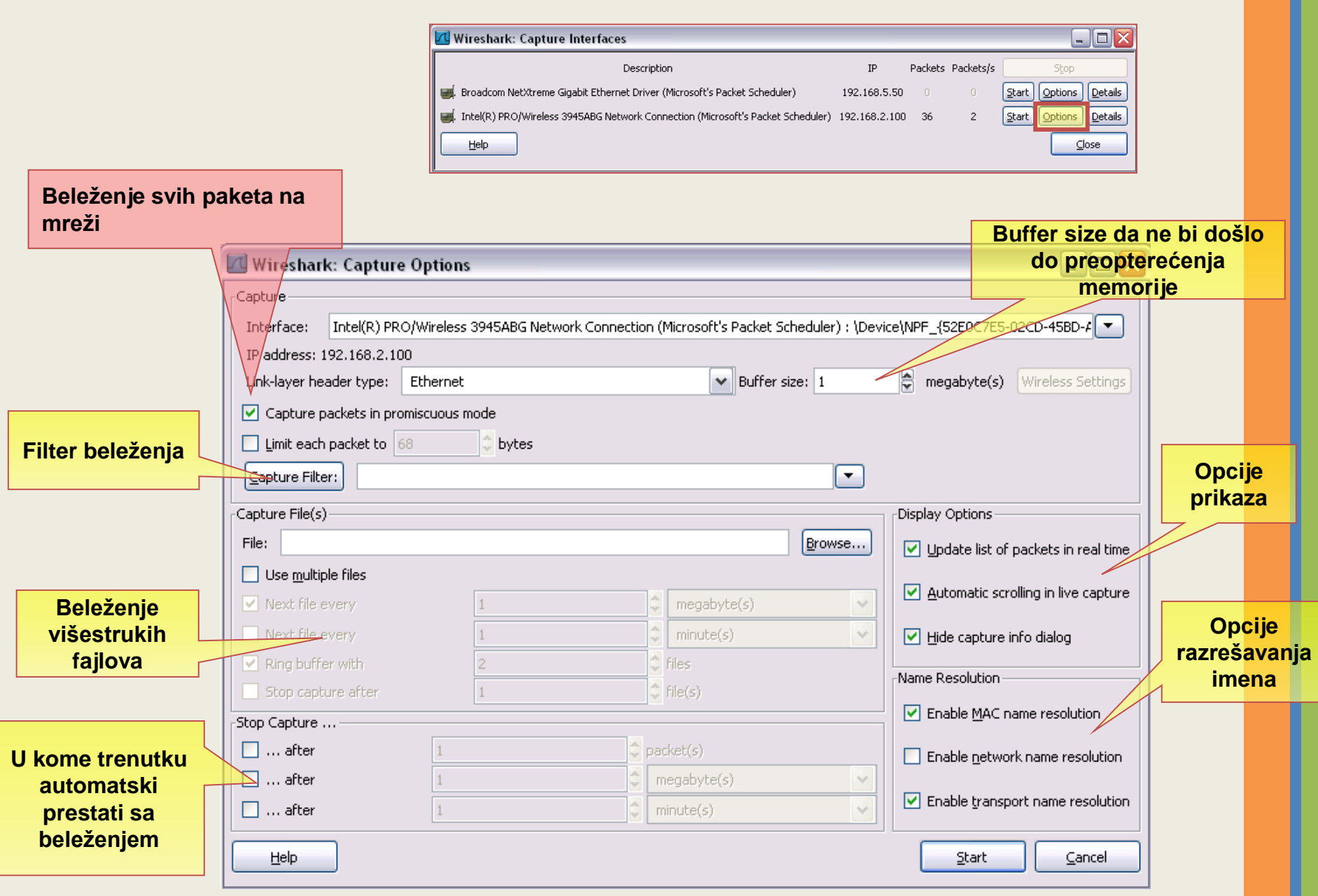

### **Use multiple files - Definisanje veličine fajlu:**

### • **Kreiranje novog fajla**

– kada fajl predje 10 MB vrši se automatsko kreiranje novog (prvi će biti multiple 1, drugi multiple 2, treći - multiple 3 itd, dok mi ne zaustavimo hvatanje podataka.

### • **Vremensko kreiranje fajla**

- kreiranje fajla svakih 30s uključujući i veličinu fajla do 10 MB.
- **Ring buffer with**
	- opcija npr. u ovom slučaju čuvanja zadnja 3 fajla.

### • **Stop Capture after**

– opcija koja nam omogućava stopiranje hvatanja (Capture) podataka nakon željenog broja paketa, veličine paketa u MB, određenog broja minuta (sekundi)…

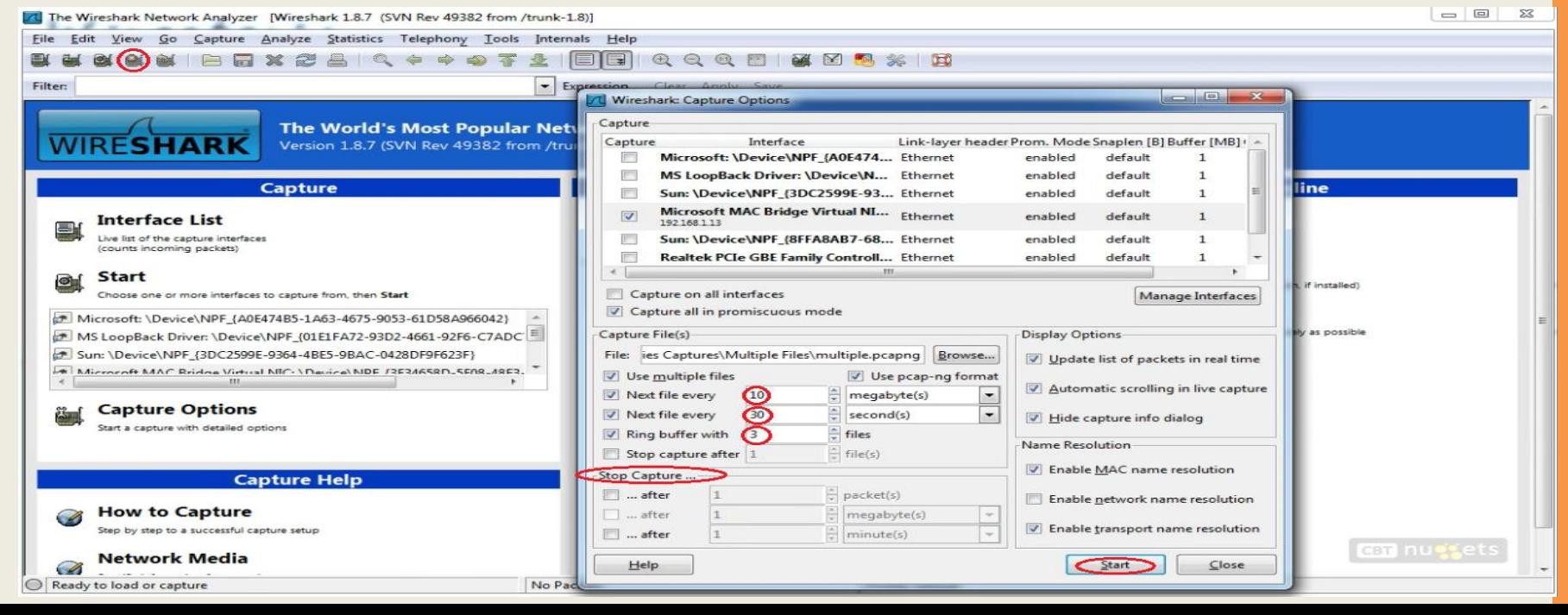

- o Nakon stopiranja hvatanja podataka *Stop the running capture* (4 ikonica 2 red) , na slici su prikazani multiple\_00003, multiple\_00004 i multiple\_00005.
- o Sačuvana su samo tri zadnja fajla podataka po naredbi u programu, što znači da su multiple \_00001 i multiple \_00002 fajlovi odbačeni aktivacijom opcije *Ring buffer with ( 3 files ).*

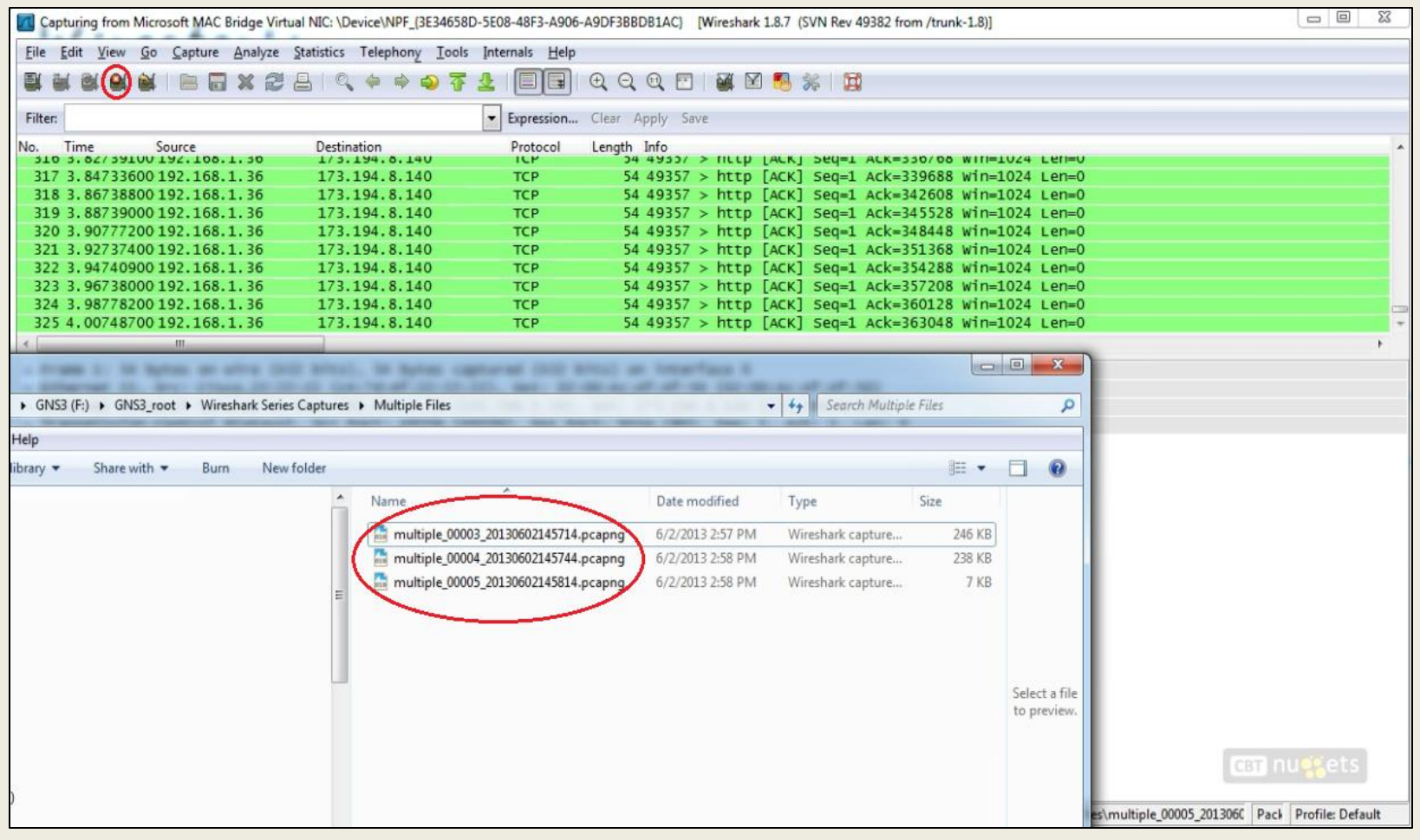

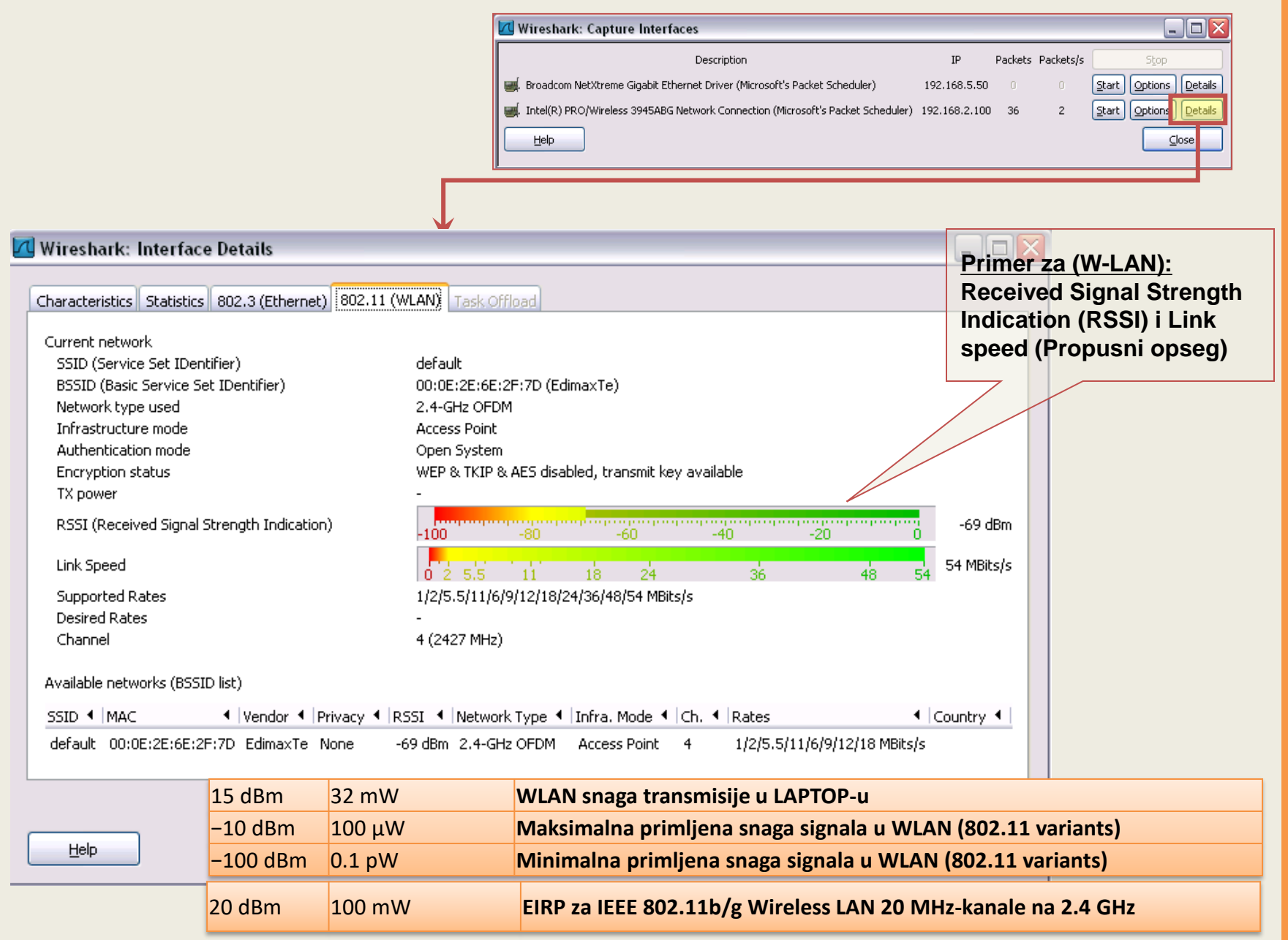

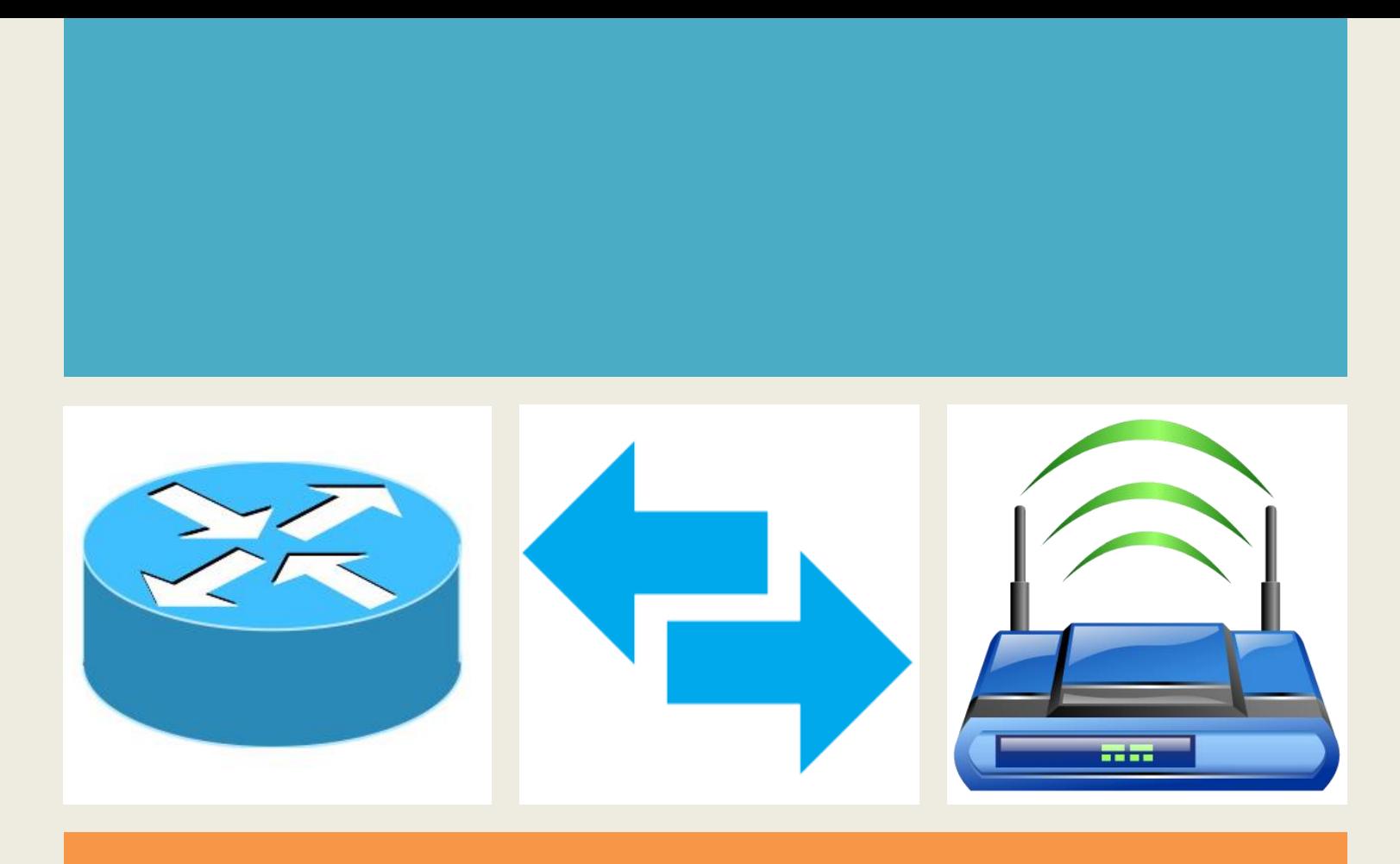

### *Poglavlje 3*

## *Analiza paketa*

# **Primer ethernet frejma**

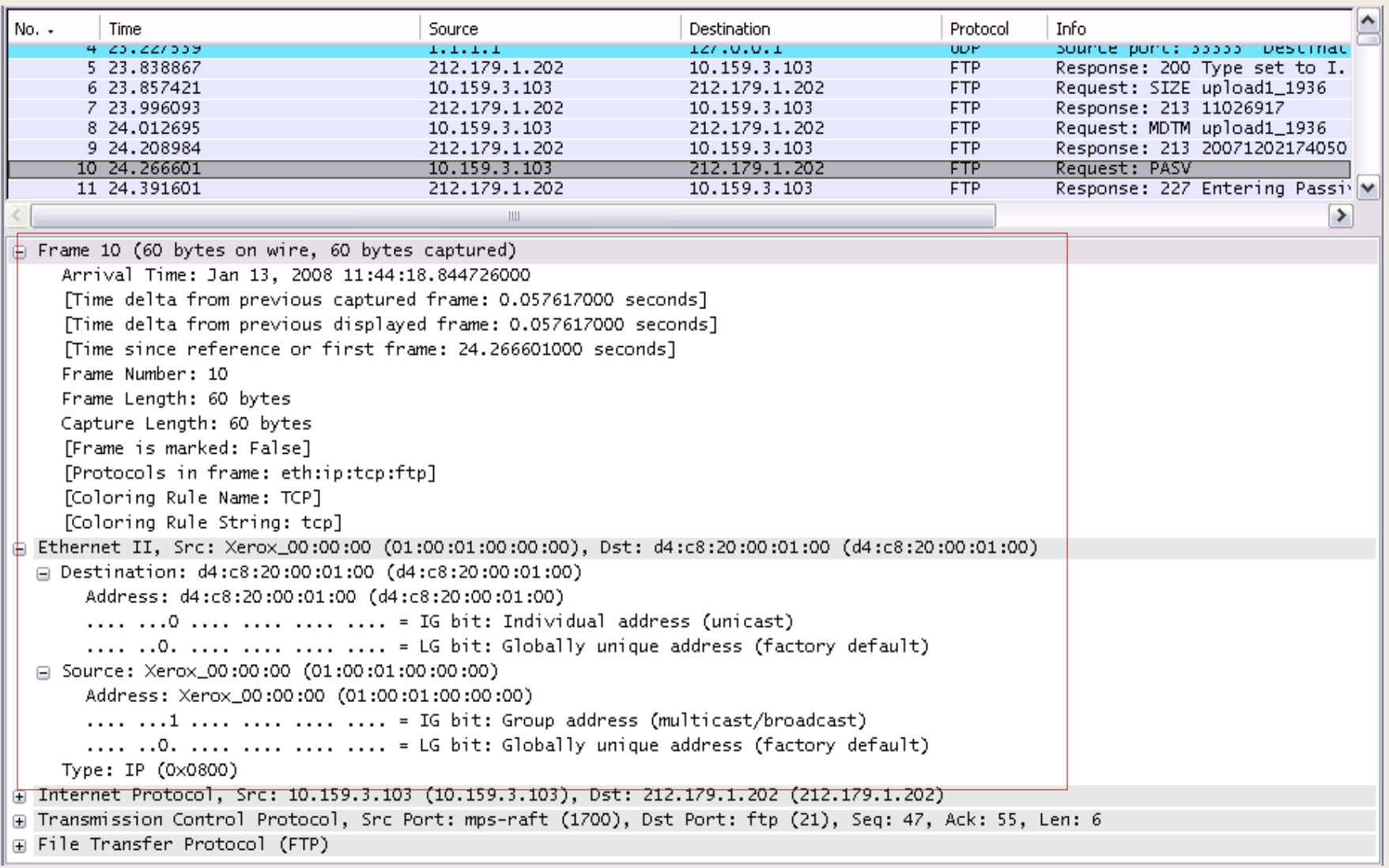

# **Primer IPv4 paketa**

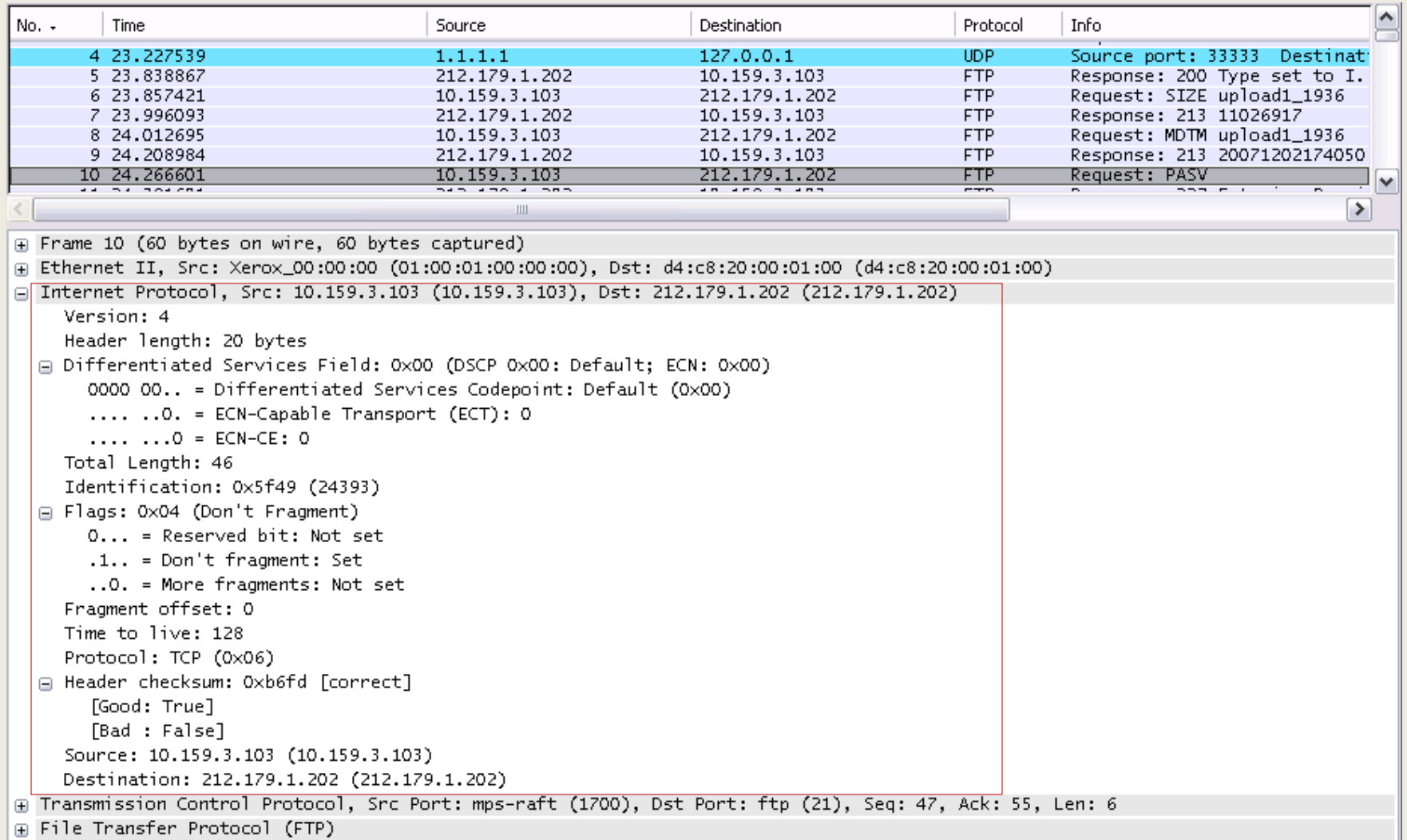

# **Primer TCP paketa**

#### **使在食家家 | IB B X & B | Q ^ + + + 3 T & I B | B Q Q Q E | 图 B % | B**

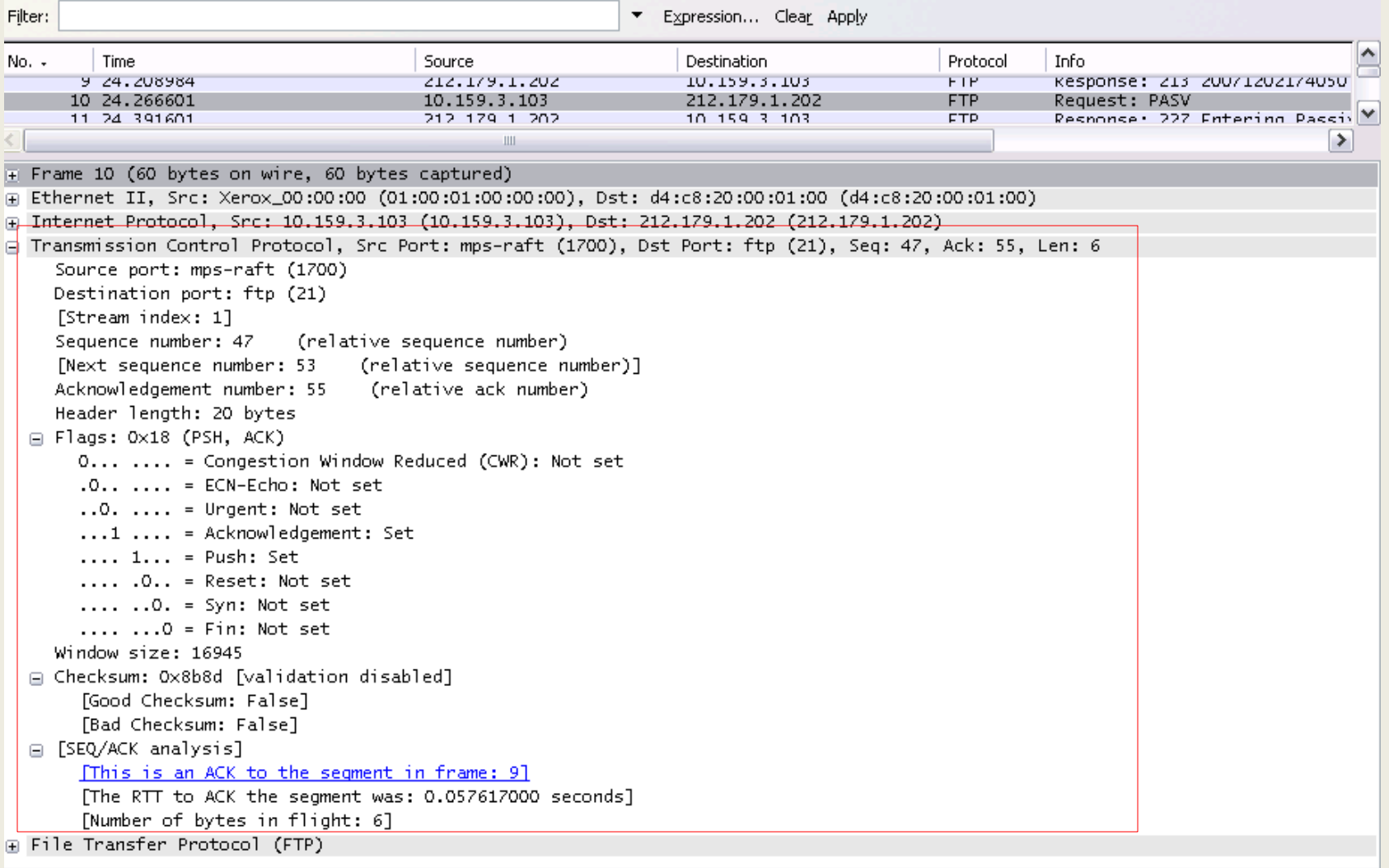

### **Primer TCP "Trostrukog rukovanja" (3-Way handshake)**

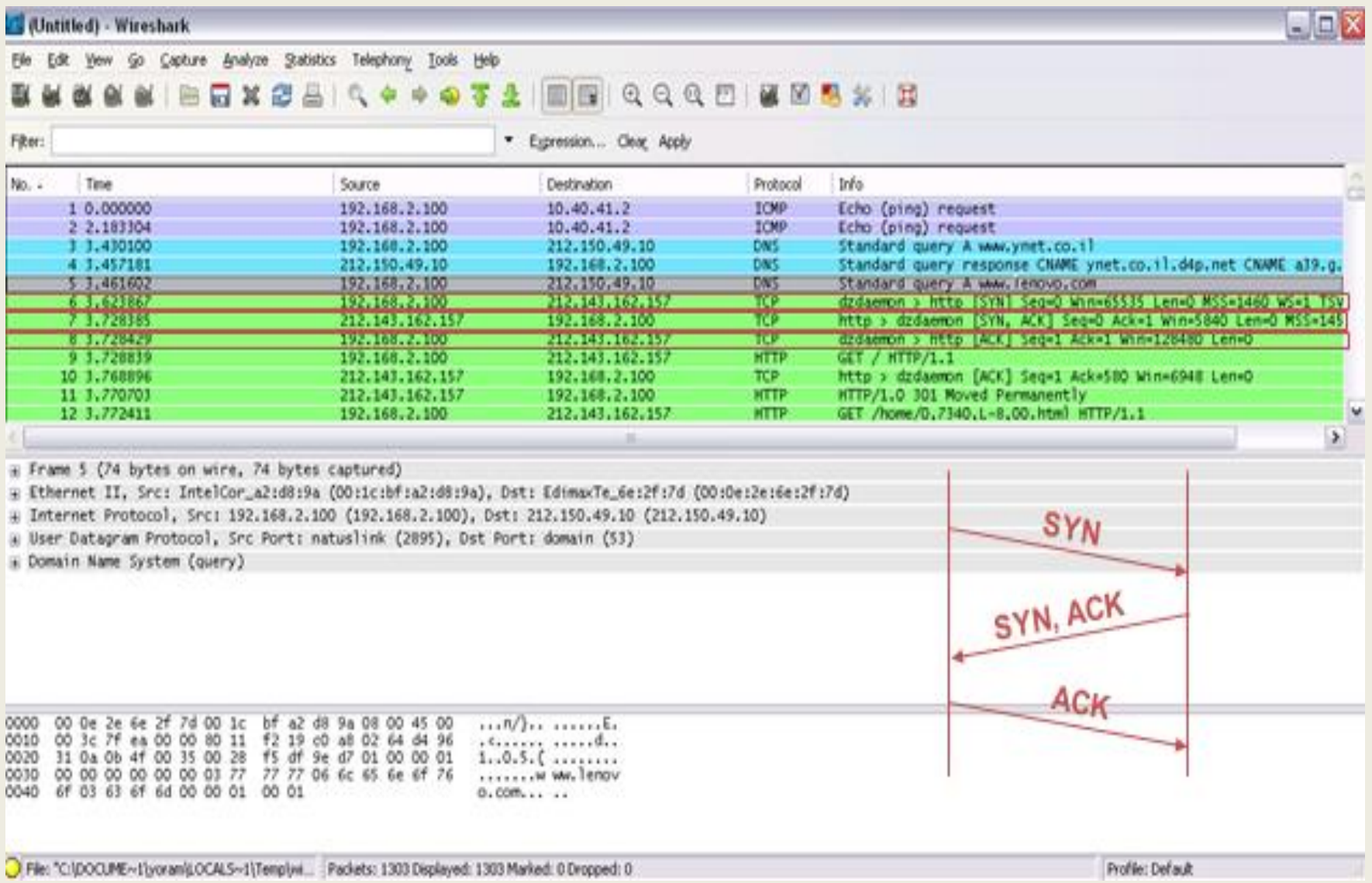

## **Grafik toka podataka**

- Grafički prikaz toka podataka, za bolje razumevanje onoga što vidimo
- Flow Graph predstavlja sekvencijalnu analizu TCP konekcije.
- Može se odnositi na sve pakete ili samo na prikazane pakete.

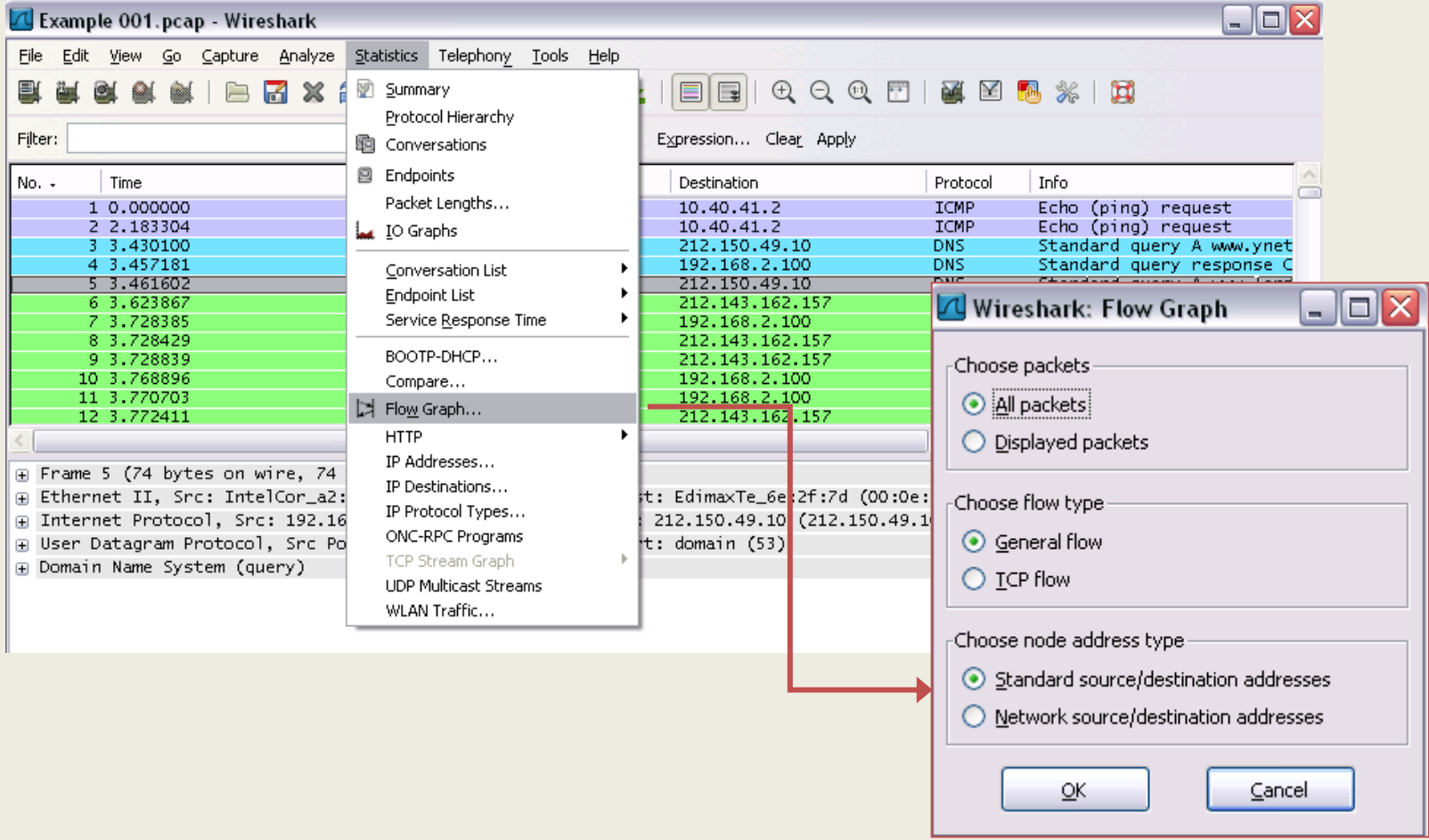

## **Grafik toka podataka**

3-Way Handshake konekcija, grafički prikaz toka podataka.

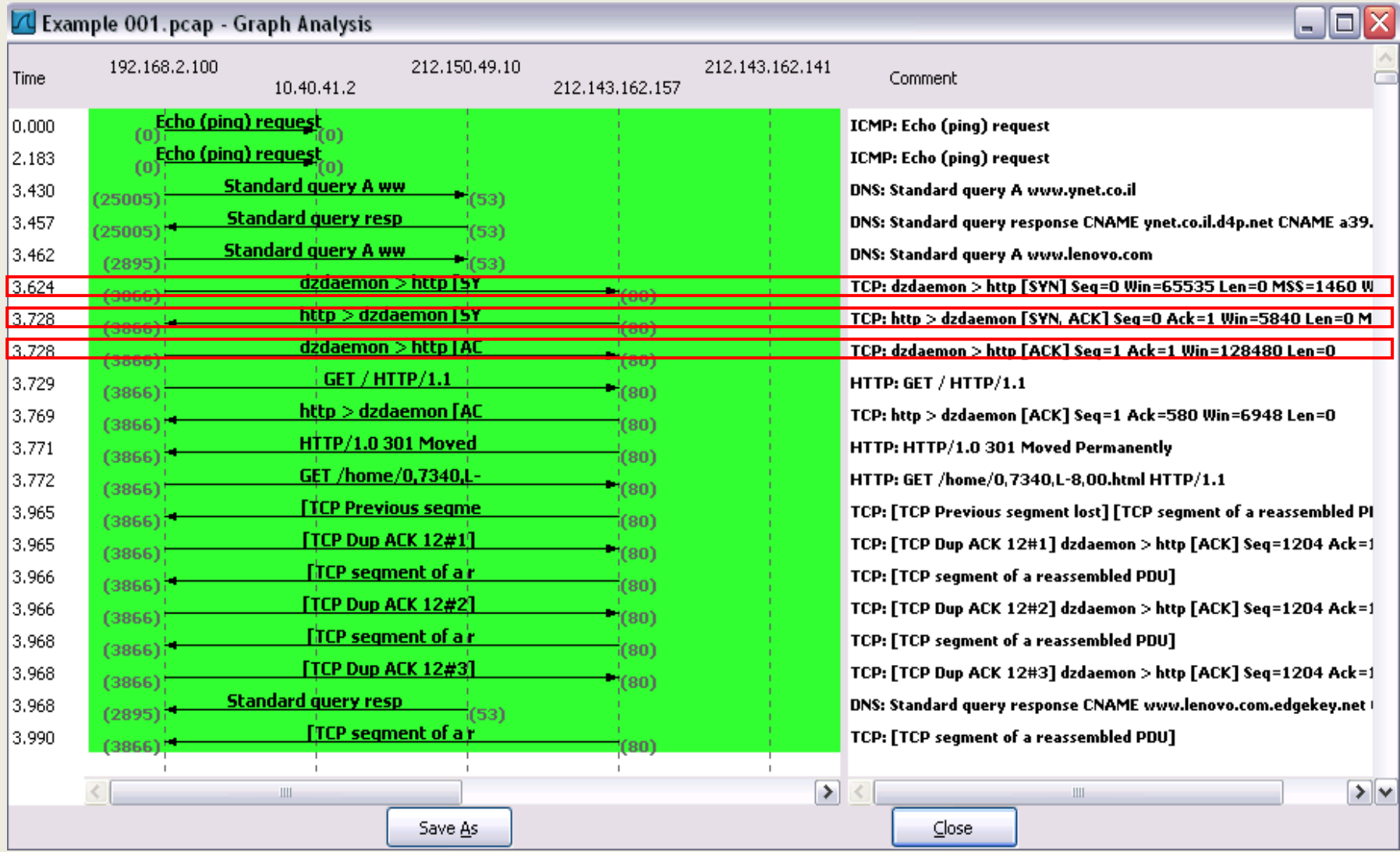

### **Prikaz TCP Stream-a**

U realnom vremenu možemo tražiti od Wireshark-a da prikaže kompletan TCP prenos podataka između izvora i odredišta za željeni protokol na aplikativnom nivou

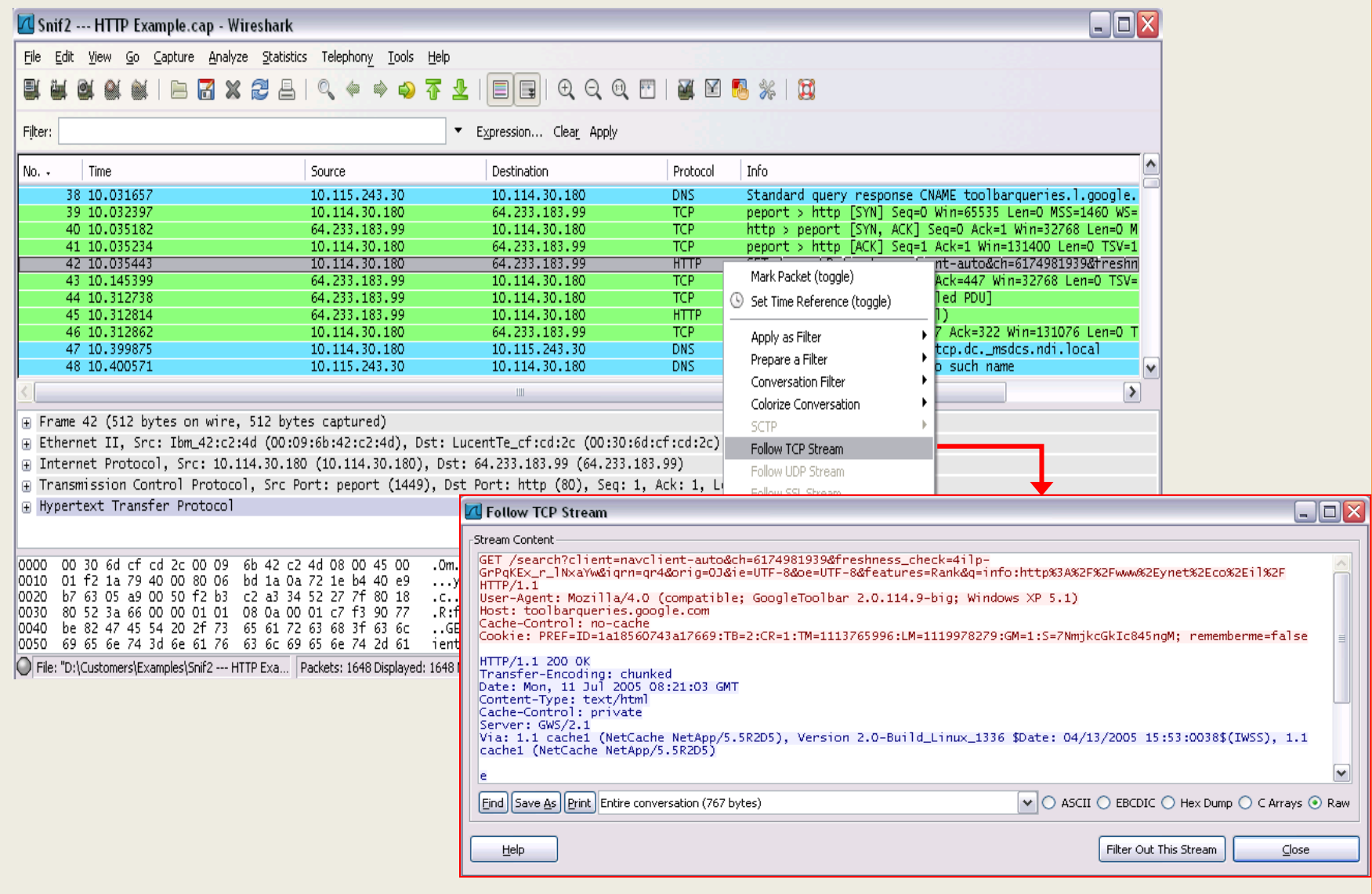

### **Prikaz TCP Stream-a**

#### Filter *tcp.strem eq 5* označava peti zabeleženi stream od početka komunikacije.

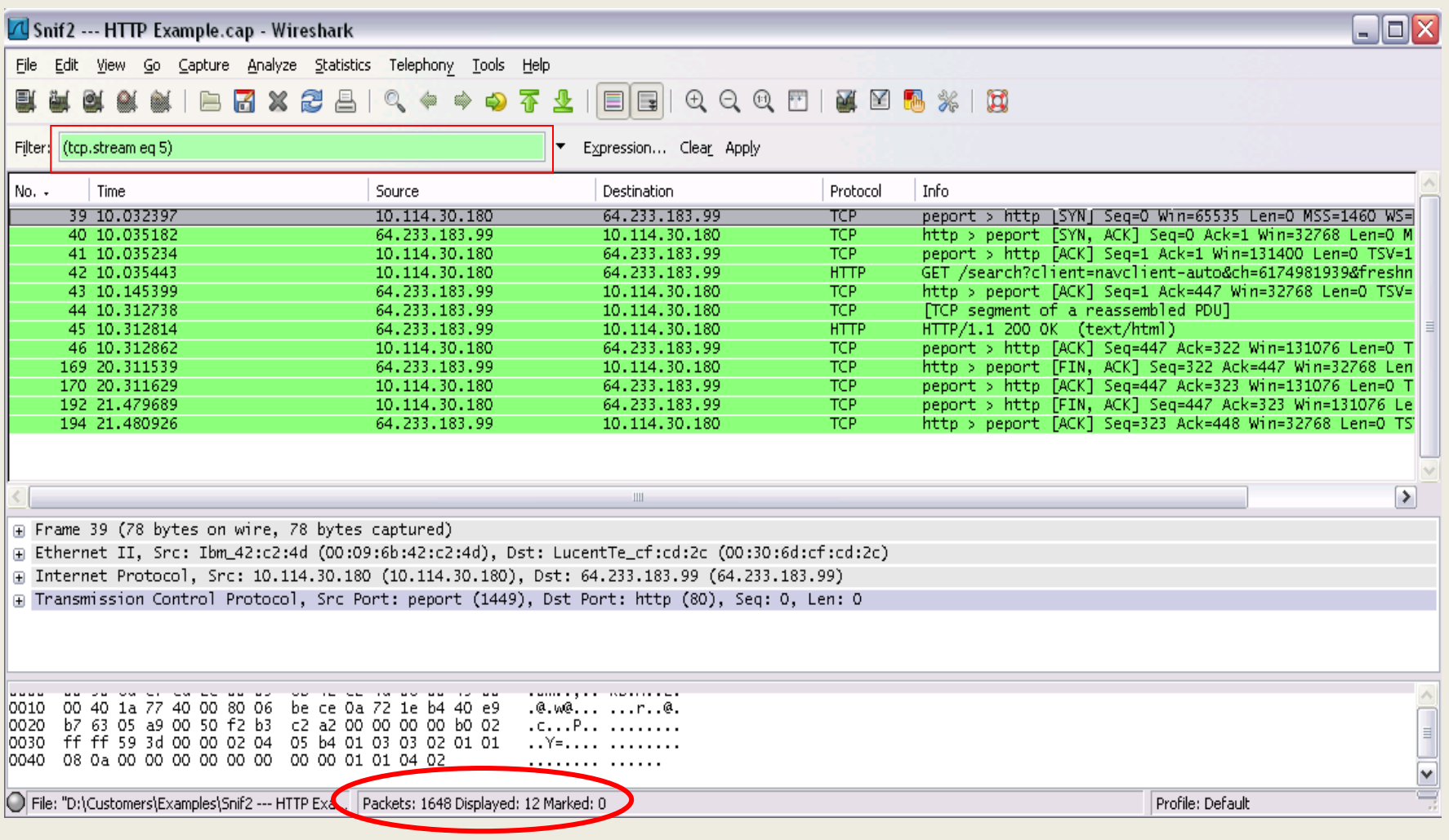

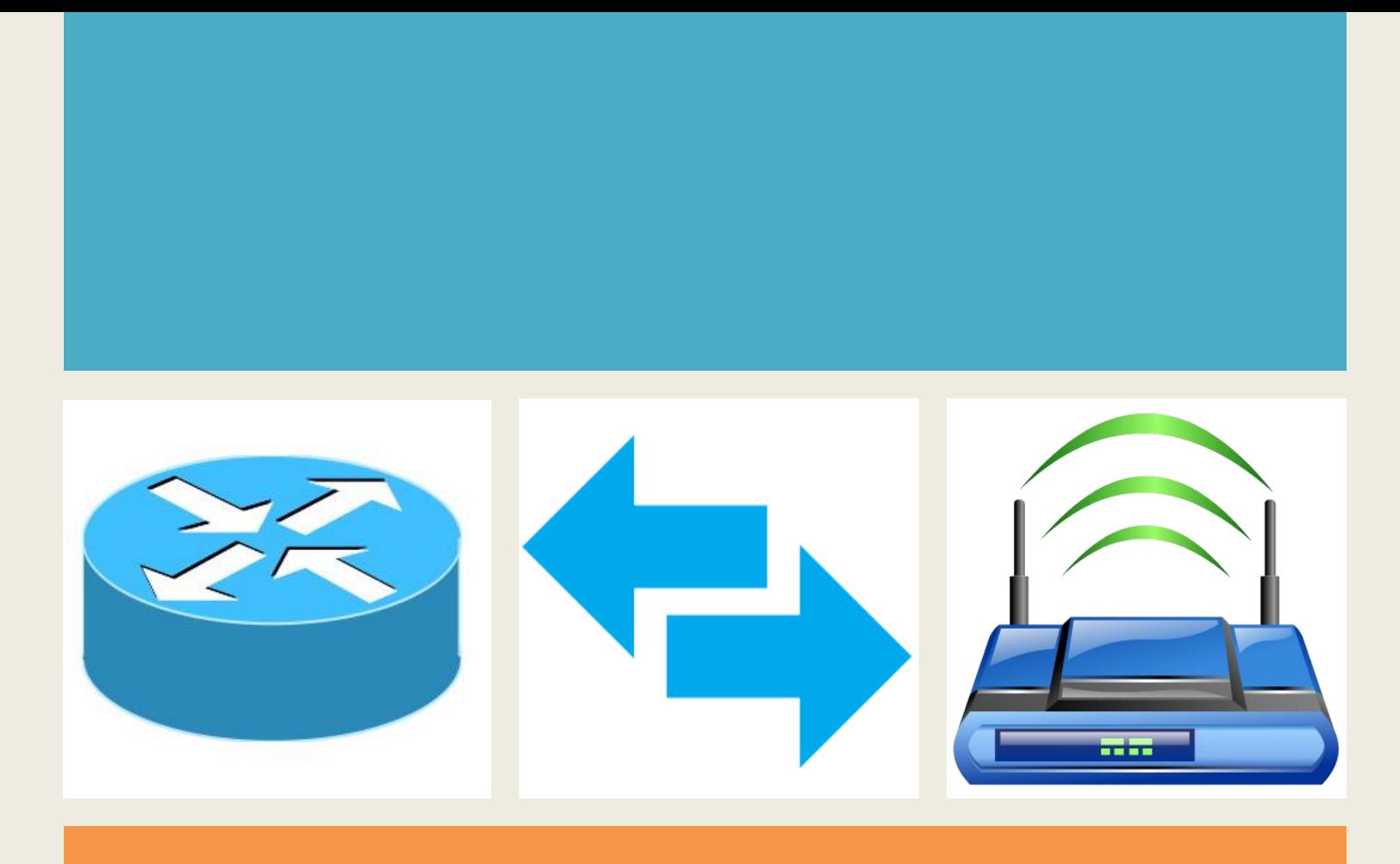

### *Poglavlje 4*

# *Lokacija analizatora paketa*

### **Controling The Capture - Kontrola uhvaćenih podataka**

- Scenario 2 personalna računara PC-10, PC-20 ,Switch, R1 i R2 ( rutere ) i internet.
- Ako korisnik računara PC-10 želi da se konektuje na mrežu (Internet) i ima značajno veliko kašnjenje ili neki drugi problem, verovatno je da nećemo startovati hvatanje (Capture) podataka na segmentu PC-20, jer neće doći do hvatanja podataka.
- Moramo da znamo dostupne pozicije (lokacije) na kojima možemo da izvršimo kontrolu i hvatanje podataka:
- Ako pokušavamo da otkrijemo šta se događa sa korisnikom PC-10, možemo instalirati Wireshark na računaru PC-10 (istom računaru) i startovati hvatanje.

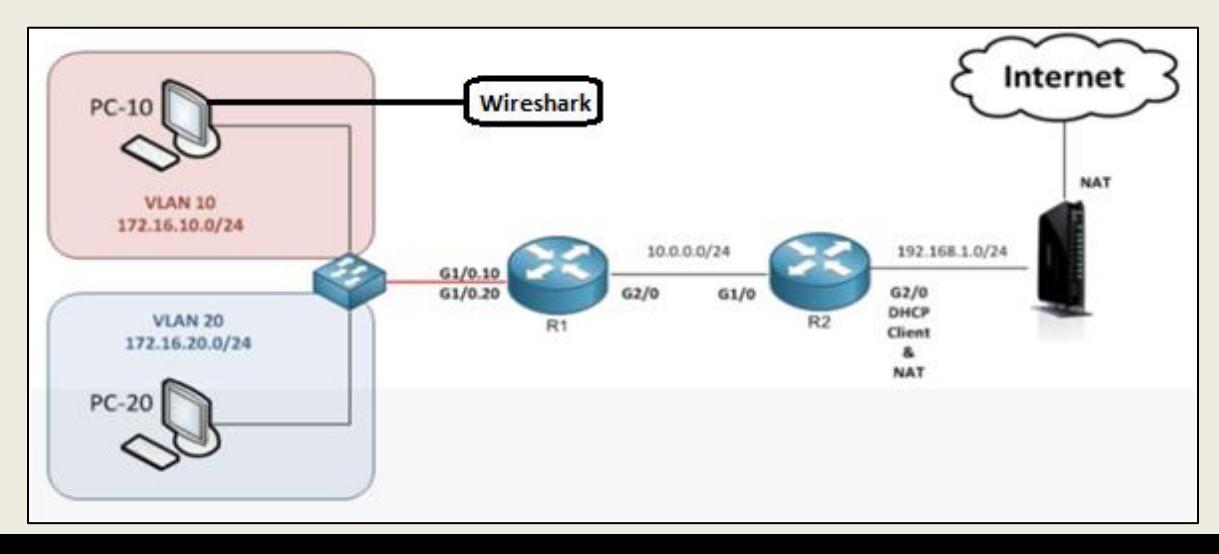

### **Port Mirroring**

- Prethodna opcija nije jedina opcija za prihvatanje podataka na PC-10. Može se takođe izvršiti opcija Port Mirroring (koristi se na Switch-u da pošalje kopiju mrežnih paketa koje vidi sa jednog na drugi port ), naravno ako Switch podržava ovu opciju.
- Ako imamo port G0/2 na koji je korisnik konektovan, i Wireshark kompjuter (Macintosh, Linux, Vindows) sa kojim je izvršena konekcija na port G0/24.
- Switch konfigurišemo da nam pošalje kopiju svih Frame-ova, podataka koji odlaze ili ulaze sa porta G0/2 na port G0/24.

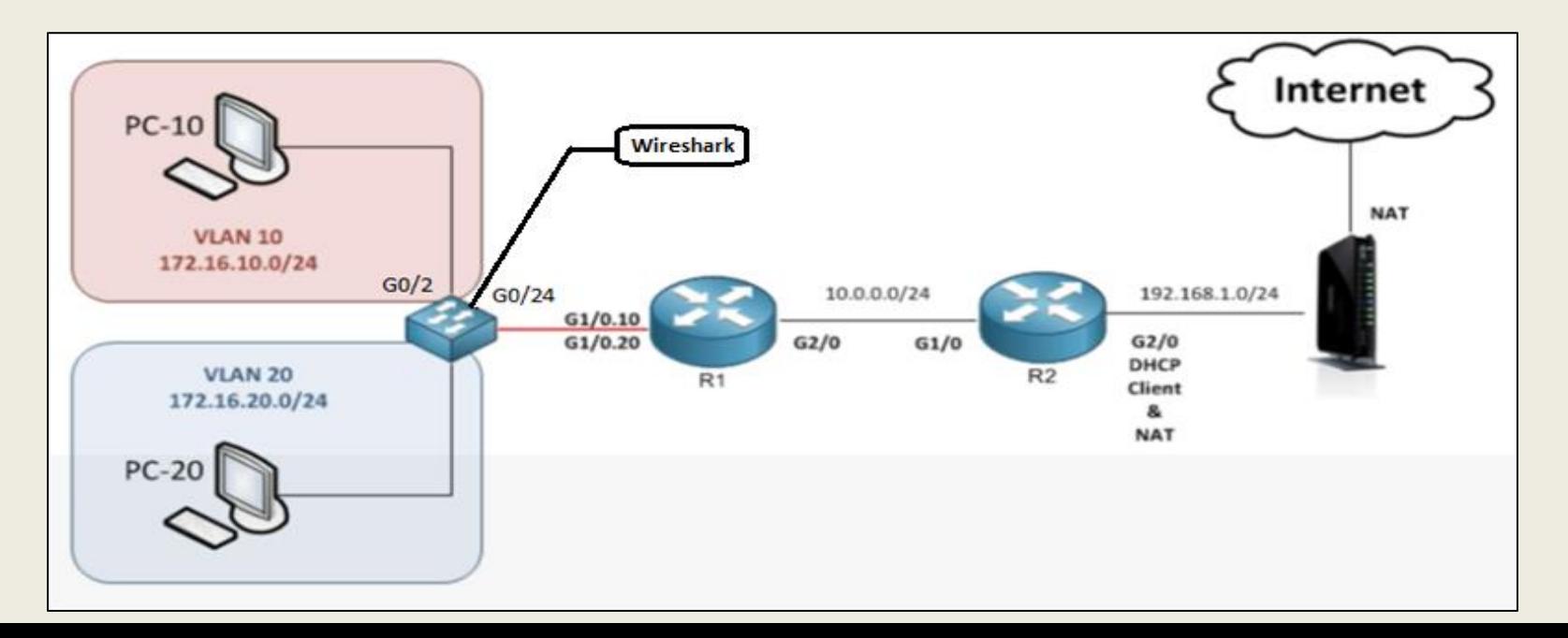

- U sledećem primeru prikazan je postupak podešavanja Port Mirroring-a na L3 Switch-u (3560 -Cisco Switch):
	- Monitor session 1 Source int g0/2 both
	- Monitor session 1 destination int g0/24

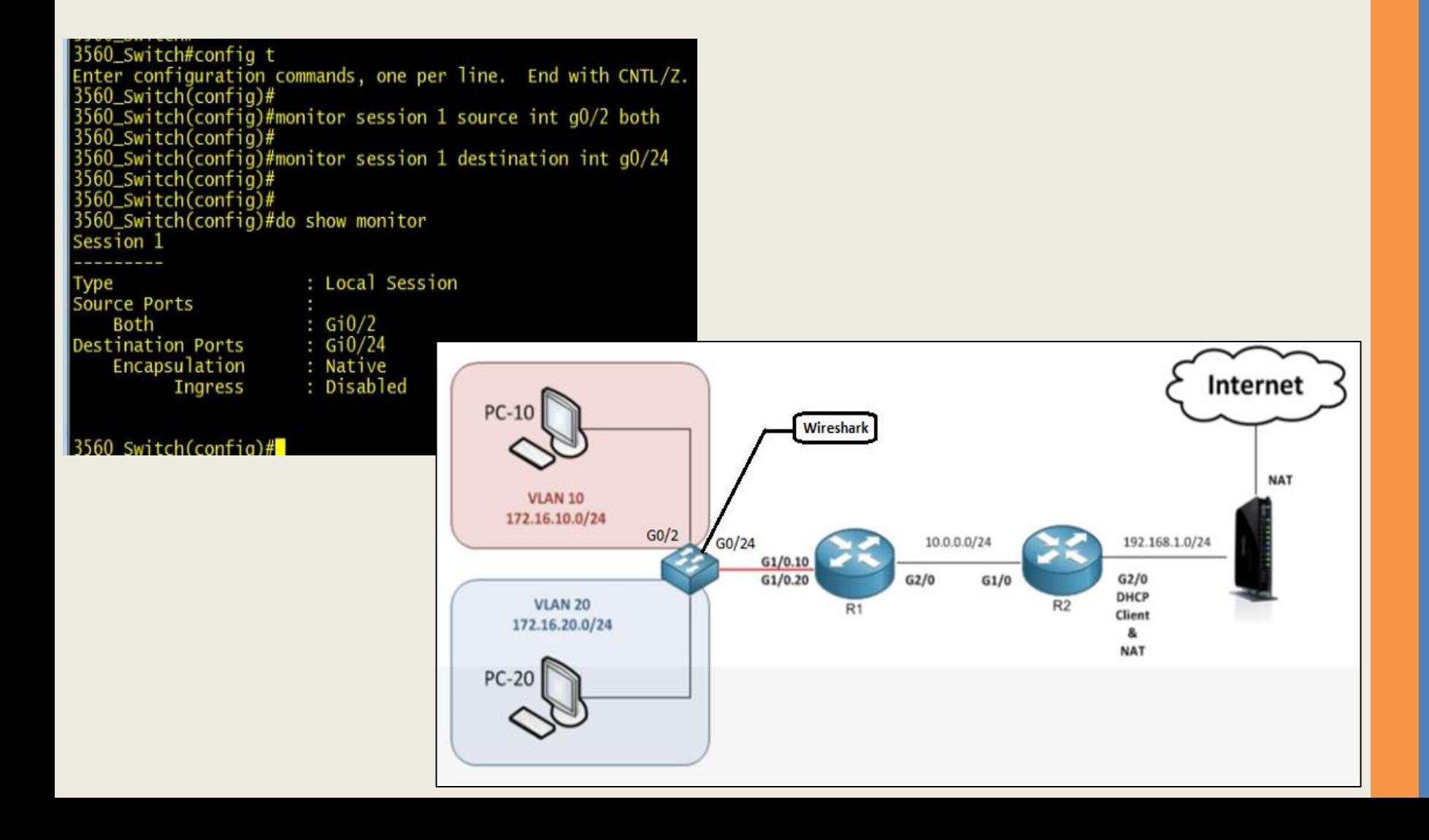

### **Tap (internet TAP) :**

- o Ako Switch ne podržava Port Mirroring funkciju postoji i opcija Tap (Internet TAP). Prikazan je TAP sa 4 konektora :
- o Vrši se konekcija kabla iz NIC (Network Interface Card) mrežne kartice na port npr J2, a iz Switch-a (G0/2) vrši se konekcija na port (ulaz) J1, što znači da će TAP biti u sredini između PC-10 i Switch-a.
- o Celokupni saobraćaj između PC-a i Switch-a koji prolazi kroz TAP može da se vidi sa bilo kog drugog uređaja priključenog npr. na port J4 (Wireshark).

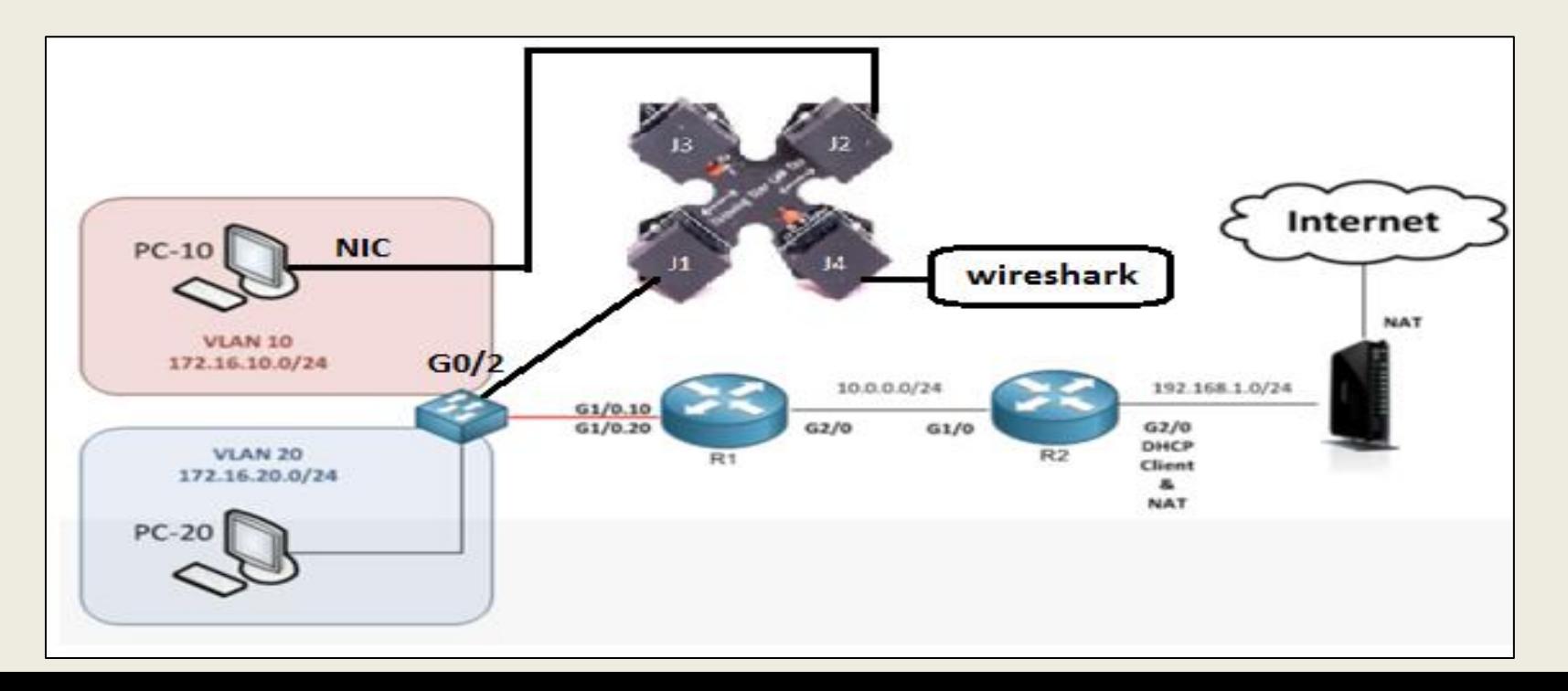

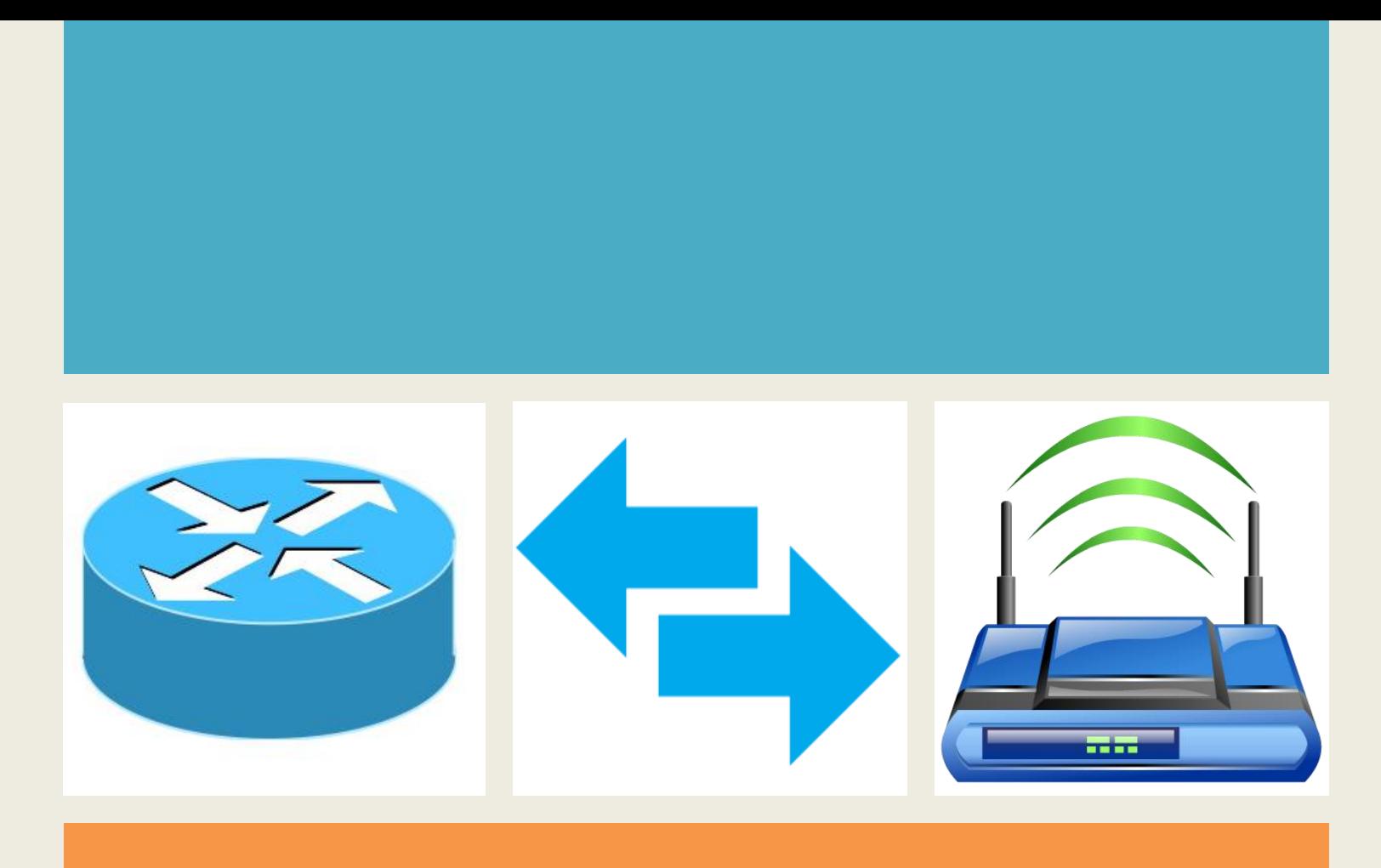

### *Poglavlje 4*

# *Filtriranje paketa*

## **Osobine Display Filtra**

- o Snimanje fajlova može biti velike sadržine i imati na hiljade razgovora u mreži
- o Koristeći **Display Filter** u **WireShark** možemo da odredimo koji paket da se prikaže, što nam pomaže da se fokusiramo na određeni prenos (saobraćaj).
- o Mogu se filtrirati protokoli, aplikacije, adrese itd.
- o Koristimo operator (sa različitim komandama) kojim određujemo na koji način radimo filtriranje.

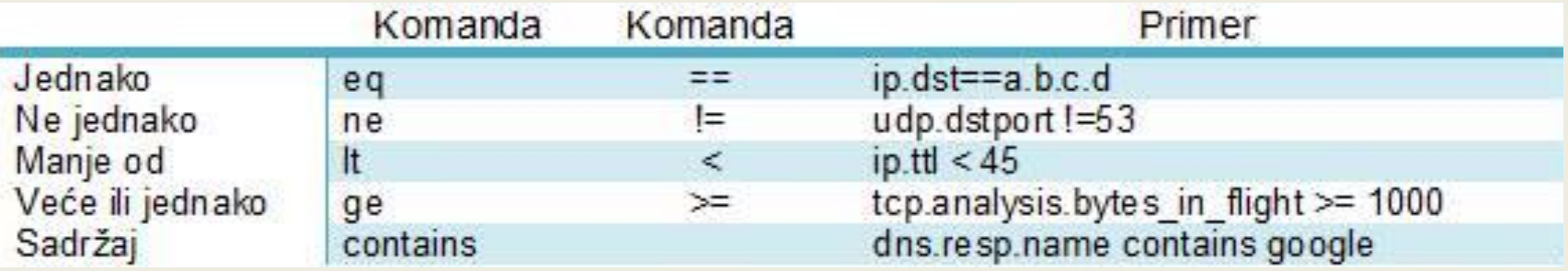

## **Primena Display filtra**

- U zavisnosti da li tražimo neku ip adresu ili bilo koji drugi parametar po kom želimo da radimo filtriranje, u zaglavlju za filtriranje se kuca, i može se pojaviti više opcija u zavisnosti od potrebe filtriranja.
- Kucanjem > **ip.**< filter je pronašao više mogućnosti, kao što su:

>**ip.addr**<,>**ip.checksum**<,>**ip.cur\_rt**< …

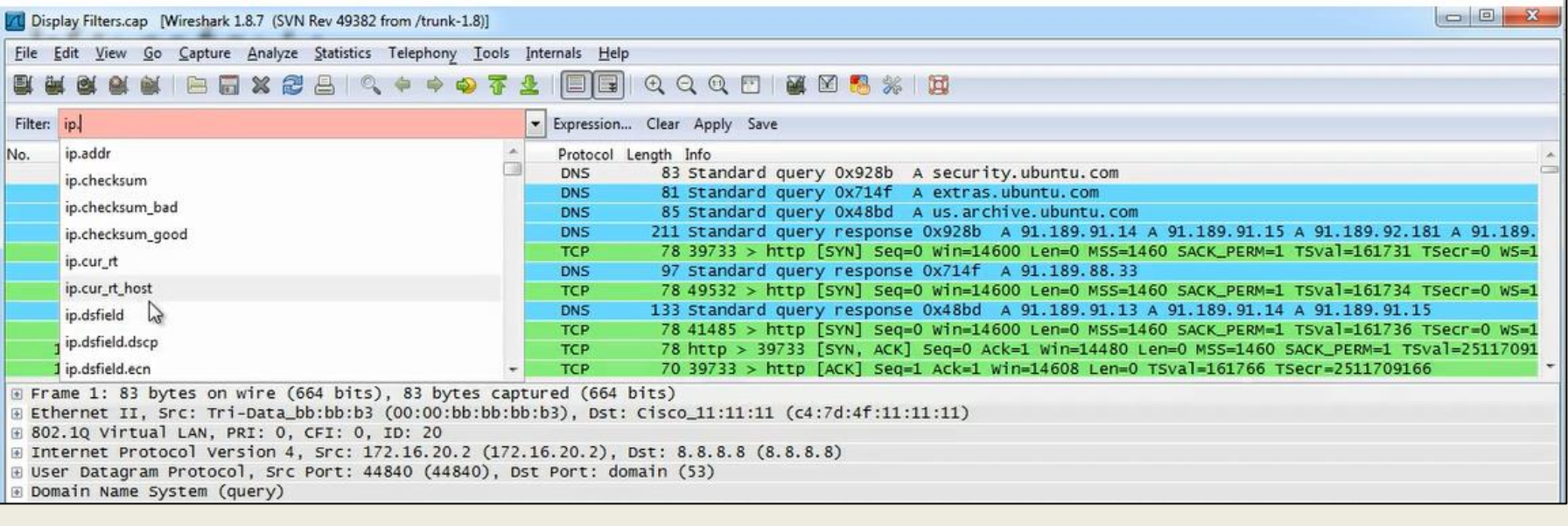

## **Add Display Filter – kreiranje Display Filtra**

- Prikazuje pakete na osnovu unetog kriterijuma ali ne odbacuje pakete
- Prvi paket je ipv6 (Internet Version Protocol 6) koga ne želimo da uzmemo u obzir za analizu.
- Izaberemo ipv6 u Packet Details Pane-u (desni klik) zatim na opciju Apply as filter - **Not selected**.

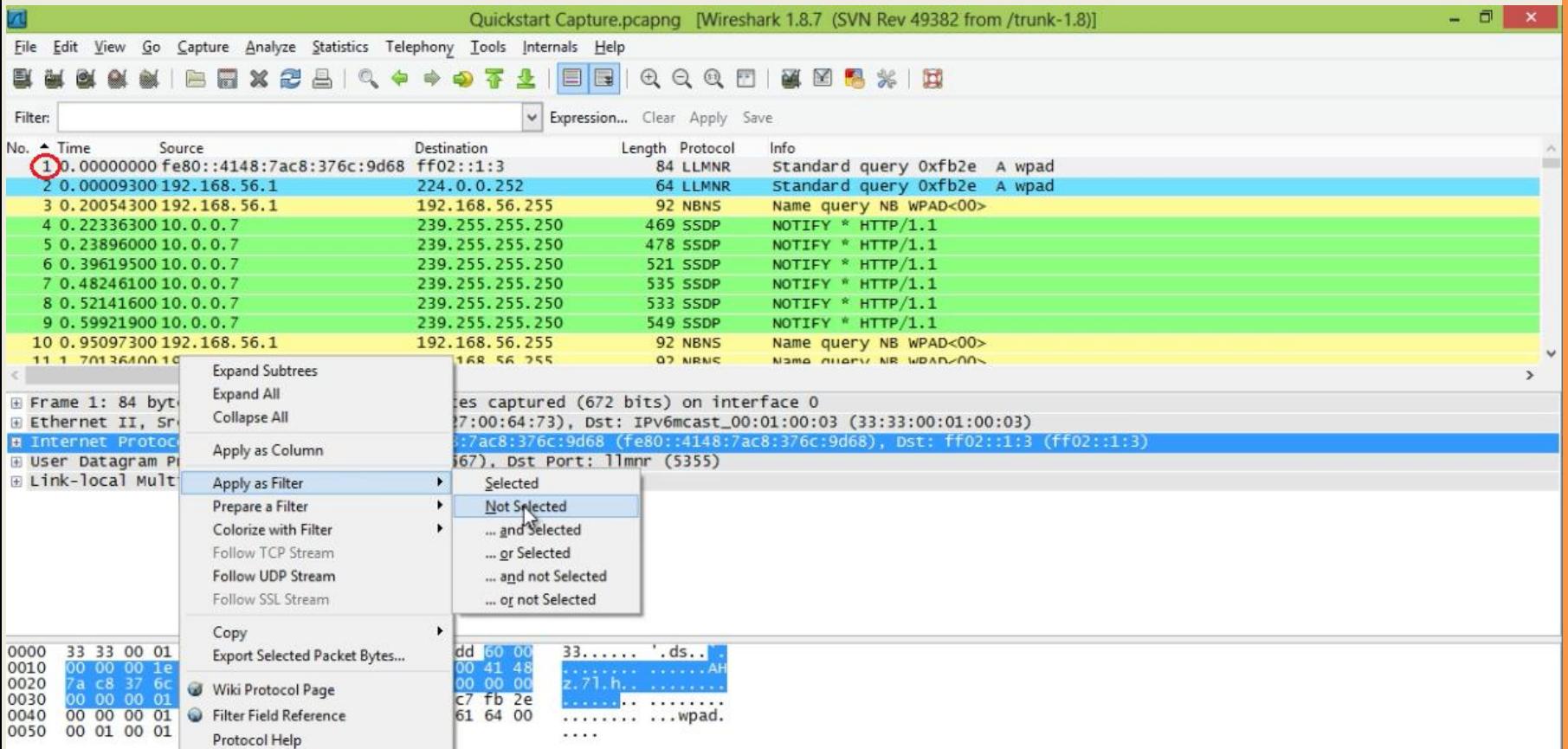

- Nakon selektovanja opcije **Apply as filter - Not selected**, uočava se izostanak 1 paketa u Packet List Pane-u, odnosno u Display Filter-u izostavlja se prikaz ipv6 protokola (sve osim ipv6 protokola biće prikazano).
- Ovo je jedan od najlakših načina za kreiranje filtra.

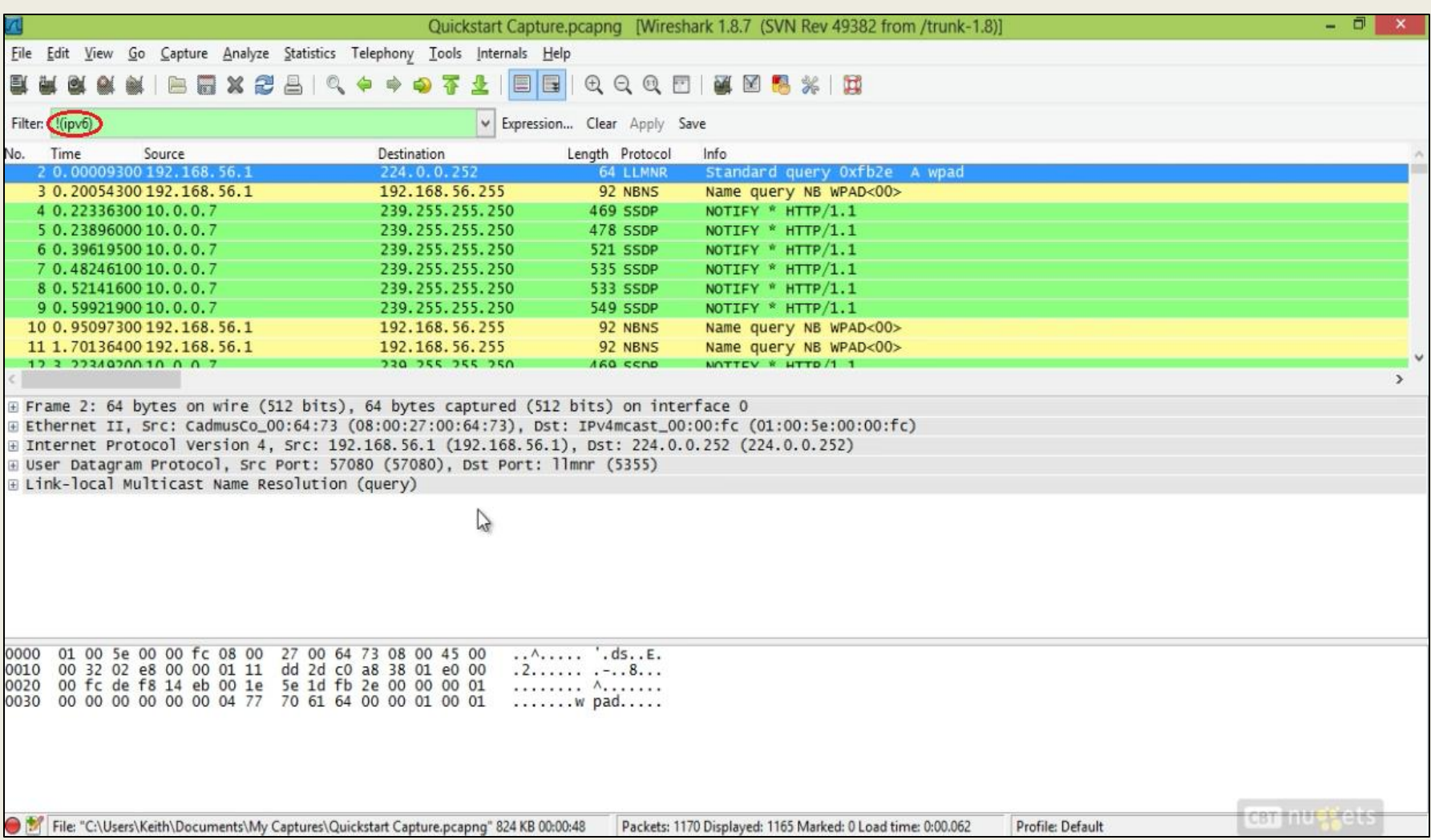

- Pored paketa vezanih za ipv6 protokol želimo da izostavimo analiziranje i ssdp paketa.
- Proširenjem User Datagram Protocol-a i odabiranjem izvršnog porta source port : ssdp ( 1900 ), kao i odabiranjem opcije (desni klik) - and not selected.

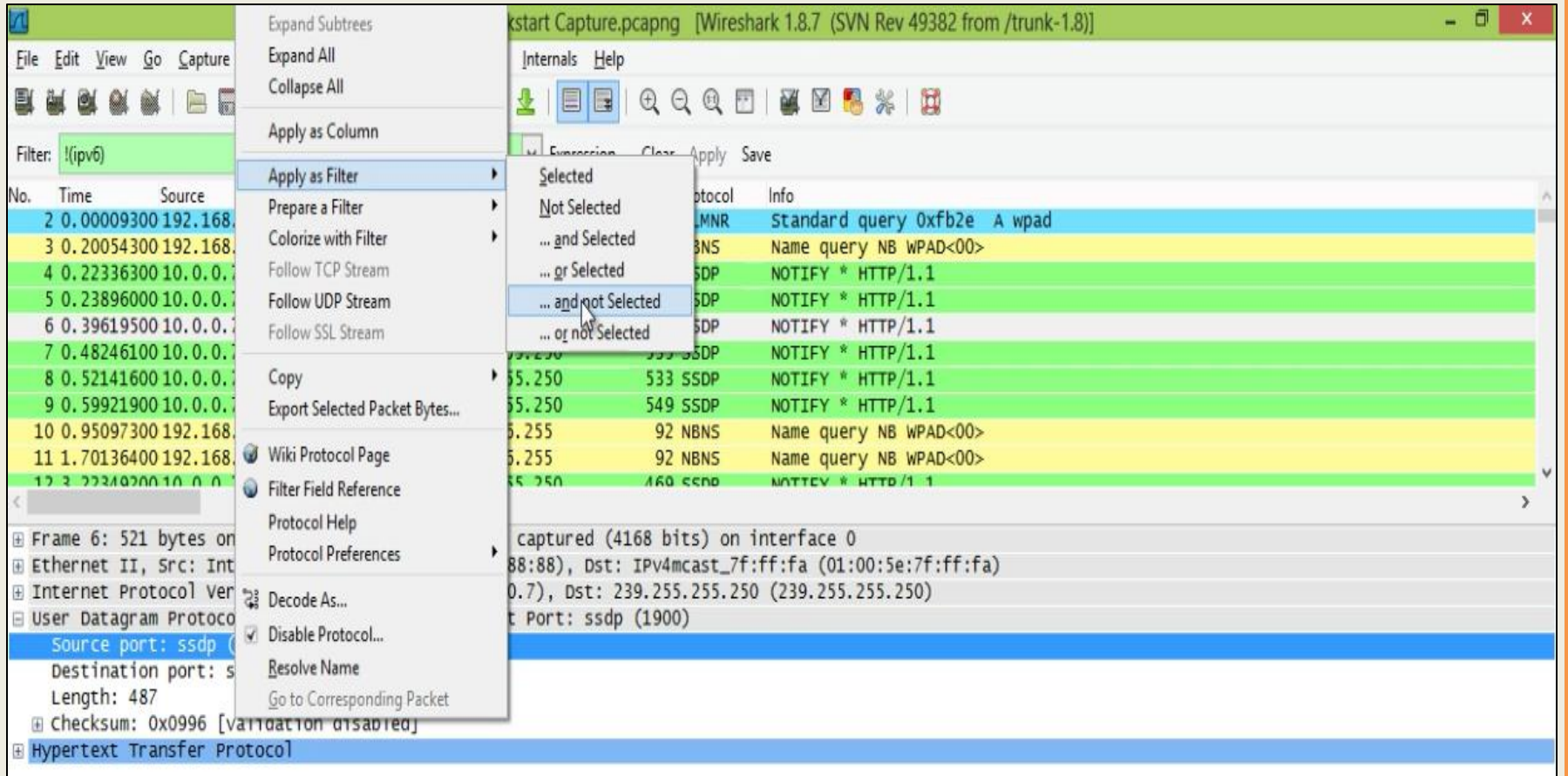

- o U polju filter imamo izostavljene pakete vezane za ipv6 i ssdp protokole.
- o Selektovanjem paketa npr, broj 3 može se baciti pogled na Status bar.
- o Status Bar daje informacije o paketu sa kojim se radi trenutno, kao što su veličina paketa od 824 KB, 1170 paketa uhvaćenih podataka, trenutno prikazanih 1147 paketa

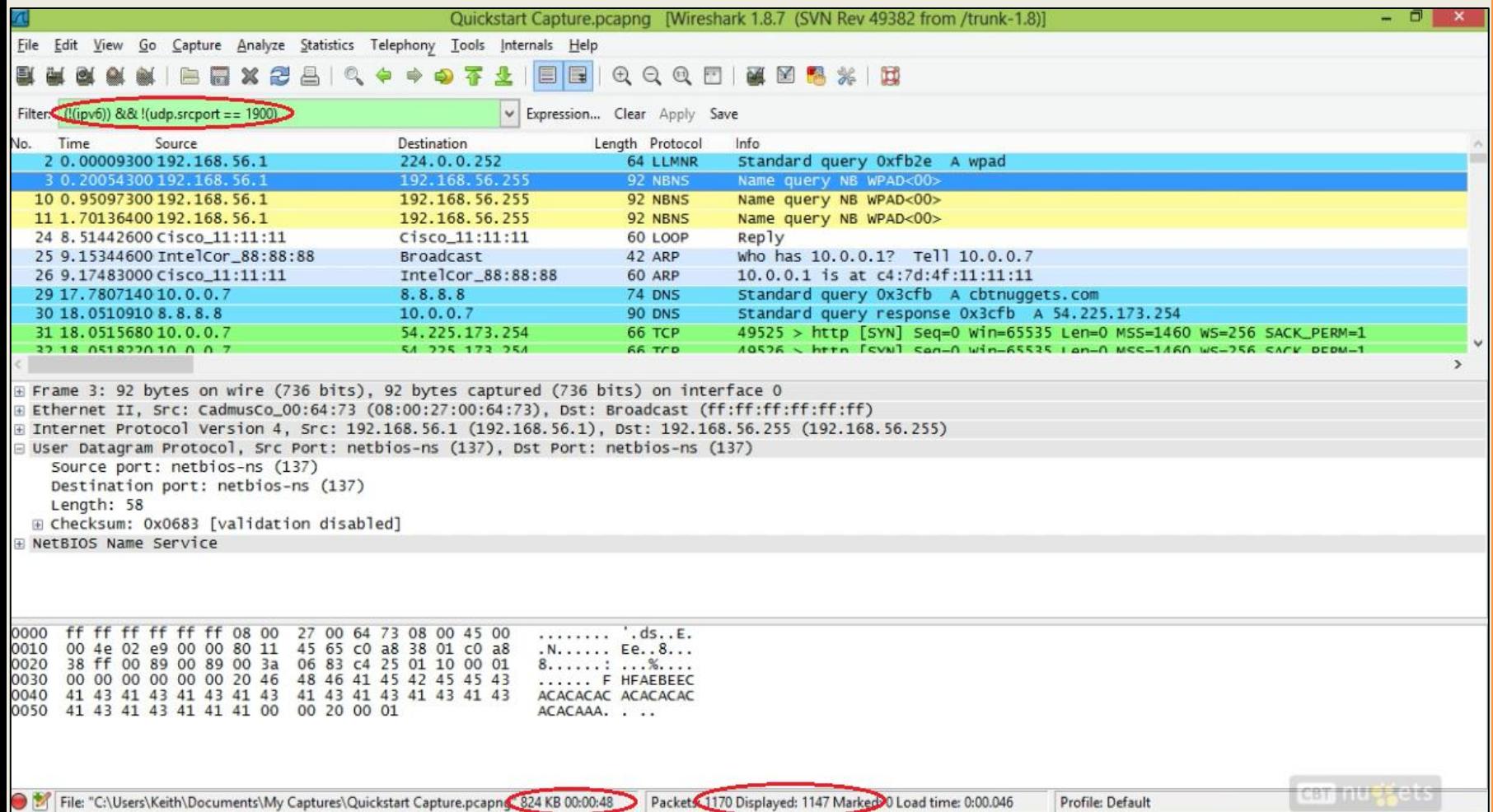

## **Izbor dostupnih filtera**

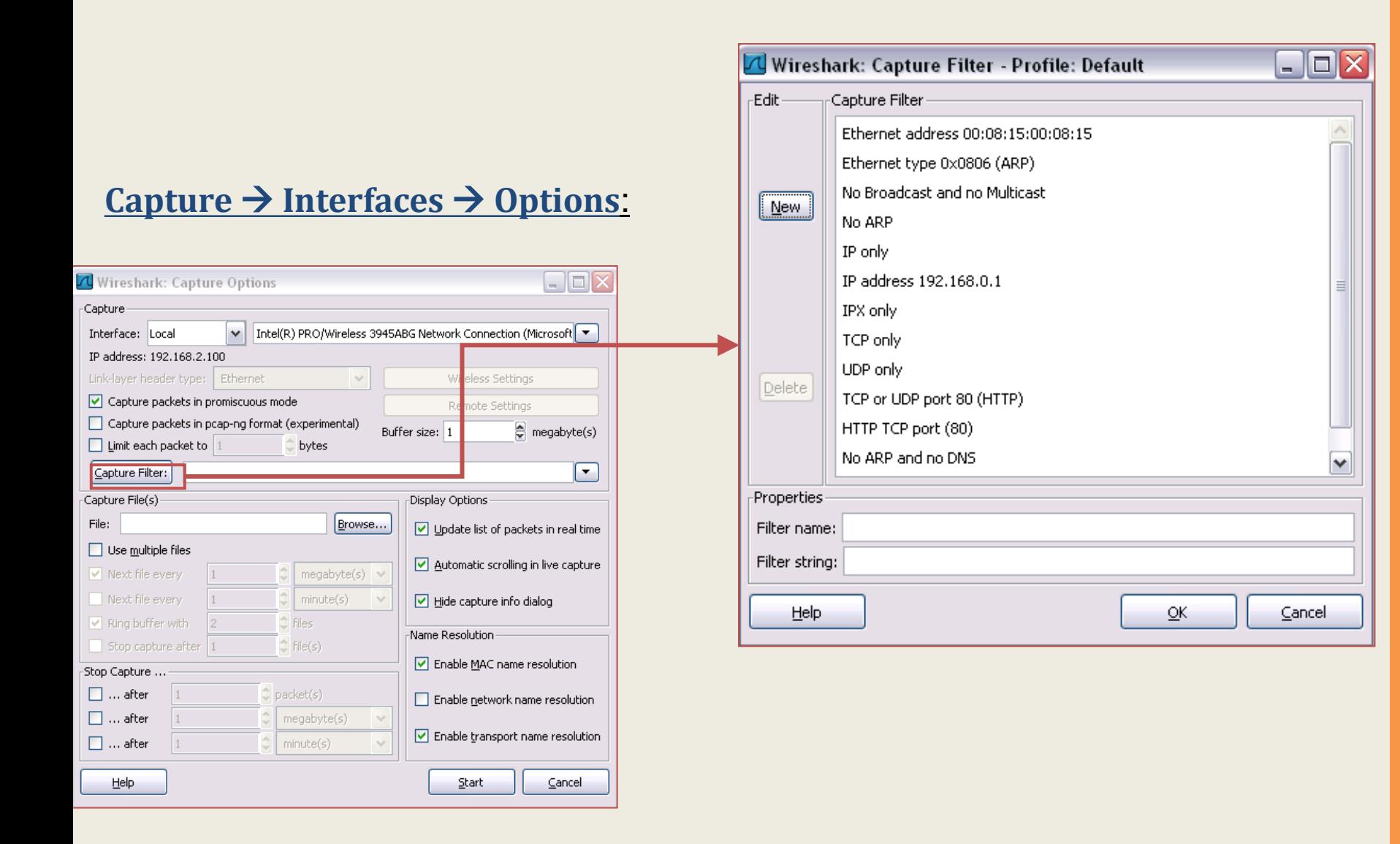

## **Primena filtera (ekspresija)**

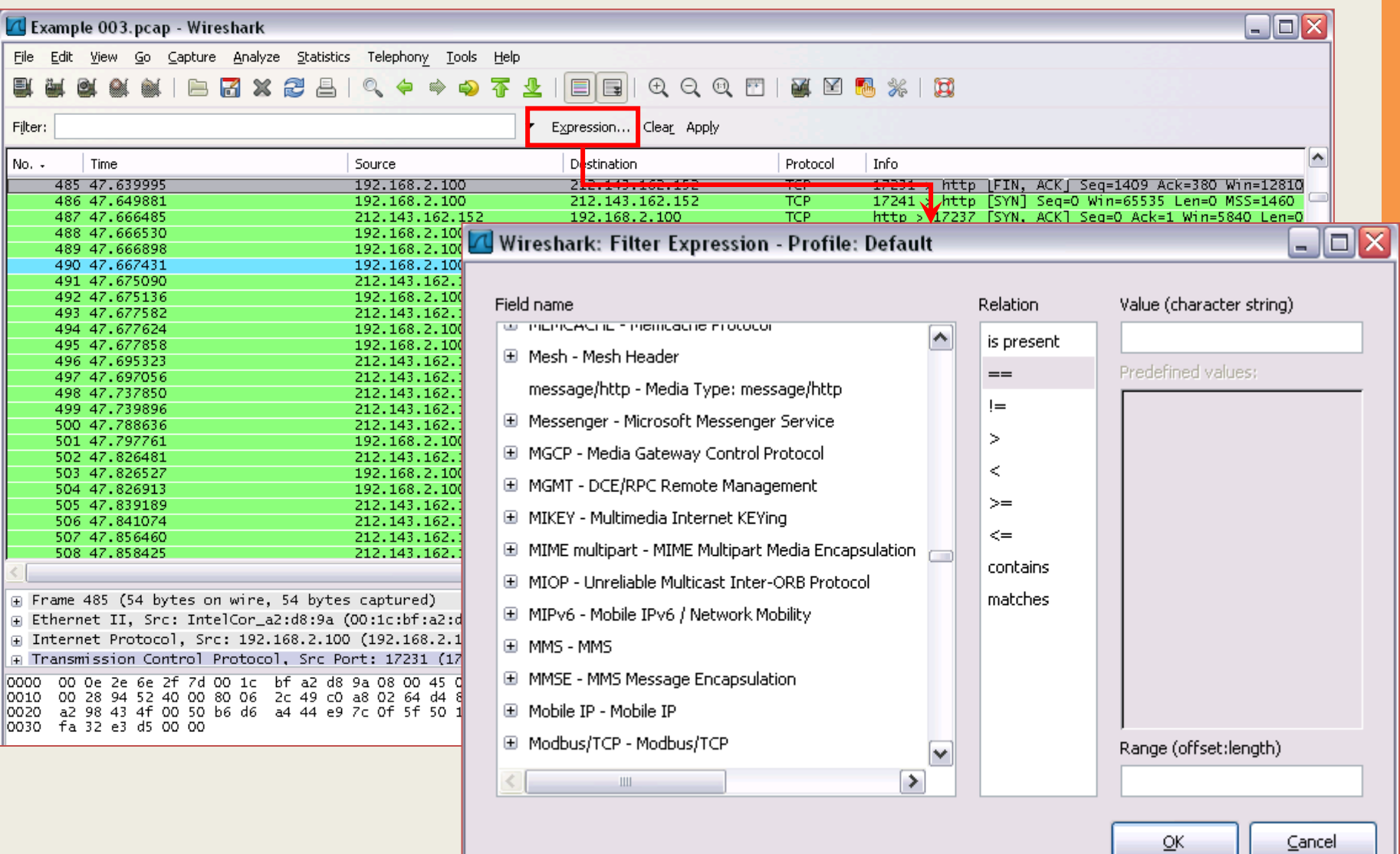

## **Primeri :**

- ✓ **Snimanje saobraćaja iskuljučivo sa adrese 172.18.5.4**
	- **host 172.18.5.4**
- ✓ **Snimanje saobraćaja iskuljučivo iz konkretnog opsega IP adresa**
	- **net 192.168.0.0/24**
	- **net 192.168.0.0 mask 255.255.255.0**
- ✓ **Snimanje saobraćaja source opsega IP adresa**
	- **src net 192.168.0.0/24**
	- **src net 192.168.0.0 mask 255.255.255.0**
- ✓ **Snimanje saobraćaja destination opsega IP adresa**
	- **dst net 192.168.0.0/24**
	- **dst net 192.168.0.0 mask 255.255.255.0**
- ✓ **Snimanje isključivo DNS (port 53) saobraćaja**
	- **port 53**
- ✓ **Snimanje non-HTTP i non-SMTP saobraćaja na serveru**
	- **host www.vtsnis.edu.rs and not port 80 or port 25**
	- **host www.vtsnis.edu.rs and not port 80 and not port 25**

## **Primeri :**

### ✓**Snimanje svega osim ARP i DNS saobraćaja**

- **port not 53 and not arp**
- ✓**Snimanje saobraćaja u opsegu određenih portova**
	- **(tcp[2:2] > 1500 and tcp[2:2] < 1550) or (tcp[4:2] > 1500 and tcp[4:2] < 1550)**
	- **tcp portrange 1501-1549**

### ✓**Snimanje isključivo IP saobraćaja**

- **(najkraći filter ali veoma koristan kada nam nije neophodan prikaz ARP i STP protokola) - IP**
- ✓**Snimanje isključivo unicast saobraćaja**
	- **not broadcast and not multicast**

### **Capture Filter**

- o Kada postoje podaci u gigabajtima koji prolaze kroz mrežu, i potrebno nam je poslednjih 24h u zavisnosti od vremena snimanja, memorija (disk) će biti puna, čak i ako se snimanje podeli u više fajlova.
- o *Capture Filters* omogućava WireShark-u da prikazuje i snima samo saobraćaj koji smo definisali.
- o Capture Filter može filtrirati npr:
	- o host, src,
	- o dst, net,
	- o ether(mac adress),
	- o port itd u zavisnosti šta želimo da snimimo

### **Capture Filter**

- o Otvara se prozor *Edit Interface Settings*.
- o Za filtriranje je potrebno upisati način filtriranja.
- o Ukoliko prozor za upisivanje dobije crvenu boju, pretraživač nema određenu destinaciju filtriranja, tj. nema dovoljno informacija.

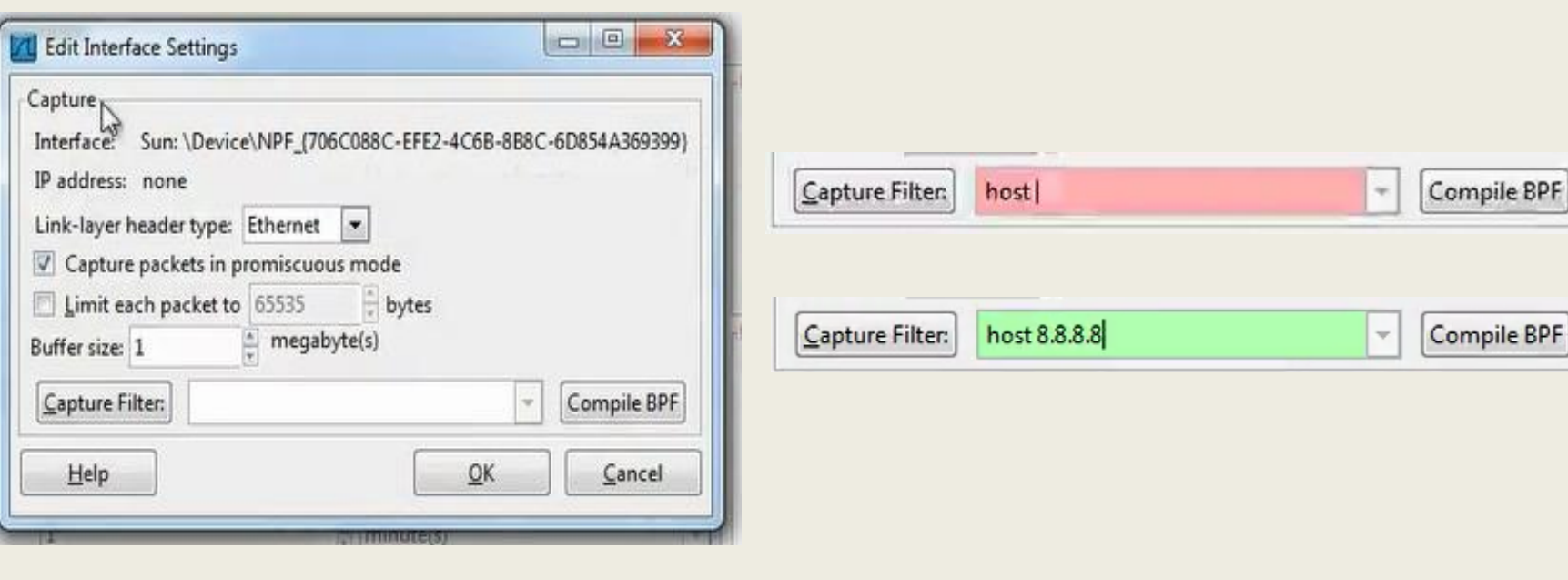

### **Capture Filter - Primer**

o Koristimo adresu Google-a koju unosimo u polje Capture filter koristeći sintaksu host 8.8.8.8.

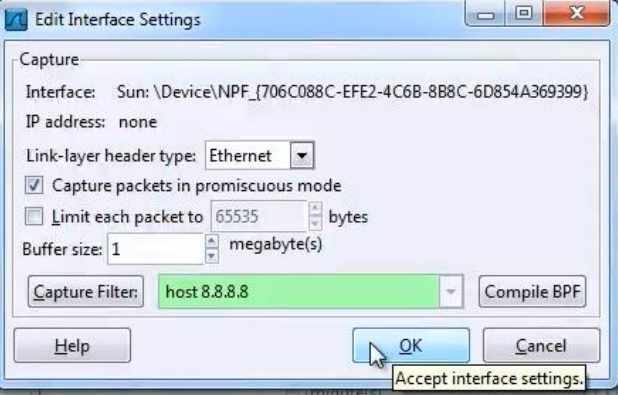

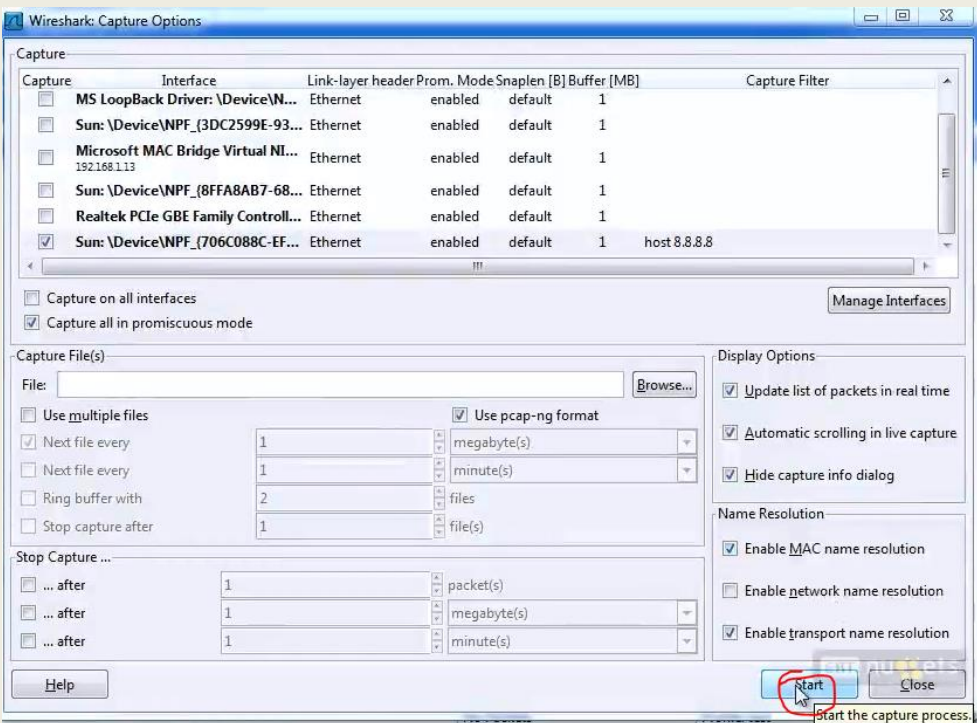

## **Capture Filter – Snimanje filtra**

o Kako bi, po želji, ovu vrstu filtriranja zapamtili, za naredni put kada želimo upotrebiti istu vrstu filtriranja, potrebno je u prozoru Capture Filter zapamtiti željenu opciju, tako što imenujemo filter i izaberemo New.

Wireshark: Capture Filter - Profile: test

wolying address 8.3.6.8

 $\boxed{D}$ 

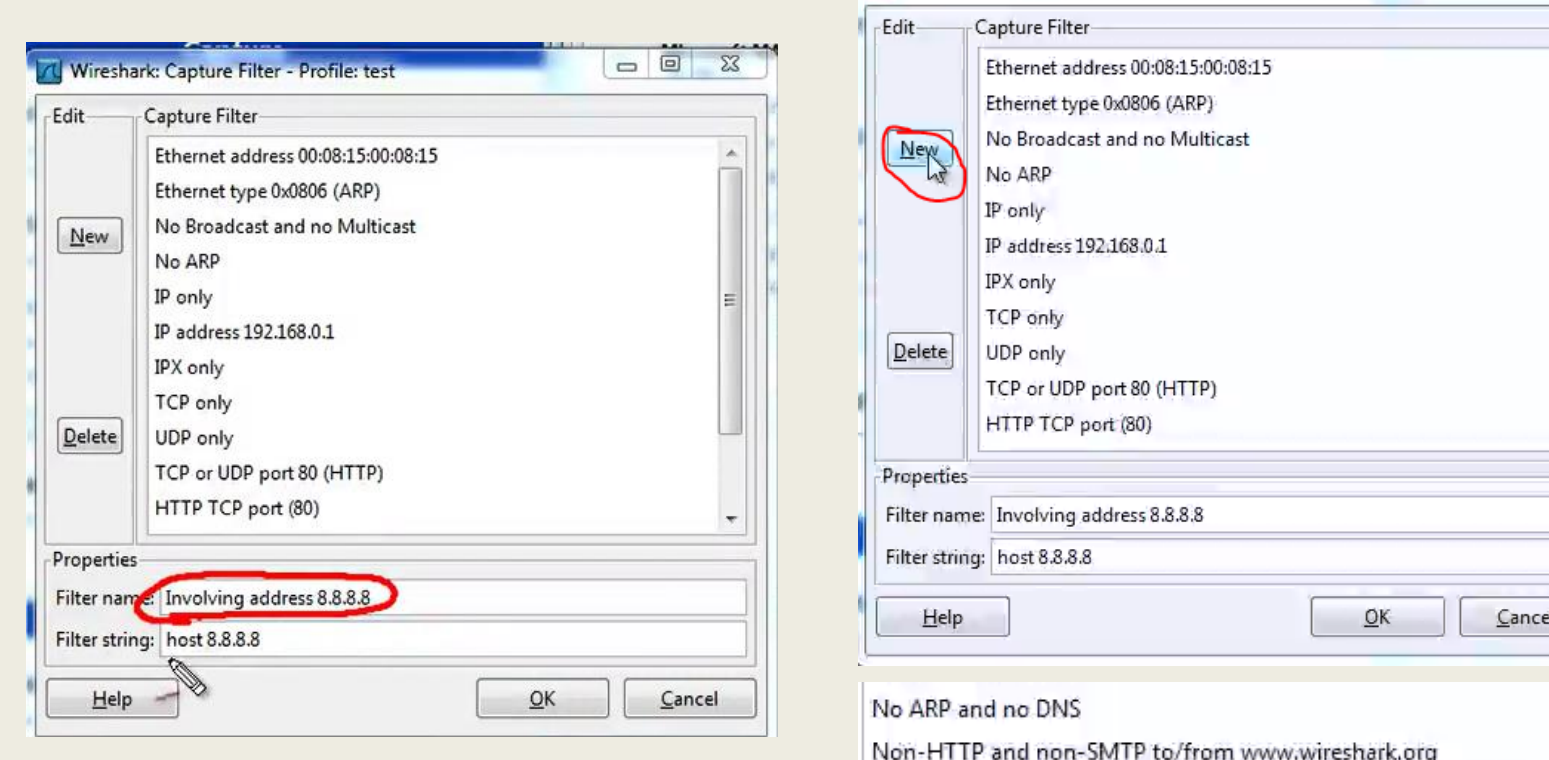

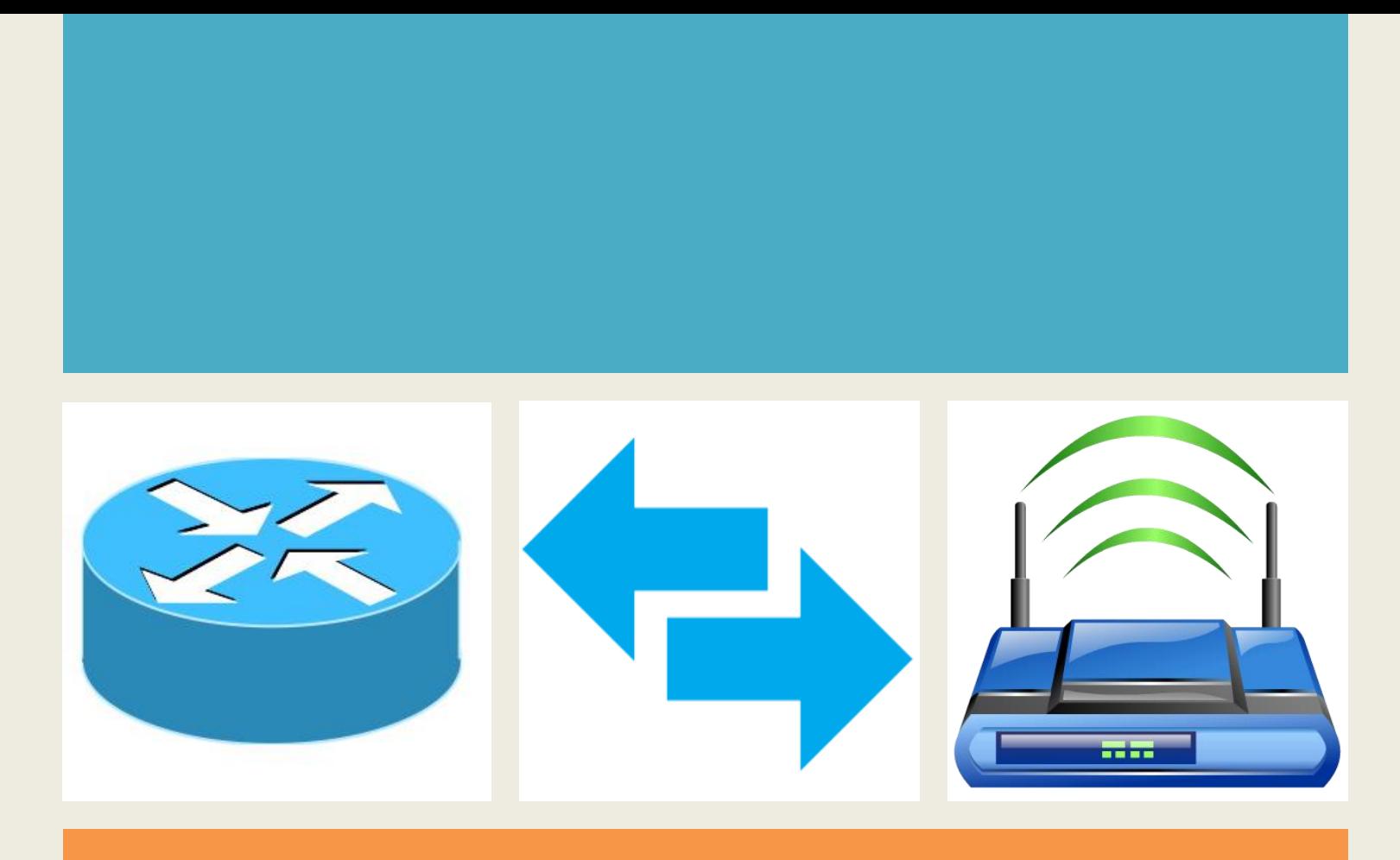

### *Poglavlje 5*

*Čuvanje podataka i manipulacija paketa*

# **Čuvanje odabranih paketa**

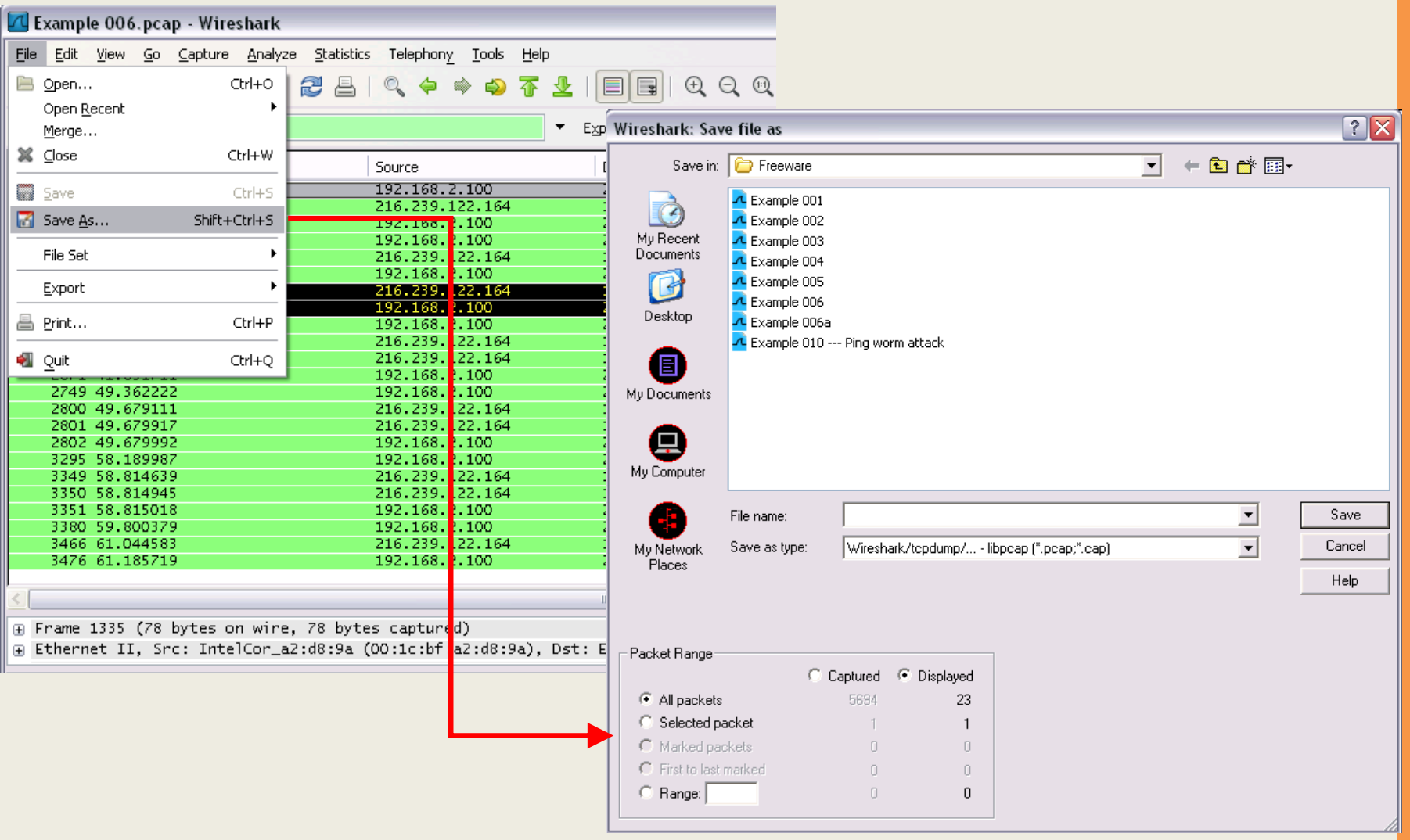

## **Izvoženje u CSV datoteku**

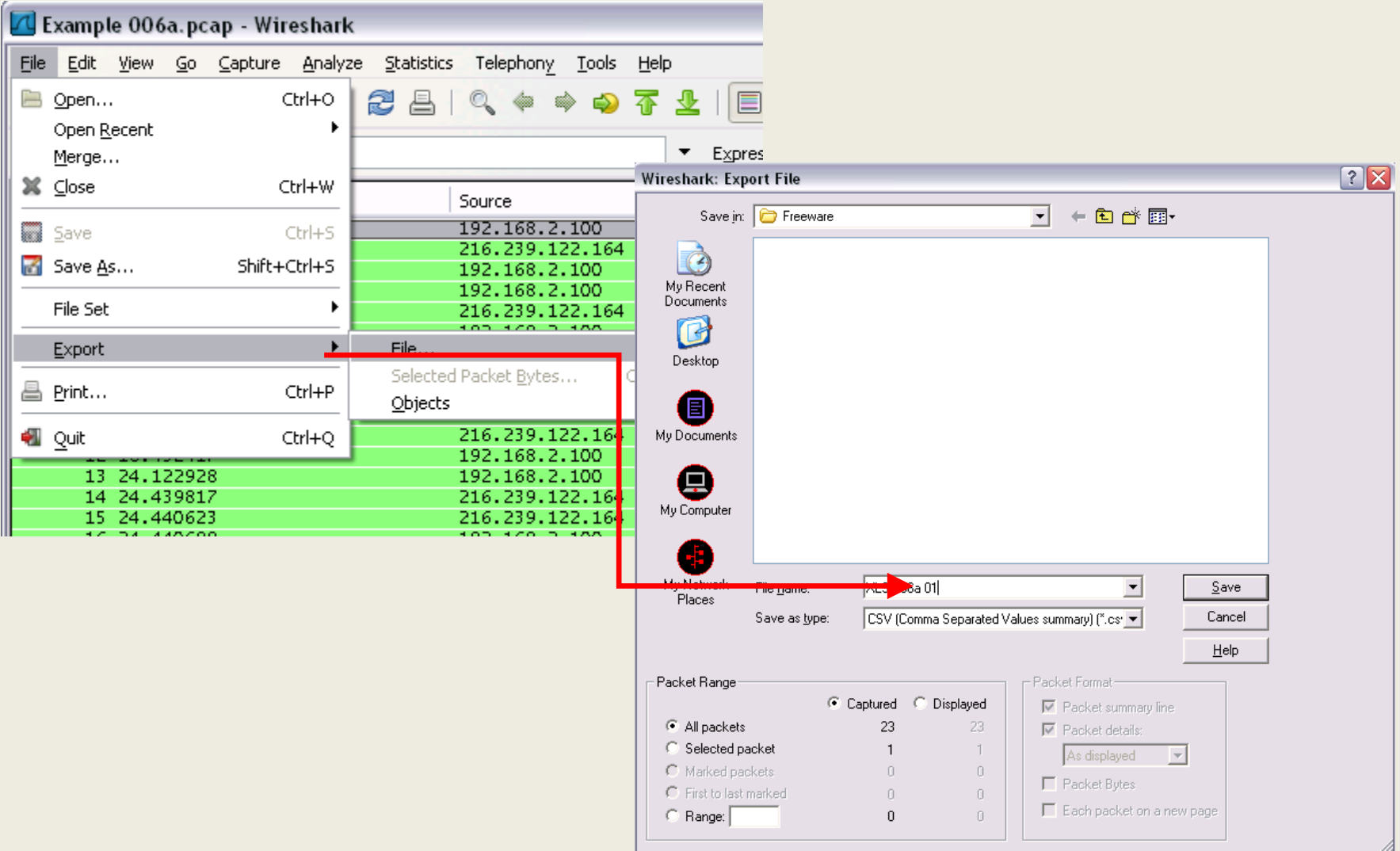

## **Prikaz izvezene CSV datoteke**

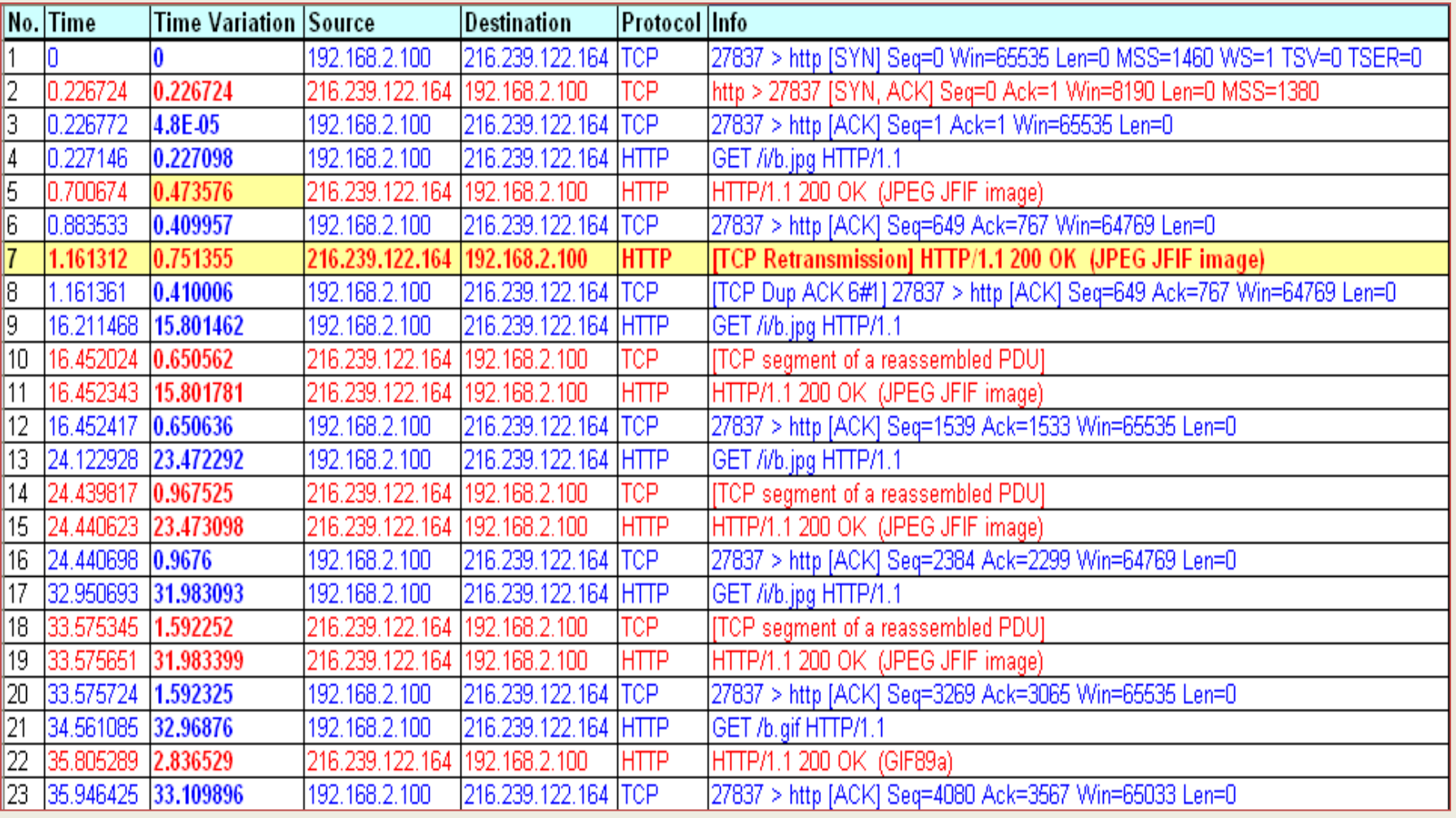

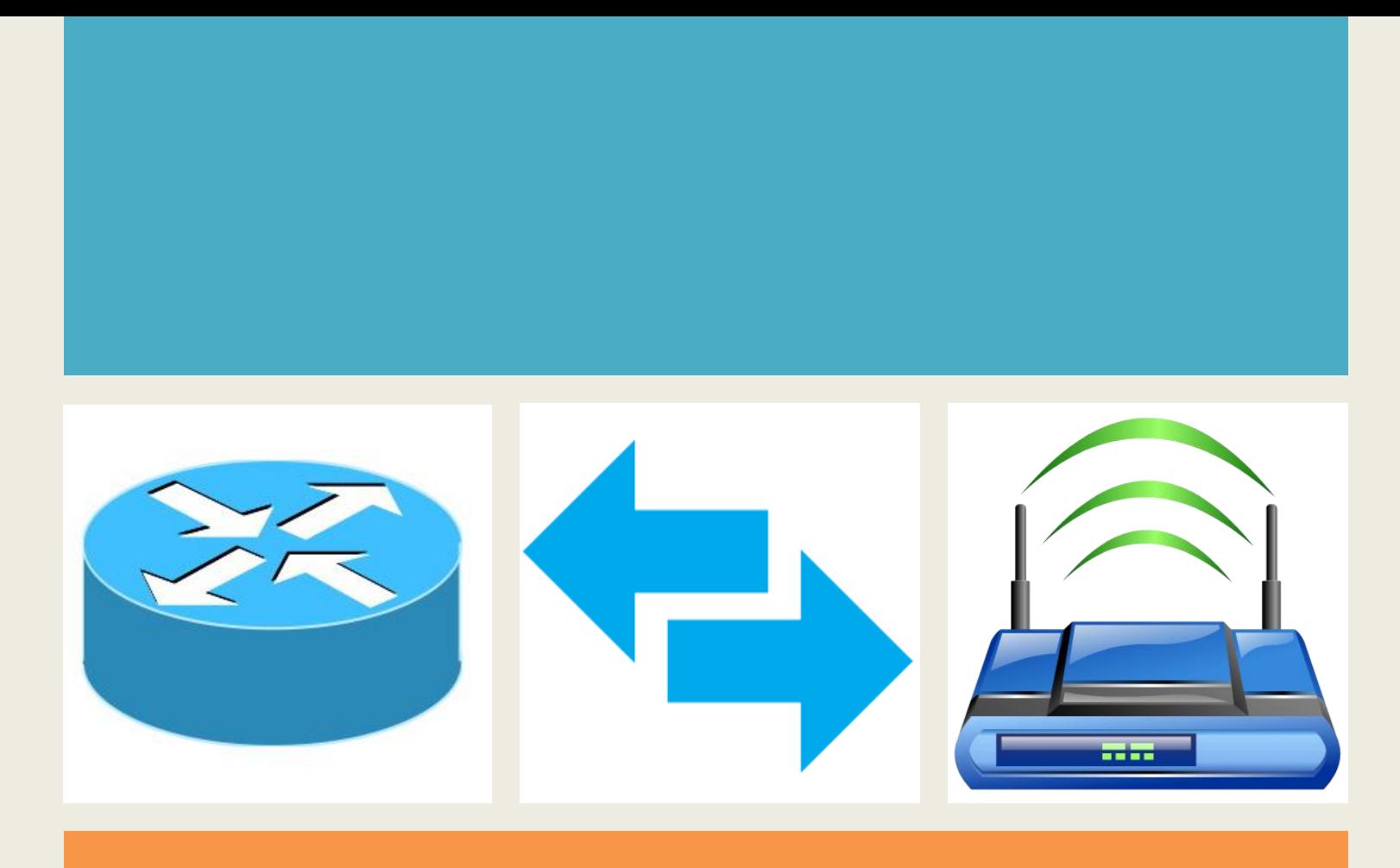

### *Poglavlje 6*

# *Snalaženje u moru paketa*

- Fokusiranje na jedan razgovor među hiljadama koji mogu biti deo snimanja datoteke, može biti kao traženje igle u plastu sena.
- Primer: dva računara **PC-10(VLAN 10)** i **PC-20(VLAN 20).**
- Kako znati koji je računar više zauzet, koji ima veći saobraćaj podataka i koje aplikacije i protokole ovi računari koriste?

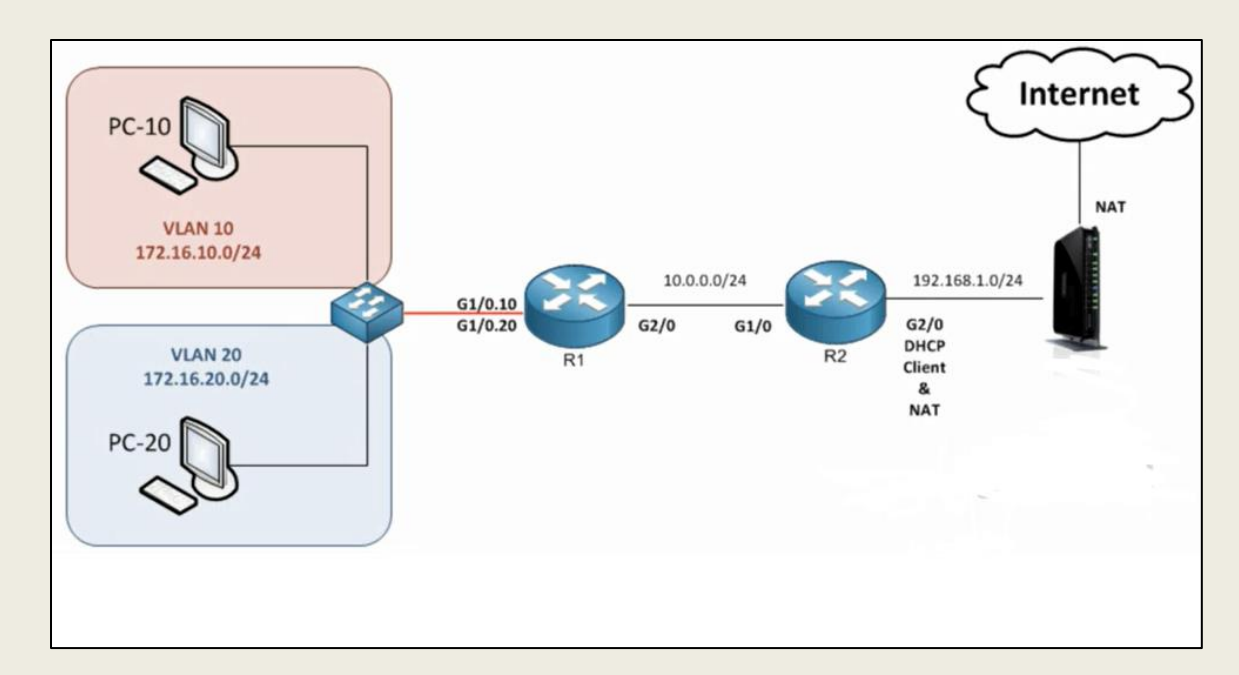

• Analizira se protokol na mreži **G1/0.10** i **G1/0.20**, na koju su povezana 2 računara, **PC-10** i **PC-20**.

#### • *tcp.stream Index Number*

– izabere se bilo koj TCP paket, (npr. 3256, kao sa slike) i u detaljima o tom paketu "**Transmission Control Protocol**" se vidi da je Stream index: 55.

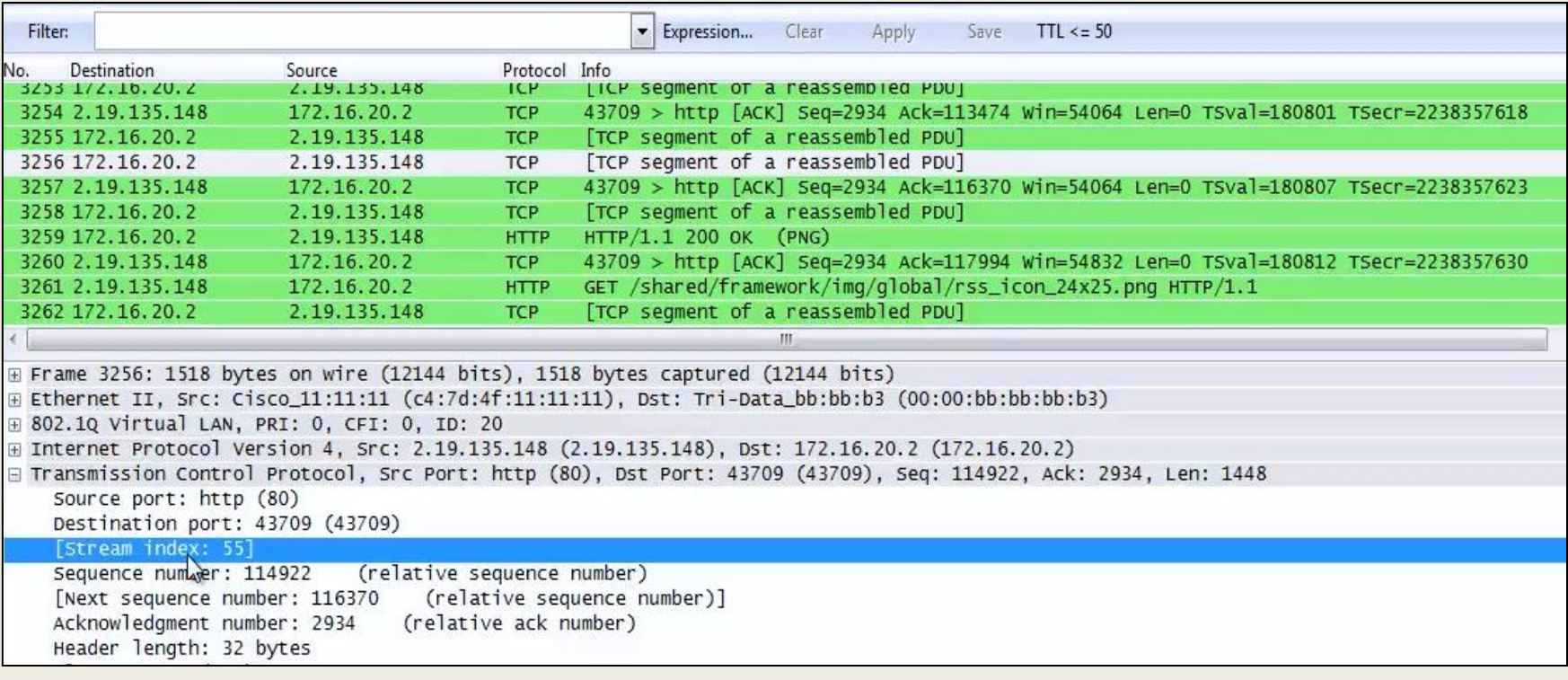

- o Ukoliko želimo da filtriramo pakete koji imaju vrednost *Stream index: 55*, onda moramo ići desnim klikom na taj detalj, pa izabrati **"Prepare a Filter"** , pa zatim izabrati **"Selected"**.
- o Ovim smo definisali filter u filter polju, a proces filtriranja pokrećemo klikom na **"Apply".**

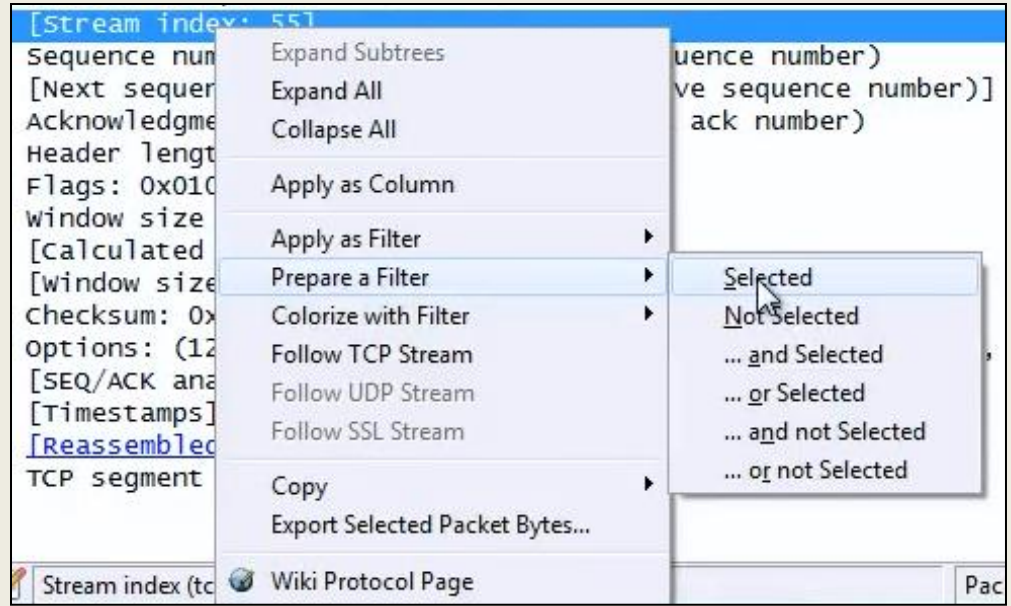

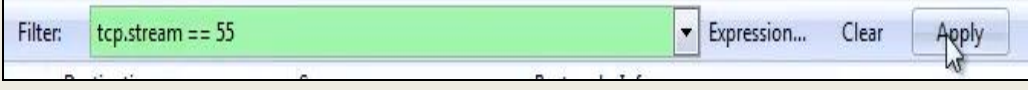

• Nakon primene filtriranja, prikazaće nam se paketi koji uključuju **"Stream index: 55"**

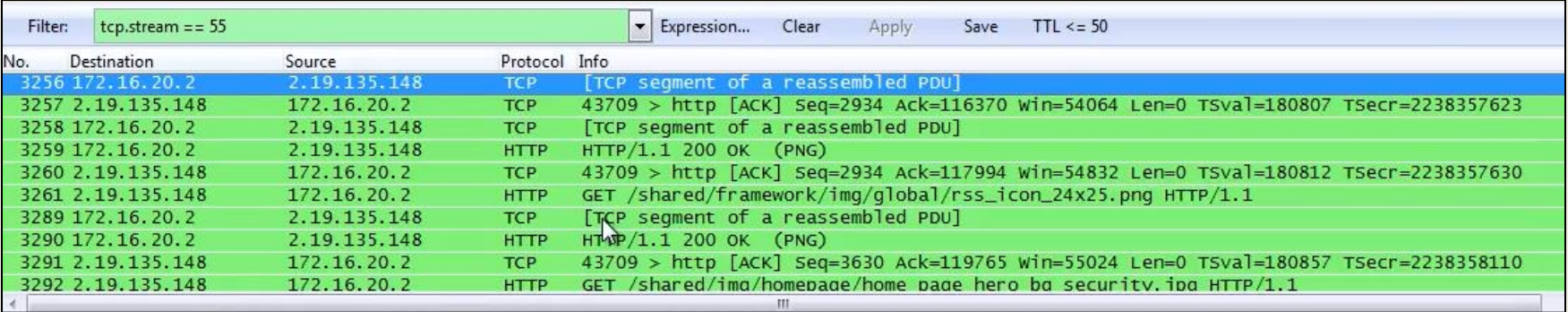

# Conversation Filter

- Kao primer uzimamo bilo koji paket iz grupe.
- Trenutno ih u "**WireShark**-u" imamo 5647.
- Kako ne bi uzimali prvi ili poslednji paket za proveru saobraćaja, tj. razgovor sa računarom, uzećemo paket br.5590.
- Desnim klikom na određeni paket bira se opcija *Conversation Filter > TCP.*

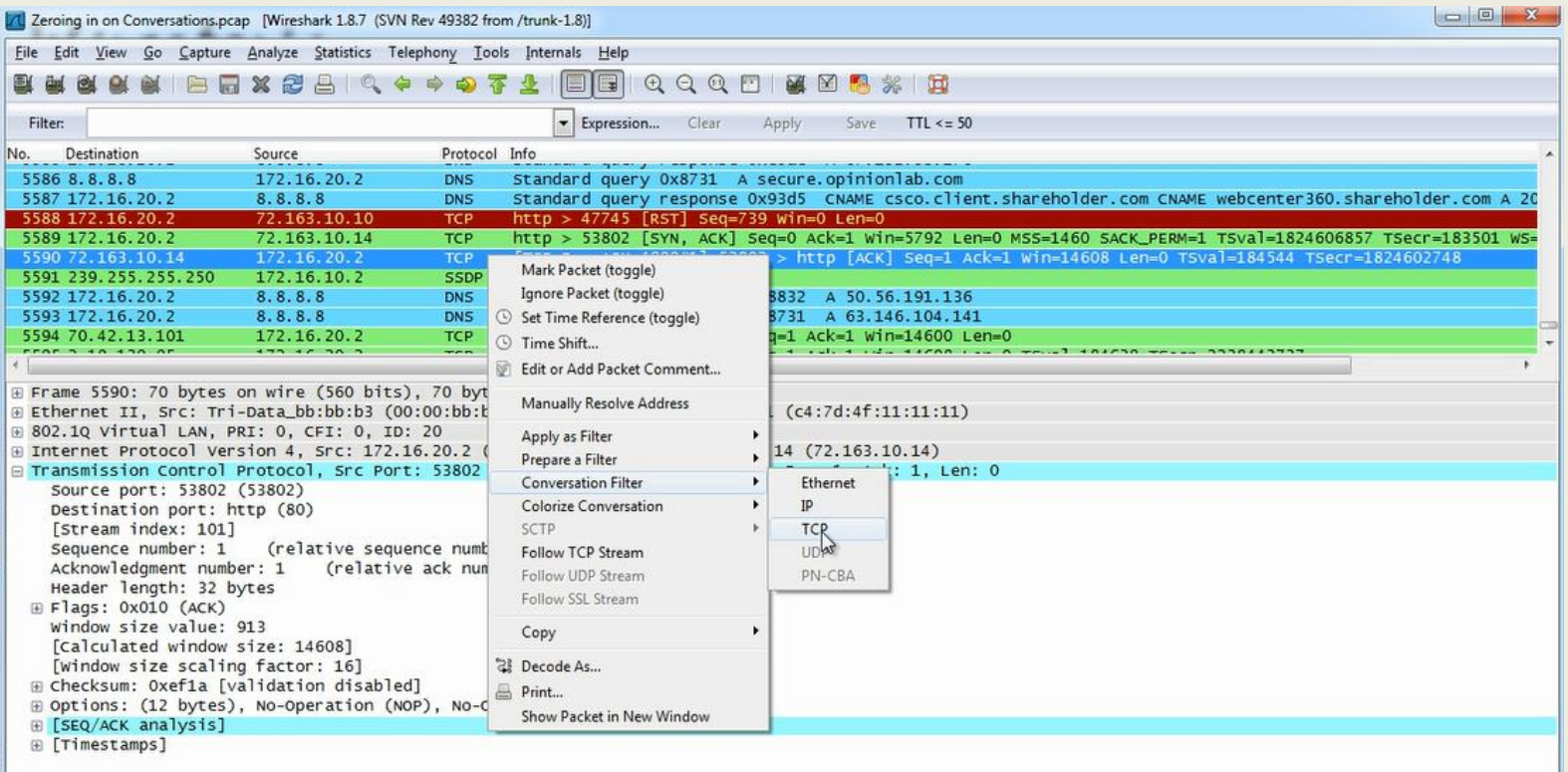

# Conversation Filter

• Ovim postupkom se filtrira **TCP** i pojavljuju se **IP** adrese i portovi u obrascu "**Filter**".

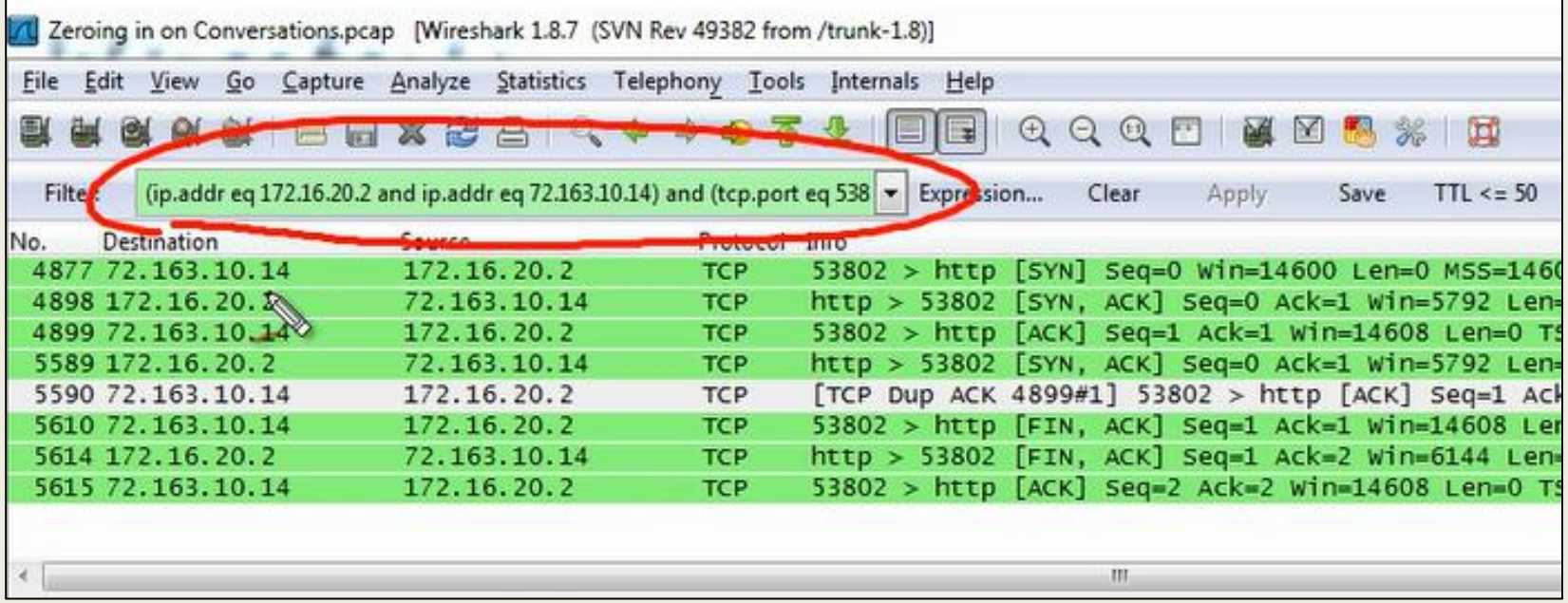

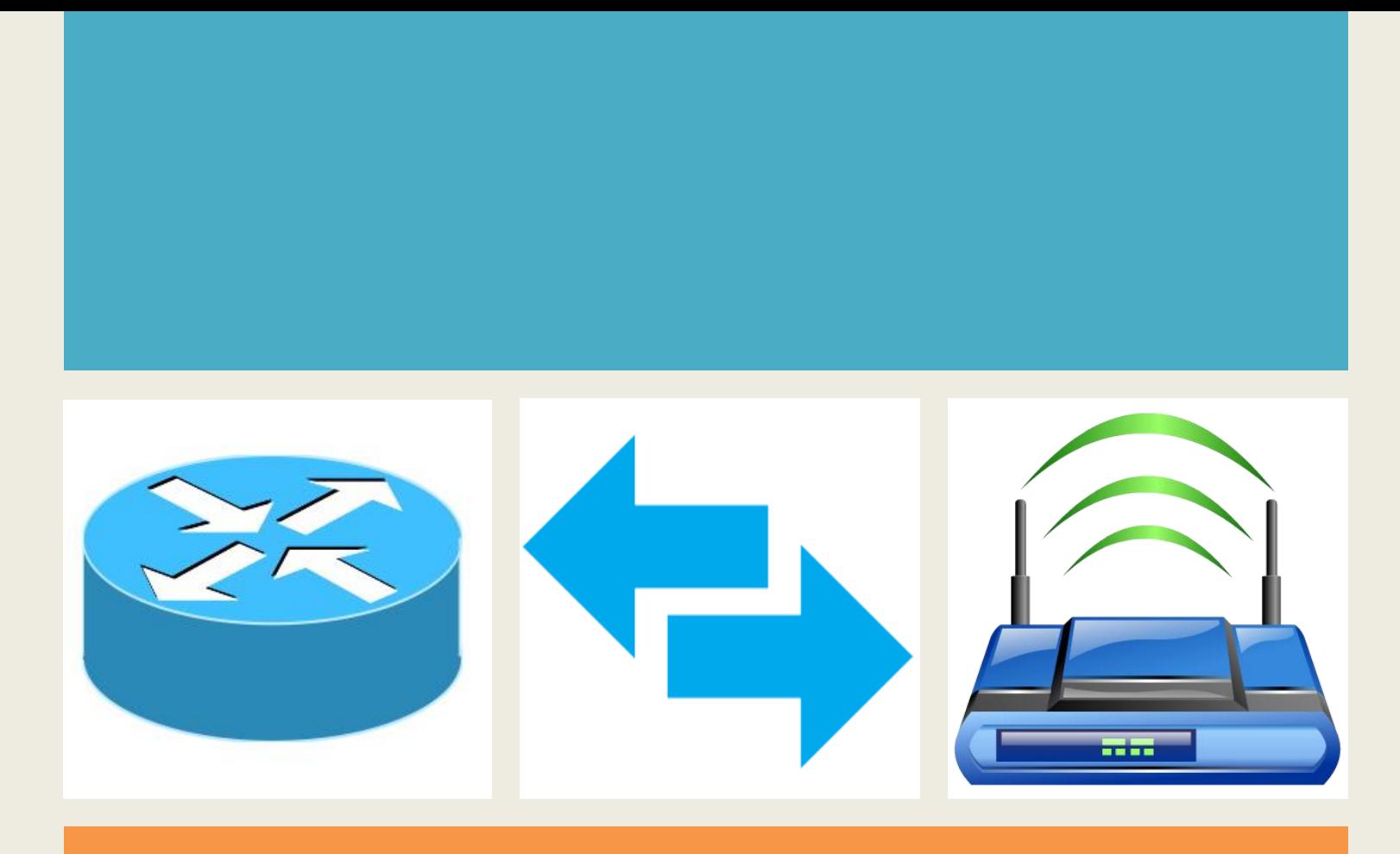

### *Poglavlje 6*

## *Statistika paketa*

# **Hijerarhija protokola**

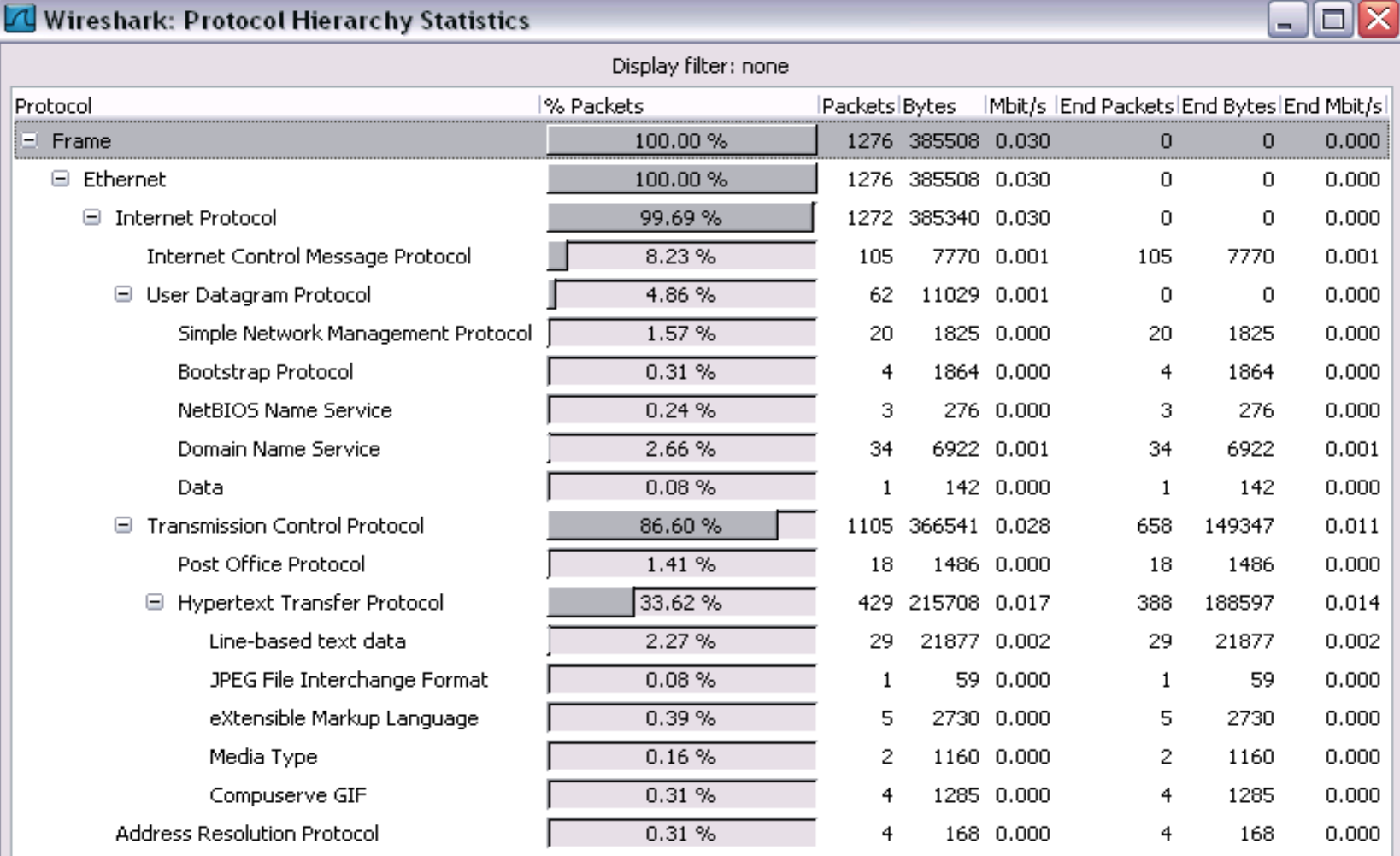

 $C$ lose

## **Konverzacija između dve krajnje tačke (end-pointa)**

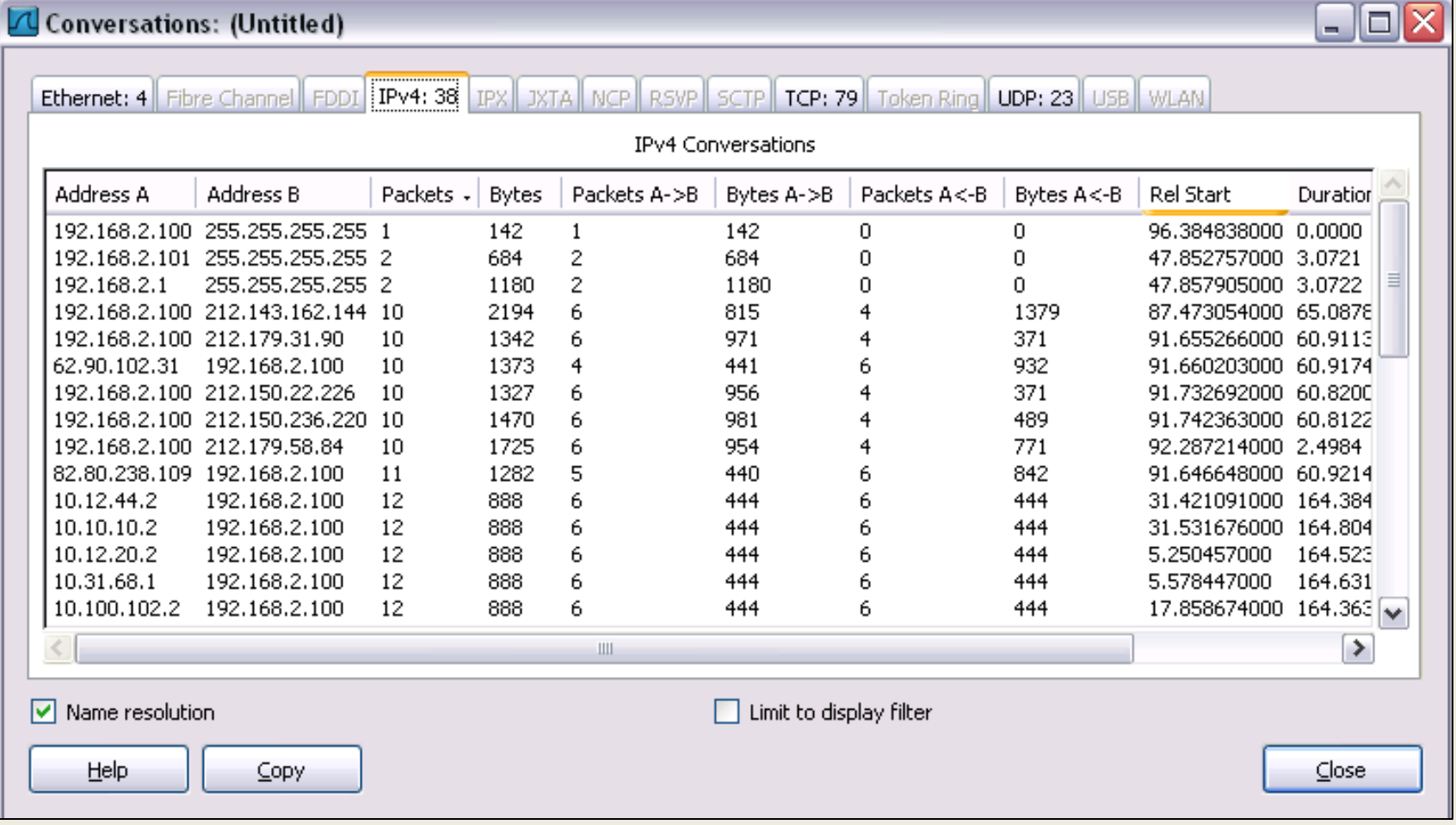

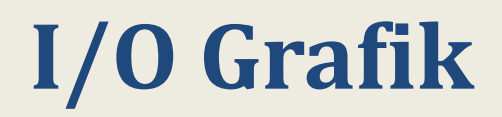

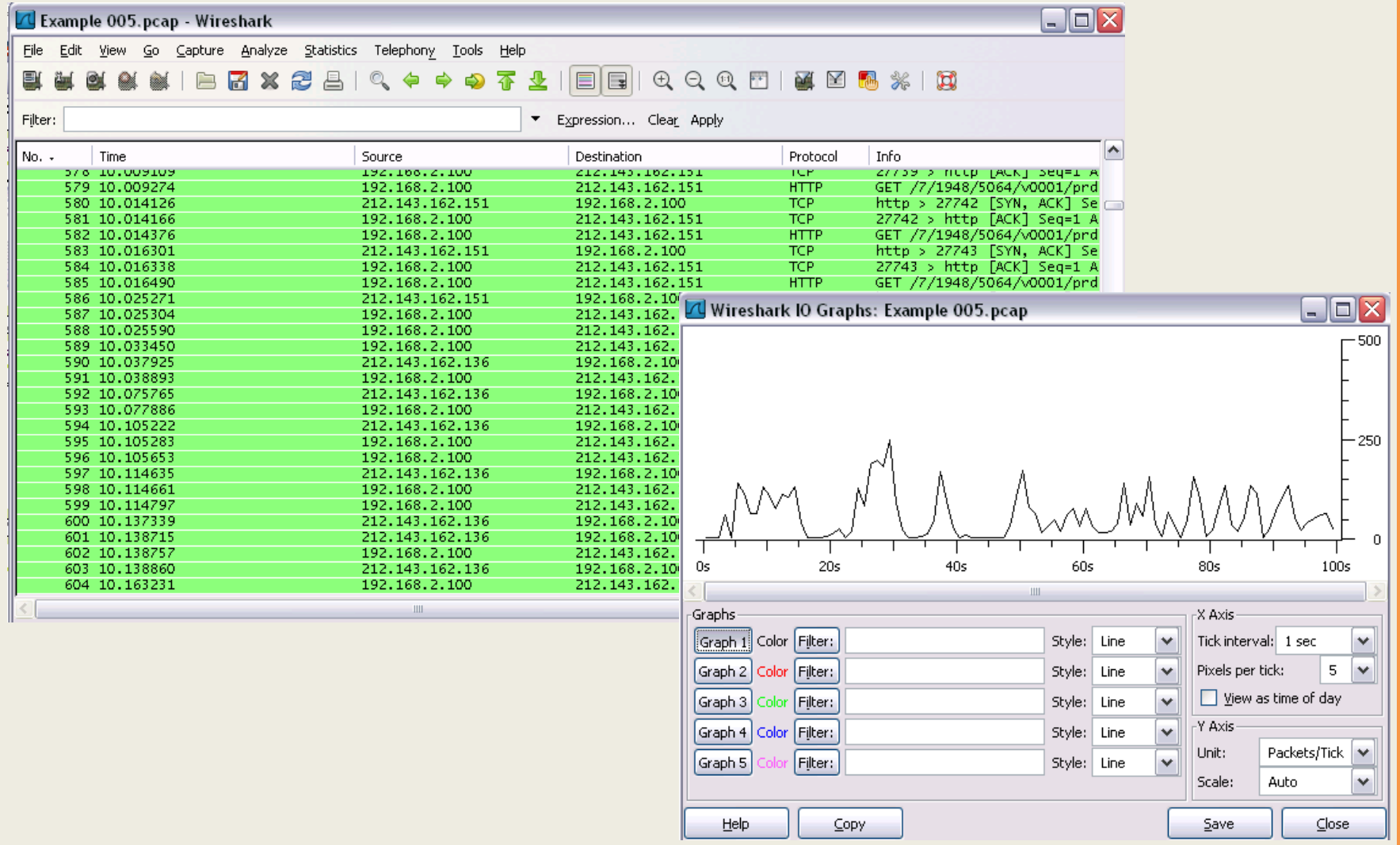

# **Opcije konfigurisanja**

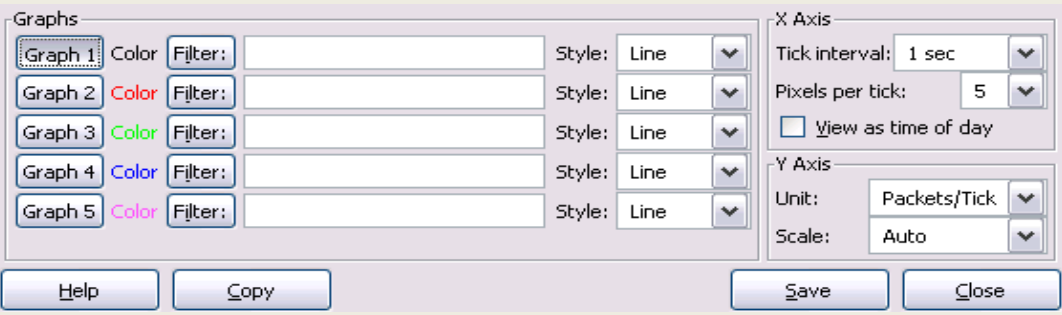

### I/O Grafici

**Grafik 1-5**: Grafik 1 je podrazumevano(default) izabran .

**Filter**: displej filter za izabrani grafik

**Style**: stil grafika(Line/Impulse/FBar/Dot)

#### X Osa

**Tick interval**: interval trajanja

(10/1 minuta ili 10/1/0.1/0.01/0.001 sekundi)

**Pixels per tick**: koristi 10/5/2/1 *pixela per tick* interval vremena **View as time of day**: mogućnost prikaza doba dana od početka snimanja umesto minuta/sekundi.

Y osa

**Unit**: jedinica prikaza za y osu (Packets/Tick, Bytes/Tick, Bits/Tick, Advanced...) **Skala**: skala y ose (Logaritamska, Auto, 10, 20, 50, 100, 200,...)

## **TCP Stream Grafik**

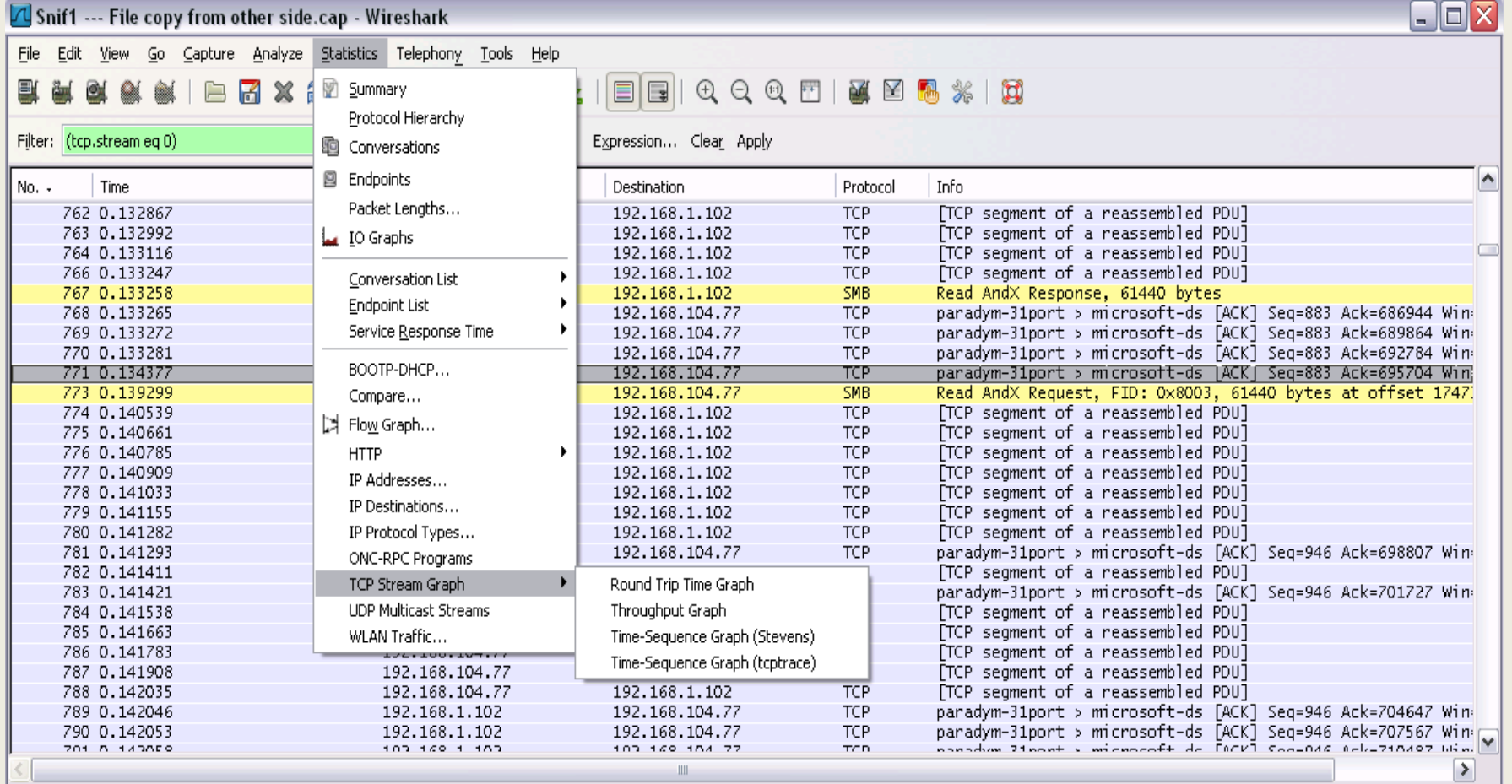

F Frame 771 (60 bytes on wire, 60 bytes captured)

@ Ethernet II, Src: Intel\_4c:cc:89 (00:d0:b7:4c:cc:89), Dst: Intel\_2e:32:a9 (00:90:27:2e:32:a9)

⊕ Internet Protocol, Src: 192.168.1.102 (192.168.1.102), Dst: 192.168.104.77 (192.168.104.77)

⊕ Transmission Control Protocol, Src Port: paradym-31port (1864), Dst Port: microsoft-ds (445), Seq: 883, Ack: 695704, Len: O

## **Round-Trip Time Grafik**

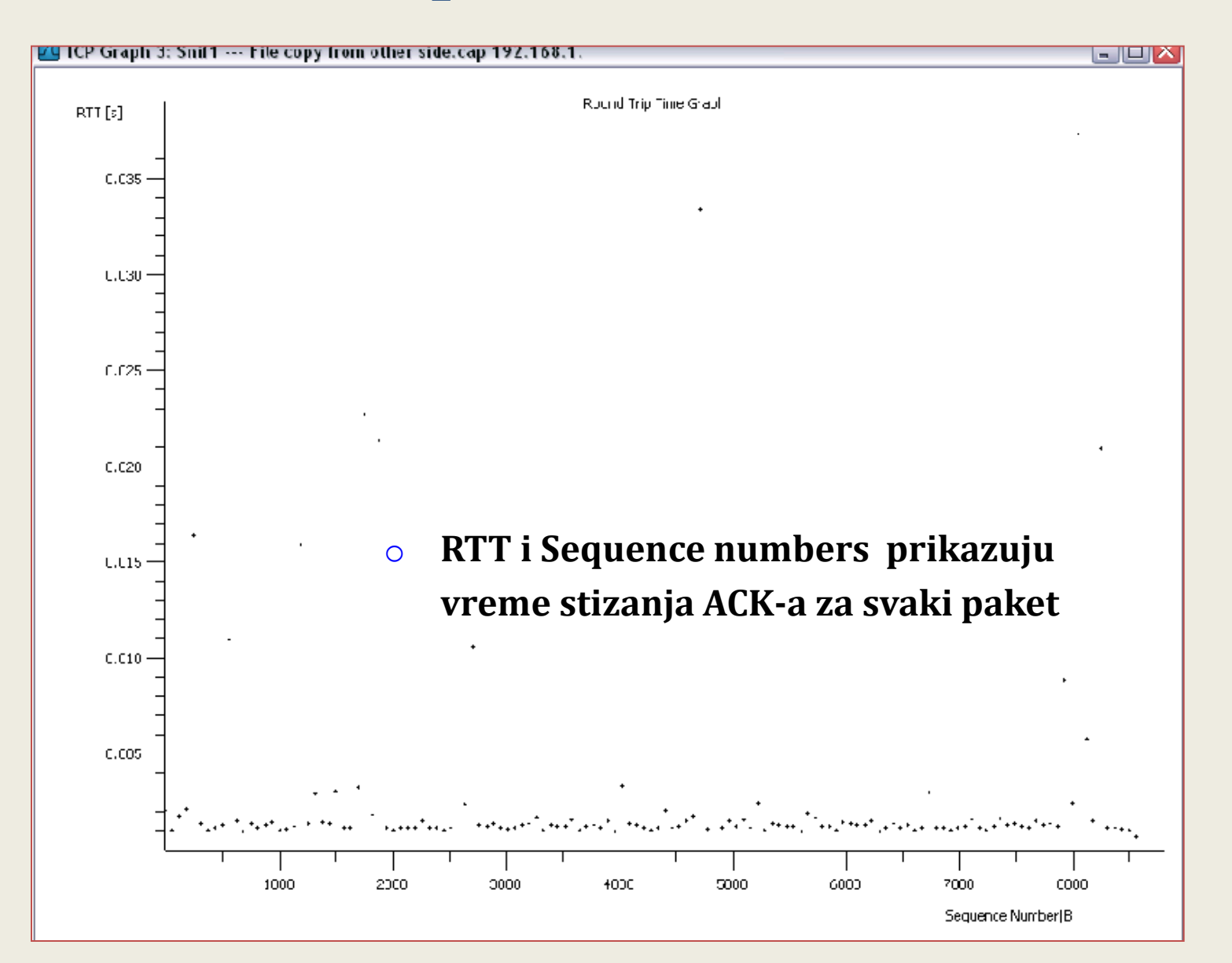

# **Time / Sequence Grafik**

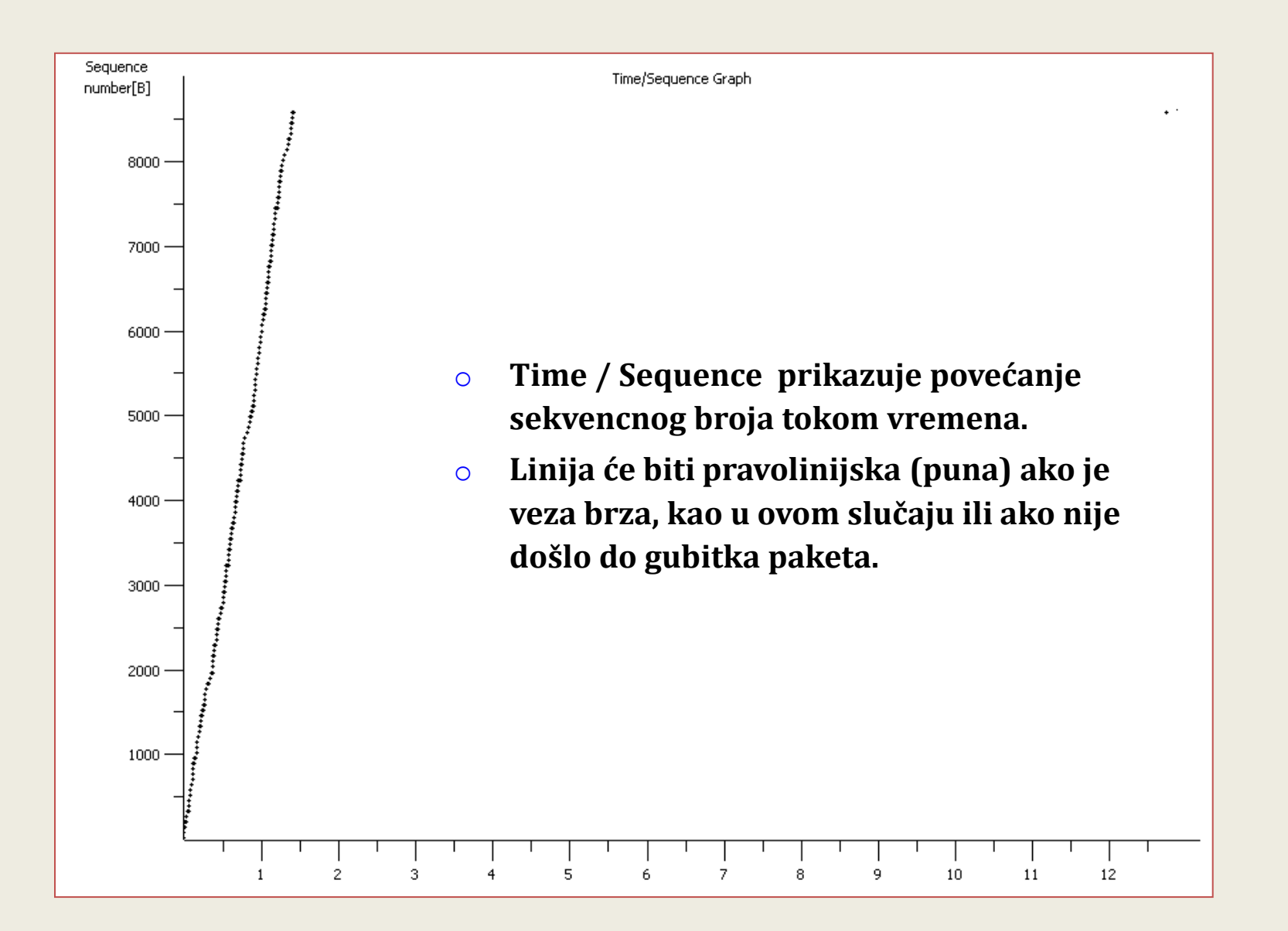

# **Time / Sequence Grafik**

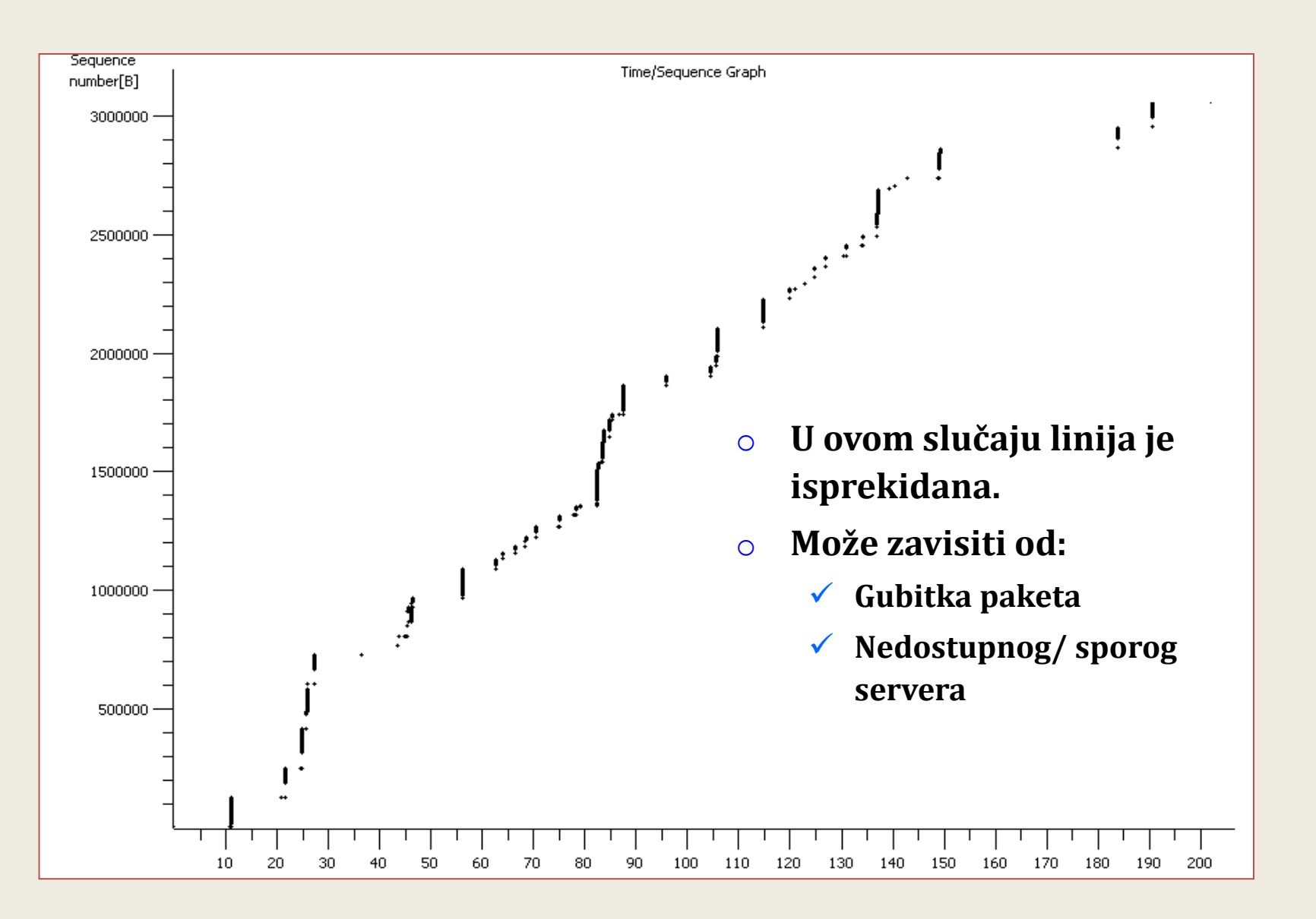

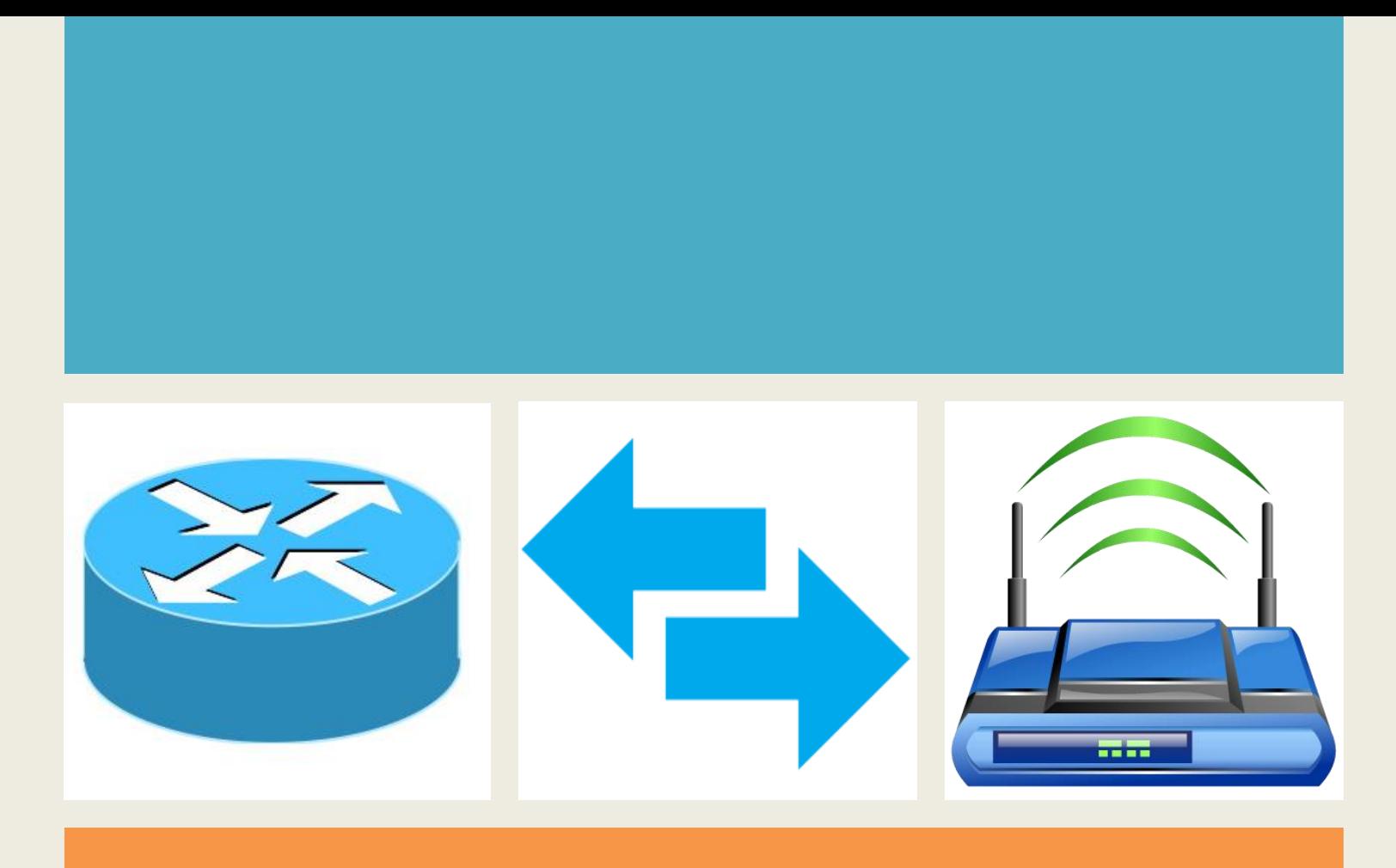

### *Poglavlje 7*

# *Kolorizacija paketa*

# **Kolorizacija:**

- Kolorizacija u odnosu na filter
- Kolorizacija samo određenih paketa, po izboru
- Mnogo primera je dato na Wireshark Wiki stranici http://wiki.wireshark.org/ColoringRules

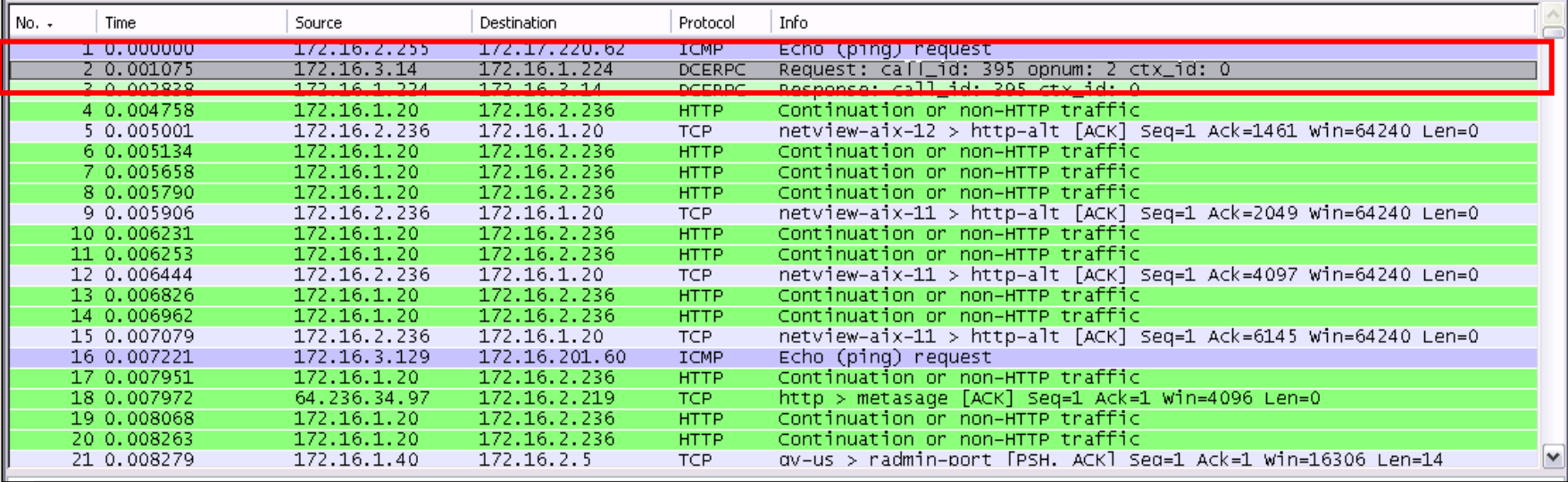

### **Primer kolorizacije**

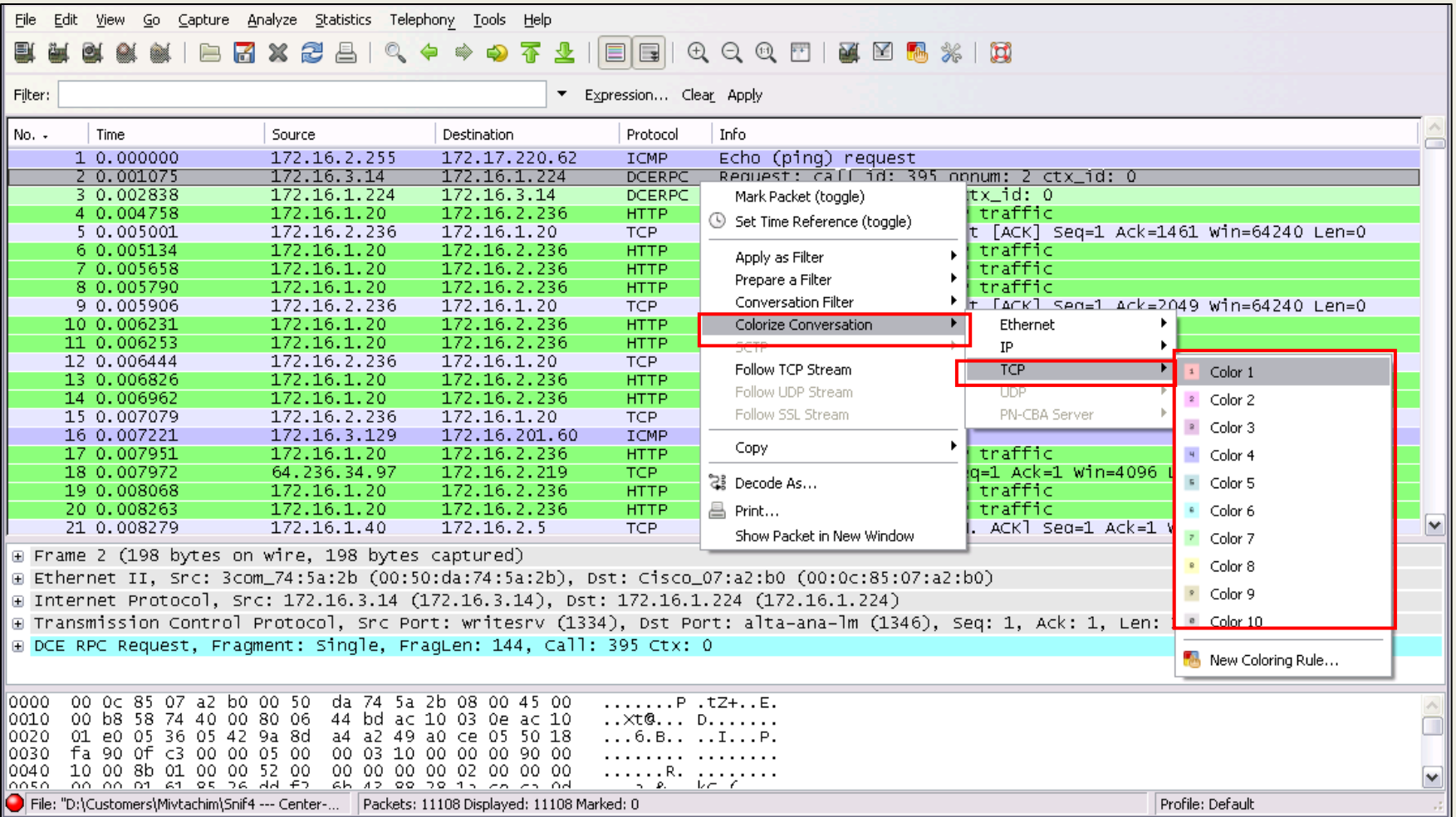

### **Primer kolorizacije**

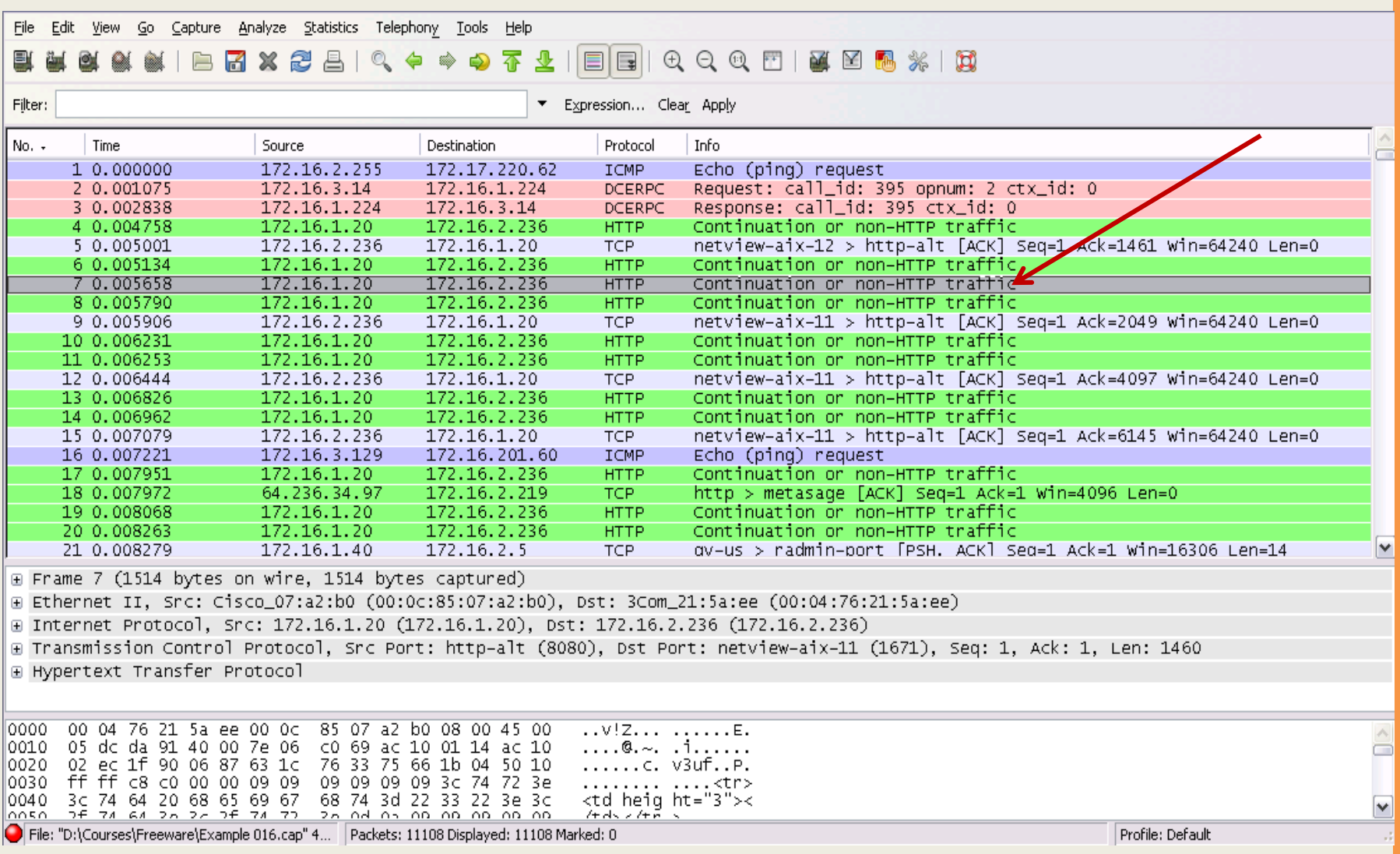